# **brother.**

# Основно Ръководство за потребителя DCP-8110DN

Вариант 0 **BUL** 

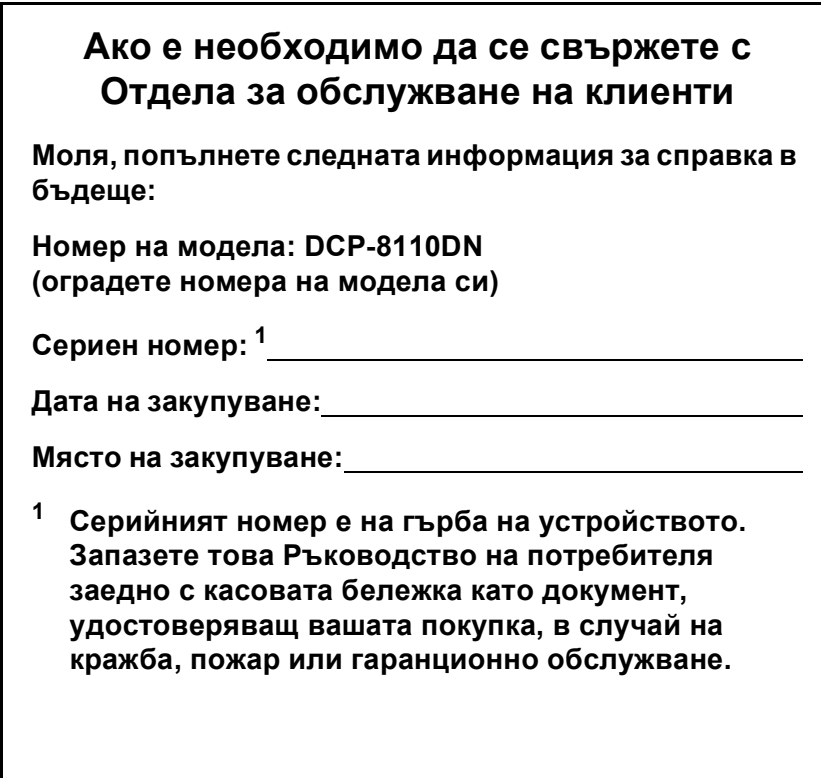

<span id="page-1-0"></span>**Регистрирайте вашето устройство онлайн на**

**<http://www.brother.com/registration/>**

© 2012 Brother Industries, Ltd. Всички права запазени.

# **Ръководства на потребителя и къде да ги намерим?**

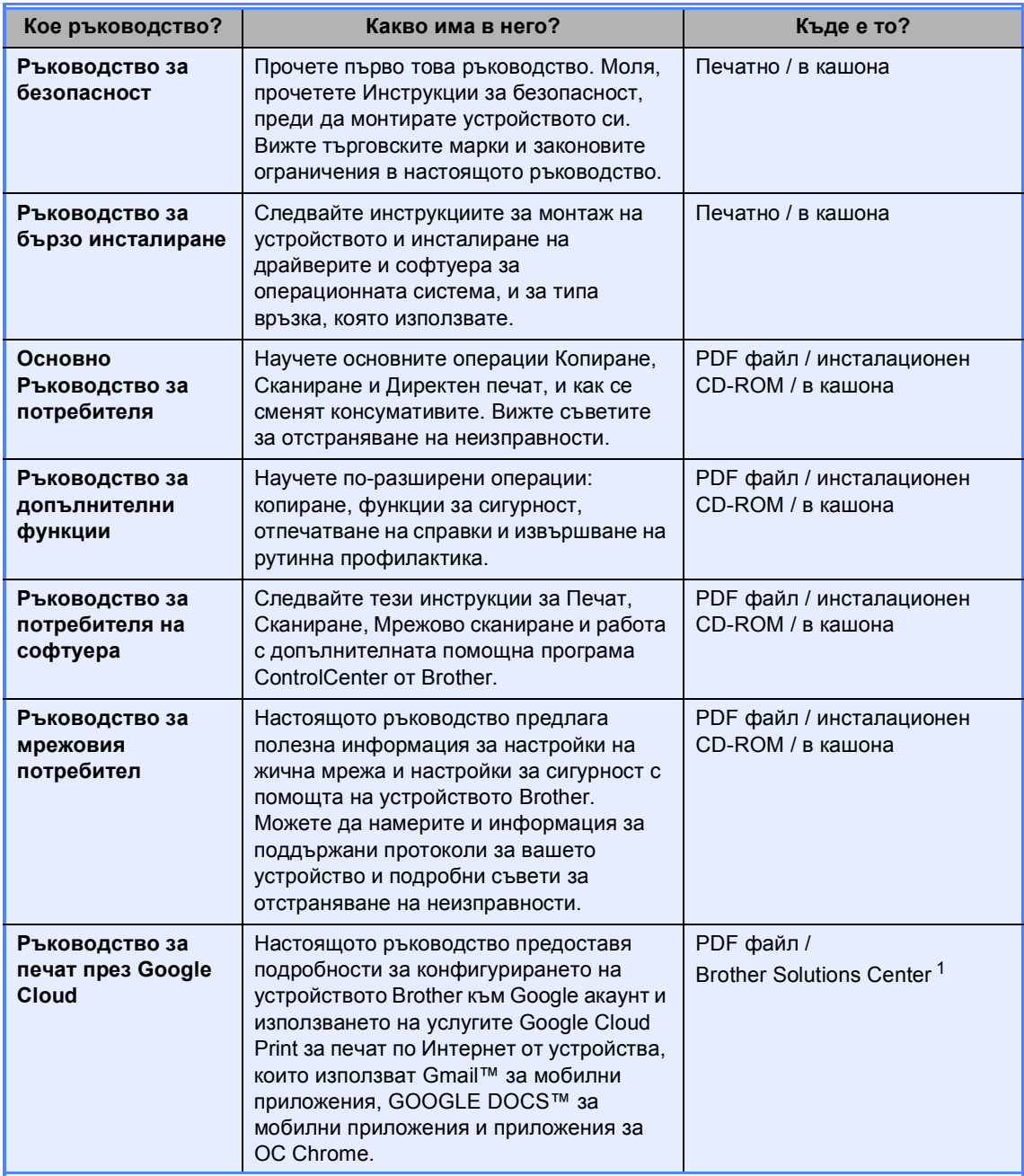

<span id="page-2-0"></span><sup>1</sup> Посетете ни на <http://solutions.brother.com/>.

# **Съдържание (Основно Ръководство за потребителя)**

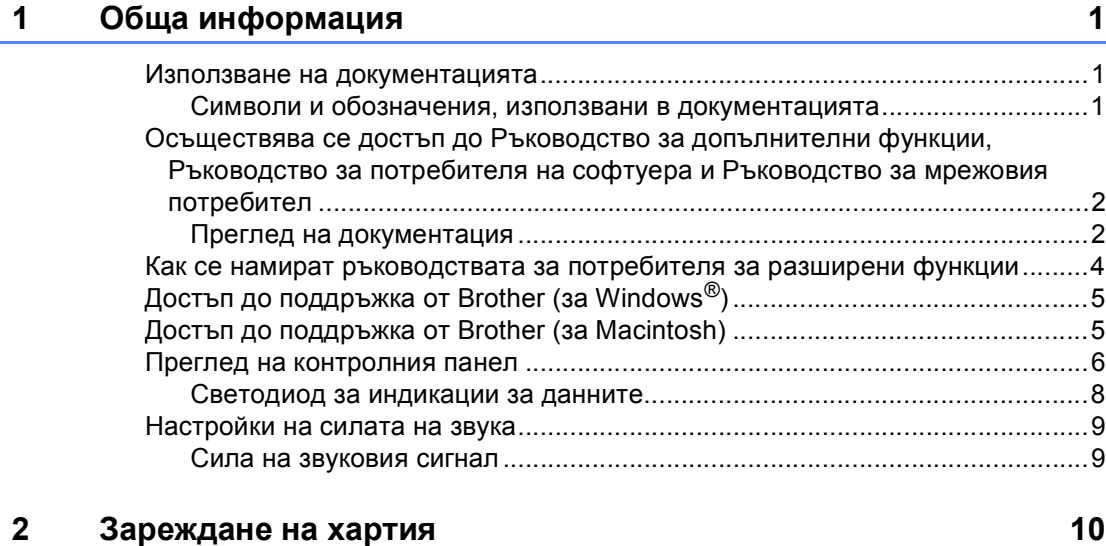

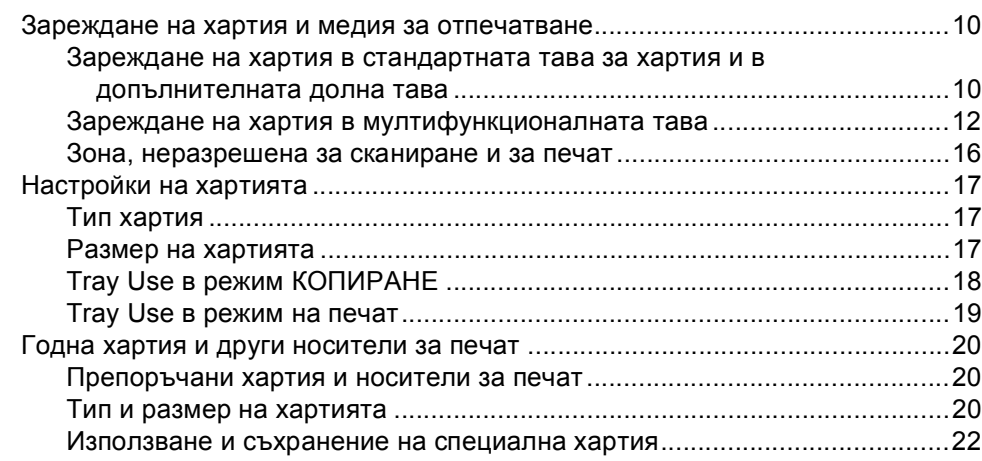

### **3 [Зареждане](#page-32-0) на документи 25**

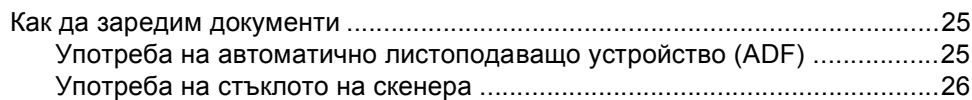

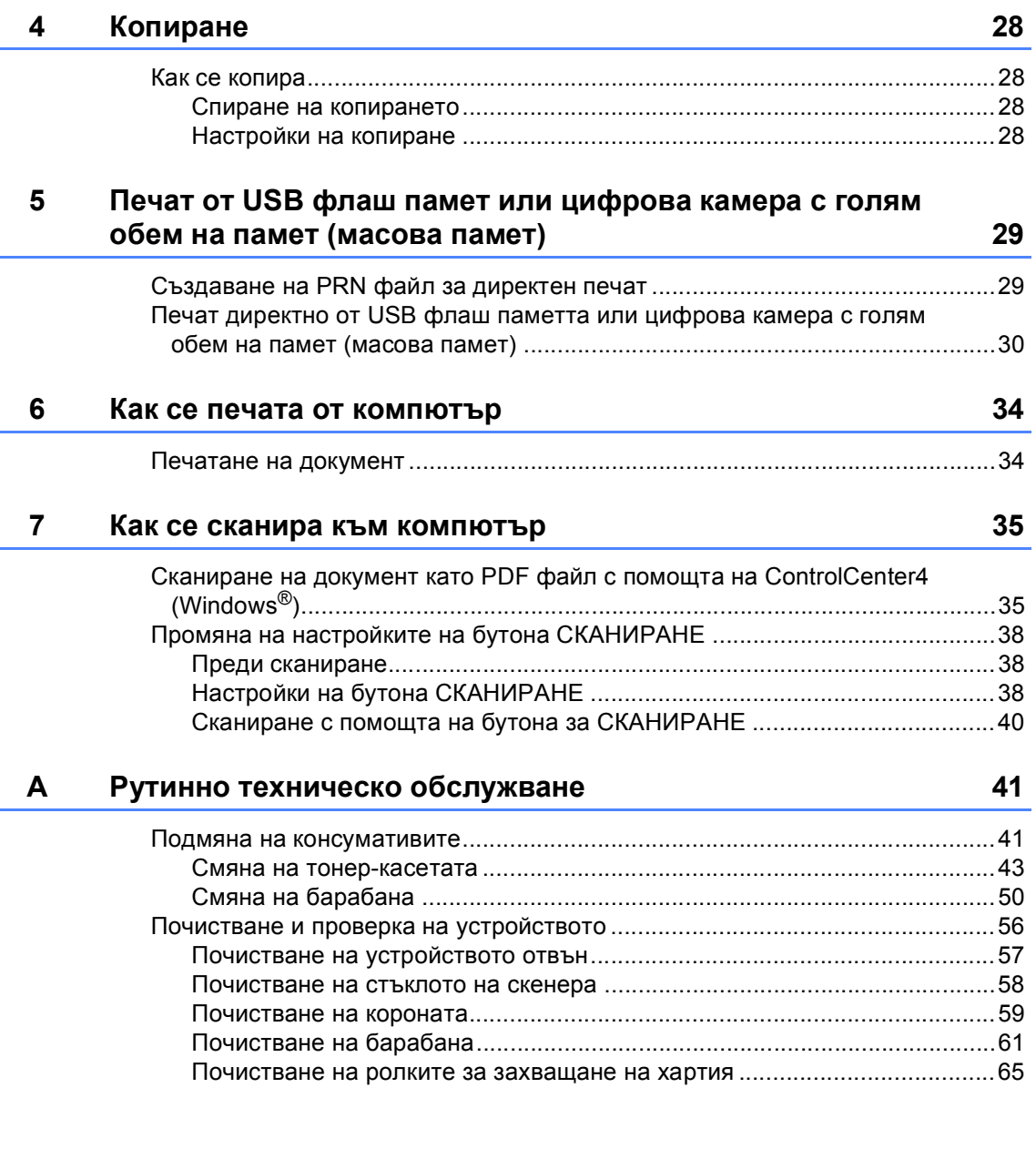

#### $\mathbf{B}$ Отстраняване на неизправности

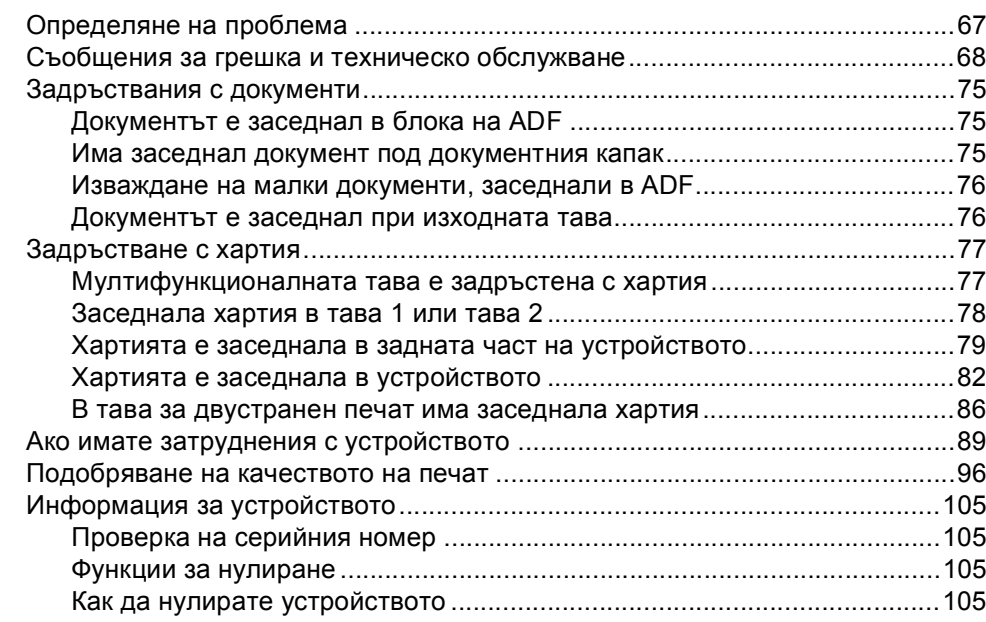

#### $\mathbf{C}$ Меню и функции

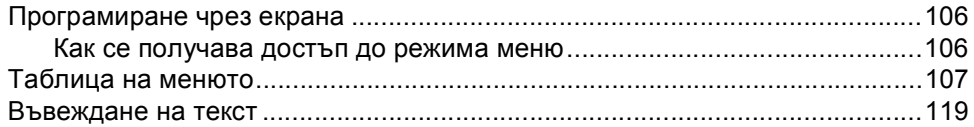

#### D Спецификации

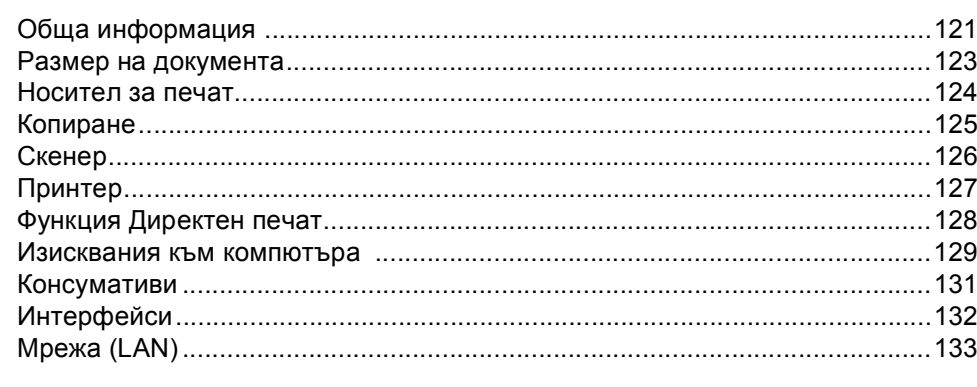

#### $E_{\parallel}$ Индекс

67

### 121

134

106

# **Съдържание (Ръководство за допълнителни функции)**

Можете да разгледате Ръководство за допълнителни функции на инсталационния CD-ROM.

Ръководство за допълнителни функции пояснява следните функции и операции.

### *1 Обща настройка*

*Запазване в паметта*

*Автоматично преминаване към лятно часово време*

*Функции, свързани с екологията*

*Функция за тих режим*

*Контраст на екрана*

*Големина на стъклото на скенера*

*Списък на потребителски настройки*

*Отчет за мрежовата конфигурация*

### *2 Функции за сигурност*

*Secure Function Lock 2.0*

*Заключване на настройка*

### *3 Копиране*

*Настройки на копиране Двустранно (двустранно) копиране*

### *A Рутинно техническо обслужване*

*Почистване и проверка на устройството*

*Подмяна на части, подлежащи на периодично обслужване*

*Опаковане и транспортиране на устройството*

*B Опции*

*Допълнителна тава за хартия (LT-5400)*

*Платка с памет*

- *C Речник*
- *D Индекс*

**1**

# <span id="page-8-0"></span>**Обща информация <sup>1</sup>**

# <span id="page-8-1"></span>**Използване на 1 документацията <sup>1</sup>**

Благодарим ви, че закупихте устройство Brother! Прочитането на документацията ще ви помогне да го използвате по възможно най-добрия начин.

### <span id="page-8-2"></span>**Символи и обозначения, използвани в документацията <sup>1</sup>**

В документацията са използвани следните символи и обозначения.

# ВНИМАНИЕ

ВНИМАНИЕ показва потенциално опасна ситуация, която ако не бъде избегната, може да доведе до смърт или сериозни наранявания.

### Важно

Важно показва потенциално опасна ситуация, която може да доведе само до имуществени-щети- или загуба на функционалност на продукта.

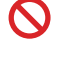

Иконите за забрана показват действия, които не трябва да се извършват.

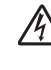

Иконите за опасност от токов удар ви предупреждават за евентуален токов удар.

Иконите за опасност от пожар ви предупреждават за вероятност от пожар.

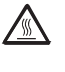

Иконите за гореща повърхност ви предупреждават да не докосвате горещите части на устройството.

Бележките ви информират как трябва да реагирате на ситуация, която може да възникне, или ви дават указания за това как операцията работи с други функции.

**Получерен** Получерният шрифт указва бутоните на контролния панел на устройството или на екрана на компютъра. *Курсив* Курсивът акцентира върху важните моменти или представлява позоваване на сродна тема.

Courier New Шрифтът Courier New е за съобщенията, показвани на екрана на устройството.

Следвайте всички предупреждения и указания, поставени на устройството. <span id="page-9-0"></span>**Осъществява се достъп до Ръководство за допълнителни функции, Ръководство за потребителя на софтуера и Ръководство за мрежовия потребител <sup>1</sup>**

Настоящото Основно Ръководство за потребителя не съдържа цялата информация относно устройството, като например информация относно използването на разширените функции за копиране, принтер, скенер и мрежа. Когато сте готови да научите подробна информация за тези операции, прочетете **Ръководство за допълнителни функции**,

### **Ръководство за потребителя на софтуера** и

**Ръководство за мрежовия потребител**, които са на инсталационния CD-ROM.

### <span id="page-9-1"></span>**Преглед на документация <sup>1</sup>**

### **Преглед на документация (Windows®) <sup>1</sup>**

За да видите документацията, в менюто **старт**, изберете **Brother**, **DCP-XXXX** (където XXXX е името на вашия модел) от програмния списък, а след това изберете **Ръководства на потребителя**.

Ако не сте инсталирали софтуера, можете да намерите документацията на инсталационния CD-ROM съгласно указанията по-долу:

### Включете вашия компютър. Поставете инсталационния CD-ROM диск във вашето CD-ROM устройство.

### **Забележка**

Ако екранът не се появи автоматично, преминете на **Моят компютър** (**компютър**), щракнете двукратно върху иконата CD-ROM, а след това и щракнете двукратно върху **start.exe**.

b Ако се появи екранът за наименование на модела, щракнете върху вашия модел.

c Ако се появи екранът за език, щракнете върху вашия език. Ще се появи най-горното меню на CD-ROM диска.

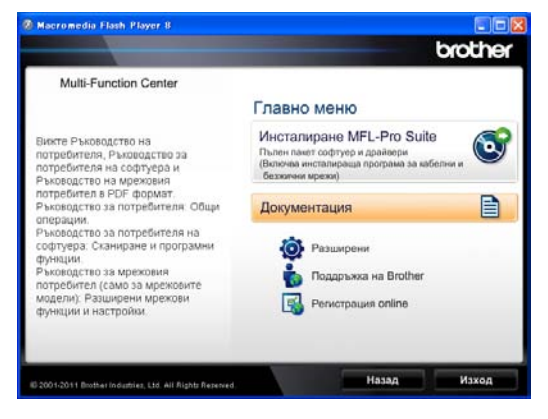

- d Щракнете върху **Документация**.
- e Щракнете върху **Документи <sup>в</sup> PDF формат**. Ако се появи екранът за държава, щракнете върху вашата държава. След като се появи списъкът с ръководства за потребителя, изберете ръководството, което искате да четете.

### **Преглед на документация (Macintosh) <sup>1</sup>**

a Включете вашия Macintosh. Поставете инсталационния CD-ROM диск във вашето CD-ROM устройство. Ще се появи следният прозорец.

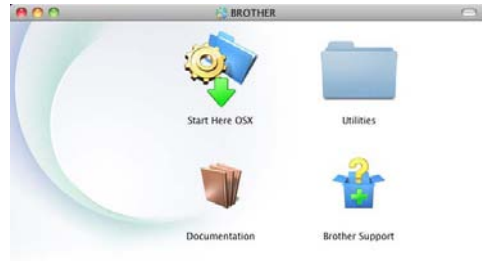

### brother

- **Шракнете двукратно върху иконата Documentation** (Документация).
- **3** Ако се появи екранът за наименование на модела, изберете вашия модел и щракнете върху **Next** (Напред).
- Ако се появи екранът за език, щракнете два пъти върху папката за вашия език.
- **6 Щракнете двукратно върху top.pdf.** Ако се появи екранът за държава, щракнете върху вашата държава.
- f След като се появи списъкът <sup>с</sup> ръководства за потребителя, изберете ръководството, което искате да четете.

### **Как да се открият указания за сканиране <sup>1</sup>**

Съществуват няколко начина, по които можете да сканирате документи. Можете да откриете указанията, както следва:

### **Ръководство за потребителя на софтуера**

- *Сканиране*
- *ControlCenter*
- *Мрежово сканиране*

#### **Практическо ръководство за употреба на Nuance™ PaperPort™ 12SE**

#### **(потребители на Windows®)**

 Пълното Практическо ръководство за употреба на Nuance™ PaperPort™12SE може да се прегледа в раздел Помощ в приложението Nuance™ PaperPort™12SE.

### **Ръководство за потребителя на Presto! PageManager**

#### **(потребители на Macintosh)**

### **Забележка**

Presto! PageManager трябва да се изтегли и инсталира преди употреба. За допълнителни инструкции вижте *Достъп до [поддръжка](#page-12-2) от Brother (за [Macintosh\)](#page-12-2)* > ⊳ стр. 5.

 Пълното Ръководство за потребителя на Presto! PageManager можете да прегледате в раздел Помощ в приложението Presto! PageManager.

### **Как да открием инструкции за мрежово настройване <sup>1</sup>**

Вашето устройство може да бъде свързан към кабелна мрежа.

Основни инструкции за настройка >> Ръководство за бързо инсталиране

За повече информация относно мрежова настройка >> Ръководство за мрежовия потребител

# <span id="page-11-0"></span>**Как се намират ръководствата за потребителя за разширени функции <sup>1</sup>**

Можете да разглеждате и изтегляте тези ръководства от Brother Solutions Center на адрес:

<http://solutions.brother.com/>

### **Ръководство за печат през Google Cloud <sup>1</sup>**

Настоящото ръководство предоставя подробности за конфигурирането на устройството Brother към Google акаунт и използването на услугите Google Cloud Print за печат по Интернет от устройства, които използват Gmail™ за мобилни приложения, GOOGLE DOCS™ за мобилни приложения и приложения за ОС Chrome.

# <span id="page-12-0"></span>**Достъпдо поддръжка от Brother (за Windows®) <sup>1</sup>**

Можете да откриете всички връзки, които са ви необходими, като Интернет поддръжка (Brother Solutions Center), както и на инсталационния CD-ROM.

 Натиснете **Поддръжка на Brother** в основното меню. Ще се появи следният екран:

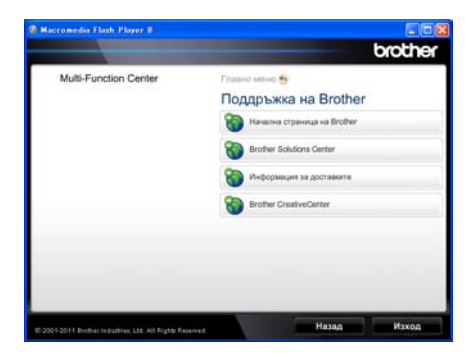

- За да отворите адреса на нашия уеб сайт [\(http://www.brother.com](http://www.brother.com/)), щракнете върху **Начална страница на Brother**.
- За актуални новини и информация за поддръжка на продукт ([http://solutions.brother.com](http://solutions.brother.com/)) щракнете върху **Brother Solutions Center**.
- За да посетите нашия уеб сайт за оригинални консумативи на Brother (<http://www.brother.com/original/>), щракнете върху **Информация за доставките**.
- За достъп до CreativeCenter на Brother ([http://www.brother.com/creativecenter/\)](http://www.brother.com/creativecenter/) за БЕЗПЛАТНИ фото проекти и материали за изтегляне и разпечатване, щракнете върху **Brother CreativeCenter**.
- За да се върнете на главната страница, щракнете върху **Назад**; за да излезете, натиснете **Изход**.

# <span id="page-12-2"></span><span id="page-12-1"></span>**Достъпдо поддръжка от Brother (за Macintosh) <sup>1</sup>**

Можете да откриете всички връзки, които са ви необходими, като Интернет поддръжка (Brother Solutions Center), както и на инсталационния CD-ROM.

■ Щракнете два пъти върху иконата **Brother Support** (Поддръжка на Brother). Ще се появи следният екран:

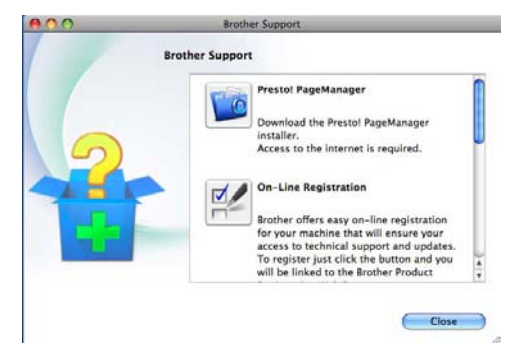

- $\blacksquare$  За изтегляне и инсталиране на Presto! PageManager щракнете върху **Presto! PageManager**.
- За да регистрирате своето устройство с помощта на Страница за регистрация на продукти Brother [\(http://www.brother.com/registration/](http://www.brother.com/registration/)), щракнете върху **On-Line Registration** (Регистрация online).
- За актуални новини и информация за поддръжка на продукт [\(http://solutions.brother.com\)](http://solutions.brother.com/) щракнете върху **Brother Solutions Center**.
- За да посетите нашия уеб сайт за оригинални консумативи на Brother [\(http://www.brother.com/original/\)](http://www.brother.com/original/), щракнете върху **Supplies Information** (Информация за доставките).

### <span id="page-13-0"></span>**Преглед на контролния панел <sup>1</sup>**

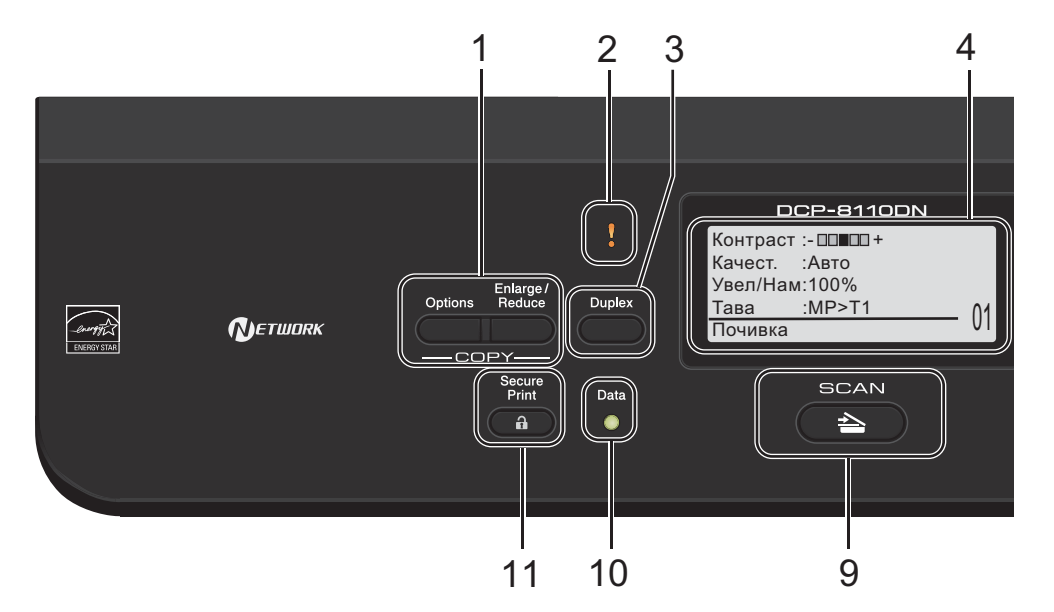

#### **1 COPY (Копиране) бутони: Options (Опции)**

Можете бързо и лесно да изберете временни настройки за копиране.

**Enlarge/Reduce (Увеличение/Намаление)** Увеличава или намалява копията.

#### **2 Светодиод за грешка**

Премигва в оранжево, когато LCD дисплеят показва грешка или важно съобщение за състоянието.

### **3 Duplex (Двустранен печат)**

Можете да изберете "Двустранно", за да копирате или печатате от двете страни на хартията.

**4 LCD**

Показва съобщения, които да помогнат при настройването и използването на устройството.

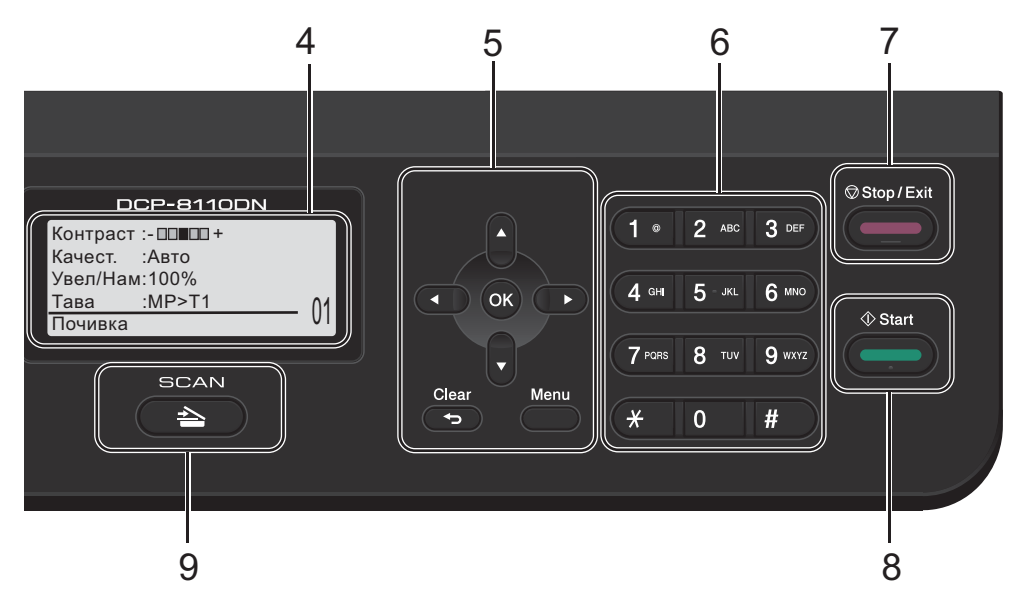

### **5 Бутони на менюто:**

#### **Clear (Изчисти)**

Изтрива въведените данни или позволява да отмените текущата настройка.

#### **Menu (Меню)**

Позволяват достъп до менюто за програмиране на настройките на устройството или за извличане на информация от него.

#### **OK (ОК)**

Позволява да съхраните настройките си и да потвърдите съобщения на дисплея.

#### **Бутони за избор:**

#### $\blacktriangleleft$  или  $\blacktriangleright$

Натиснете, за да се придвижите назад или напред през елементите на менюто.

### $\blacksquare$  или  $\blacktriangledown$

Натиснете, за да преминете през опциите и менютата.

#### **6 Цифрови бутони**

Използвайте тези бутони за въвеждане на текст.

- **7 Stop/Exit (Стоп/Излез)** Прекъсва операцията или излиза от менюто.
- **8 Start (Старт)**

Позволява ви да започнете да правите копия.

**9 СКАНИРАНЕ:**

#### **E** SCAN (Сканиране)

Включва устройството в режим на СКАНИРАНЕ.

#### **10 Data (Данни) Светодиод**

Светодиодът ще премигва в зависимост от състоянието на устройството.

#### **11 Secure Print (Сигурен печат)**

Можете да отпечатвате съхранени в паметта данни след въвеждане на парола от четири знака. (>> Ръководство за потребителя на софтуера)

Когато използвате защитната блокировка Secure Function Lock, можете да прекъснете несанкциониран достъп на потребители, като задържите натиснат бутона 4 и натиснете **Secure Print (Сигурен печат)**.

(>> Ръководство за допълнителни функции: *Secure Function Lock 2.0*)

Глава 1

### <span id="page-15-0"></span>**Светодиод за индикации за данните <sup>1</sup>**

Светодиодът **Data (Данни)** ще премигва в съответствие със състоянието на устройството.

Data e de la partie de la partie de la partie de la partie de la partie de la partie de la partie de la partie de l<br>De la partie de la partie de la partie de la partie de la partie de la partie de la partie de la partie de la

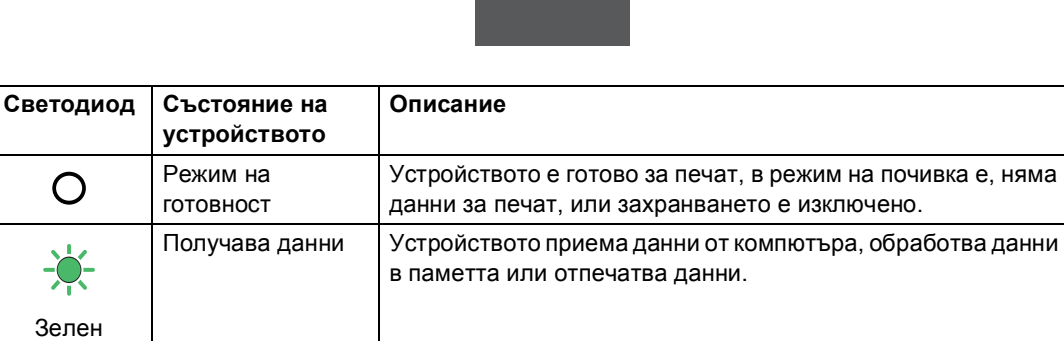

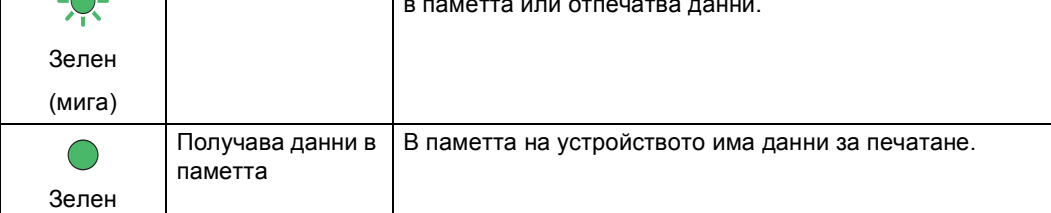

# <span id="page-16-0"></span>**Настройки на силата на звука <sup>1</sup>**

### <span id="page-16-1"></span>**Сила на звуковия сигнал <sup>1</sup>**

Когато звуковият сигнал е включен, устройството ще издаде звук при натискането на бутон или при грешка. Можете да избирате различна сила на звука на високоговорителя.

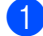

a Натиснете **Menu (Меню)**, **1**, **2**.

Натиснете ▲ или ▼, за да изберете Ниско, Средно, Високо или Изкл.. Натиснете **OK (ОК)**.

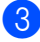

c Натиснете **Stop/Exit (Стоп/Излез)**.

**2**

# <span id="page-17-0"></span>**Зареждане на хартия <sup>2</sup>**

## <span id="page-17-1"></span>**Зареждане на хартия и медия за отпечатване <sup>2</sup>**

Устройството може да зарежда хартия от стандартна тава за хартия, допълнителна долна тава или мултифункционална тава.

**Забележка**

Ако софтуерът за приложение поддържа избор на формат хартия в менюто за разпечатване, можете да го изберете през софтуера. Ако вашият софтуер за приложение не го поддържа, можете да зададете формата хартия в драйвера за принтера или като използвате бутоните на контролния панел.

### <span id="page-17-2"></span>**Зареждане на хартия в стандартната тава за хартия и в допълнителната долна тава <sup>2</sup>**

Можете да заредите до 250 листа в стандартна тава за хартия (Тава 1) и 500 листа в допълнителната долна тава (Тава 2). Хартията може да се зарежда до маркера за максимално количество хартия (▼ ▼ ) от дясната страна на тавата за хартия. (Относно препоръчителната хартия за използване вижте *Годна хартия и други [носители](#page-27-3) за [печат](#page-27-3)* > > стр. 20.)

**Разпечатване върху обикновена хартия, тънка хартия или рециклирана хартия от тава 1 и тава 22**

a Извадете напълно тавата за хартия от устройството.

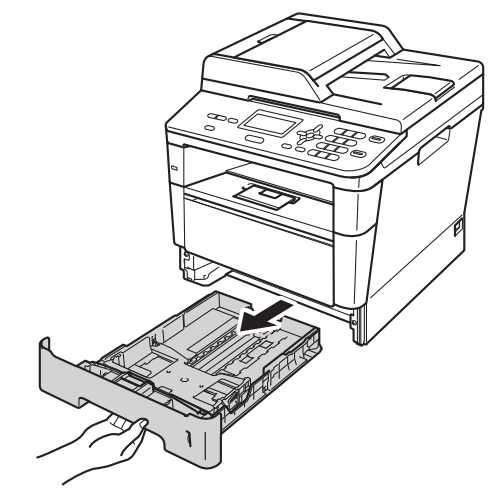

b Докато натискате зеления лост за освобождаване на водачите на хартията (1), плъзнете водачите за хартията в съответствие с хартията, която зареждате в тавата. Уверете се, че водачите са добре застопорени в отворите.

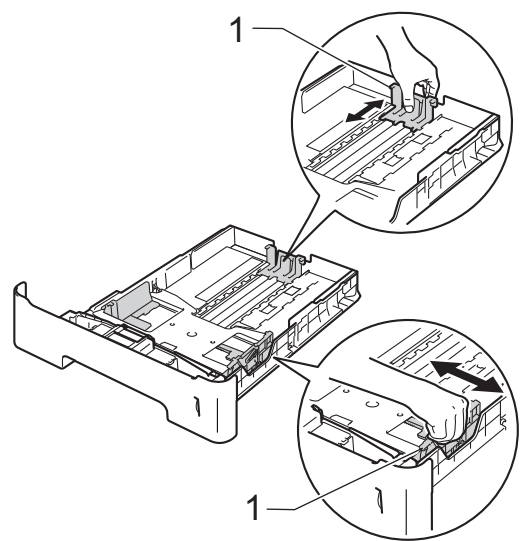

**6** Разлистете стека хартия добре, за да избегнете засядане на хартия и неправилното й поемане.

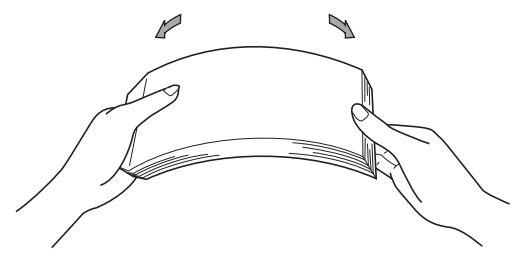

- d Поставете хартия <sup>в</sup> тавата <sup>и</sup> се уверете, че:
	- Хартията е под маркера за максимално количество хартия  $(\mathbf{\nabla} \mathbf{\nabla} \mathbf{\nabla})$  (1).

Препълването на тавата за хартия ще предизвика засядане на хартия.

- Страницата, върху която ще се печата, трябва да е *обърната надолу*.
- Водачите за хартията се докосват до страните на листовете, така че да могат да бъдат правилно подавани.

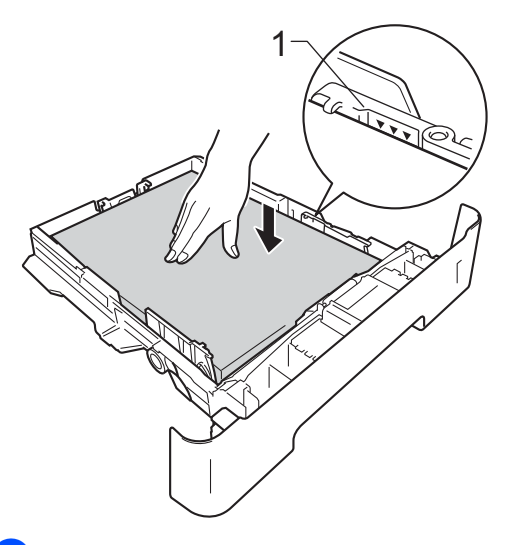

**6** Стабилно поставете тавата за хартия обратно в устройството. Убедете се, че е изцяло вкарана в устройството.

f Повдигнете удължителя на подложката (1), за да избегнете изпадане на хартия от изходната тава, или изваждайте всяка страница веднага щом излезе от устройството.

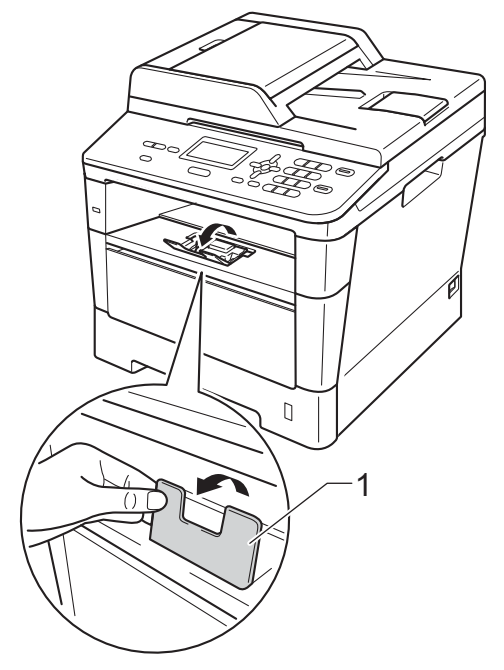

### <span id="page-19-0"></span>**Зареждане на хартия в мултифункционалната тава <sup>2</sup>**

Мултифункционалната тава може да поеме до 3 плика или по-специални носители за печат, или 50 листа обикновена хартия. Тази тава се използва при печат или копиране върху плътна хартия, висококачествена хартия (Bond), етикети или пликове. (Относно препоръчителната хартия за използване вижте *[Капацитет](#page-28-0) на тавите за хартия*  $\rightarrow$  стр[. 21](#page-28-0).)

### **Разпечатване върху обикновена хартия, тънка хартия, рециклирана хартия и висококачествена хартия от мултифункционалната тава <sup>2</sup>**

**1** Отворете мултифункционалната тава и я спуснете внимателно.

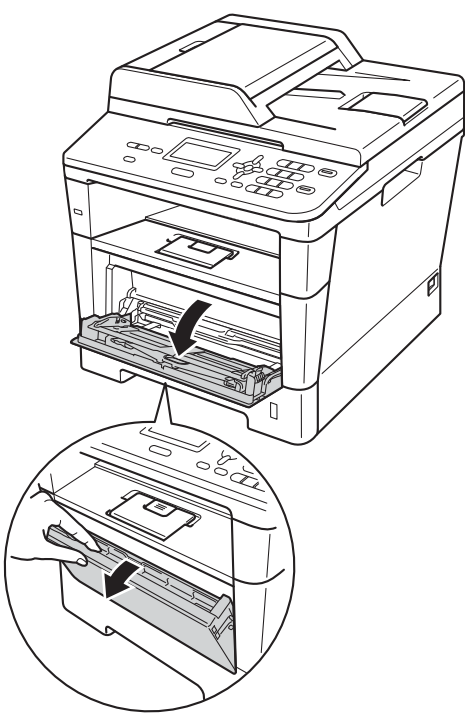

b Издърпайте подпората на мултифункционалната тава (1) и разгънете капака (2).

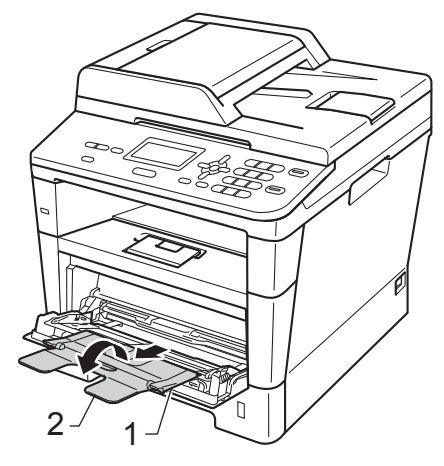

#### В Поставете хартия в мултифункционалната тава и се уверете, че:

- Хартията е под маркера за максимално количество хартия (1).
- Страната, върху която ще се печата, трябва да е *обърната нагоре* с водещия ръб (горния край на листа) напред.
- Водачите за хартията трябва леко да докосват листовете отстрани, така че да могат да бъдат правилно подавани.

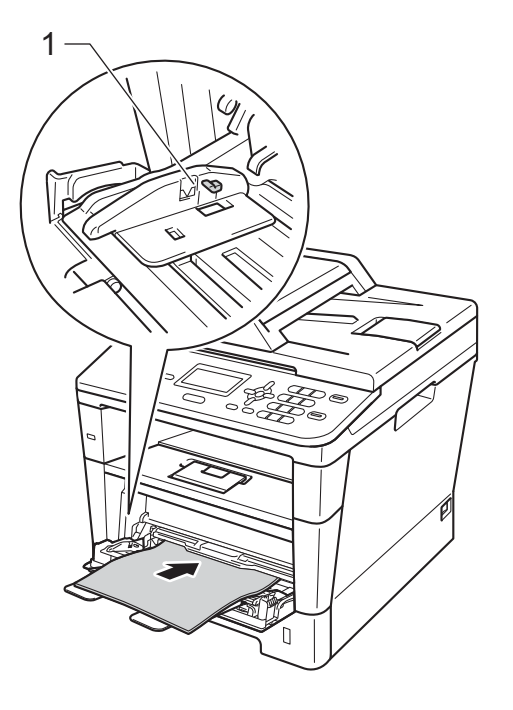

d Повдигнете опорния панел, за да избегнете изпадане на хартия от изходната тава, обърната надолу, или изваждайте всеки лист хартия веднага след отпечатването му.

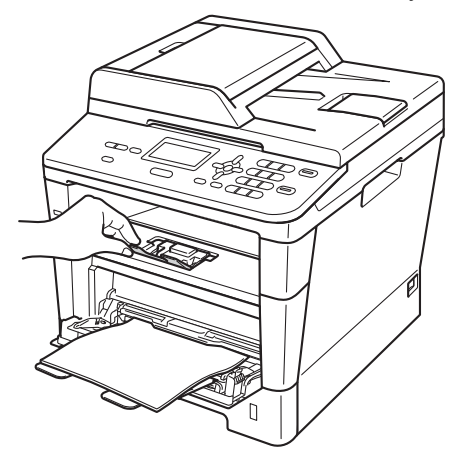

### **Печат върху плътна хартия, етикети и пликове от мултифункционалната тава <sup>2</sup>**

Преди зареждане на хартията, натиснете ъглите и страните на пликовете, за да ги изравните доколкото е възможно.

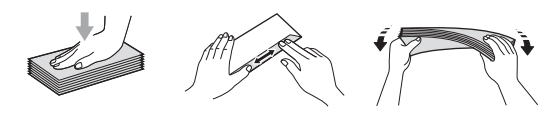

**1** Отворете задния капак (изходна тава, обърната нагоре).

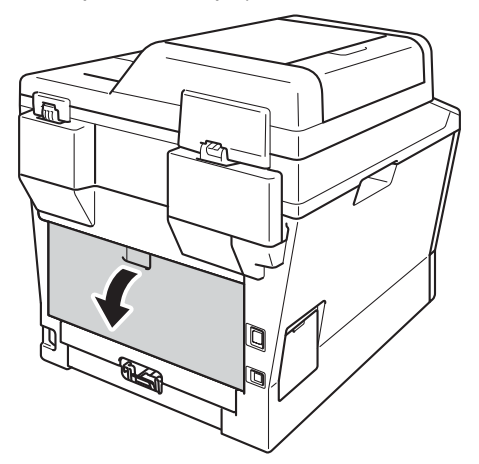

2 Отворете мултифункционалната тава и я спуснете внимателно.

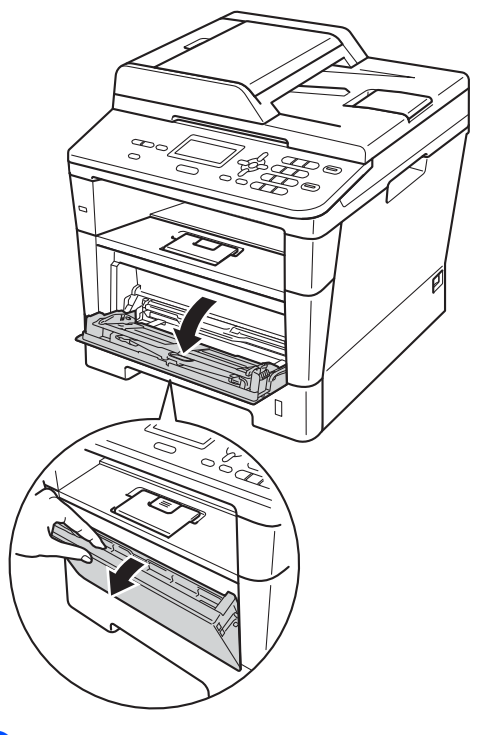

**3** Издърпайте подпората на мултифункционалната тава (1) и разгънете капака (2).

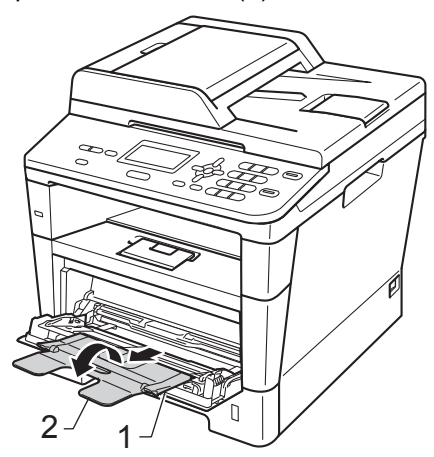

- 4 Поставете хартия, етикети или пликове в мултифункционалната тава. Уверете се, че:
	- Броят на пликовете в мултифункционалната тава не надвишава 3.
	- Хартията, етикетите или пликовете са под маркера за максимално количество хартия (1).
	- Страната, върху която ще се разпечатва, трябва да е с лицето нагоре.

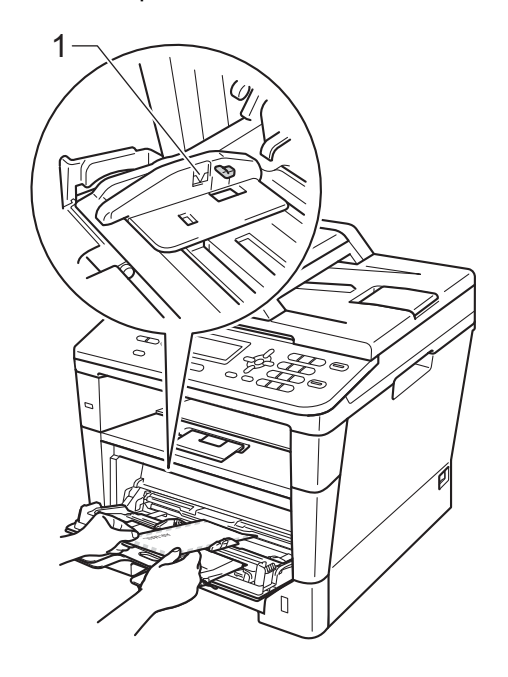

e Изпратете данните за печат към устройството.

### **Забележка**

- Махайте веднага всеки разпечатан плик, за да предотвратите засядане на хартия.
- Ако плътната хартия се огъва по време на печат, слагайте само по един лист в мултифункционалната тава и отворете задния капак (изходна тава, обърната нагоре), за да могат отпечатаните листи да излизат към изходната тава, обърната нагоре.
- б Затворете задния капак (изходна тава, обърната нагоре).

### <span id="page-23-0"></span>**Зона, неразрешена за сканиране и за печат <sup>2</sup>**

Фигурата по-долу показва максималната зона, неразрешена за сканиране и за печат. Тези зони може да са различни в зависимост от размера на хартията или настройките в приложението, което използвате.

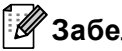

**Забележка**

Когато използвате BR-Script3 емулация, неразрешената за печат зона около ръбовете на хартията е 4,2 мм.

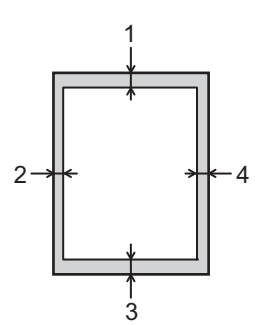

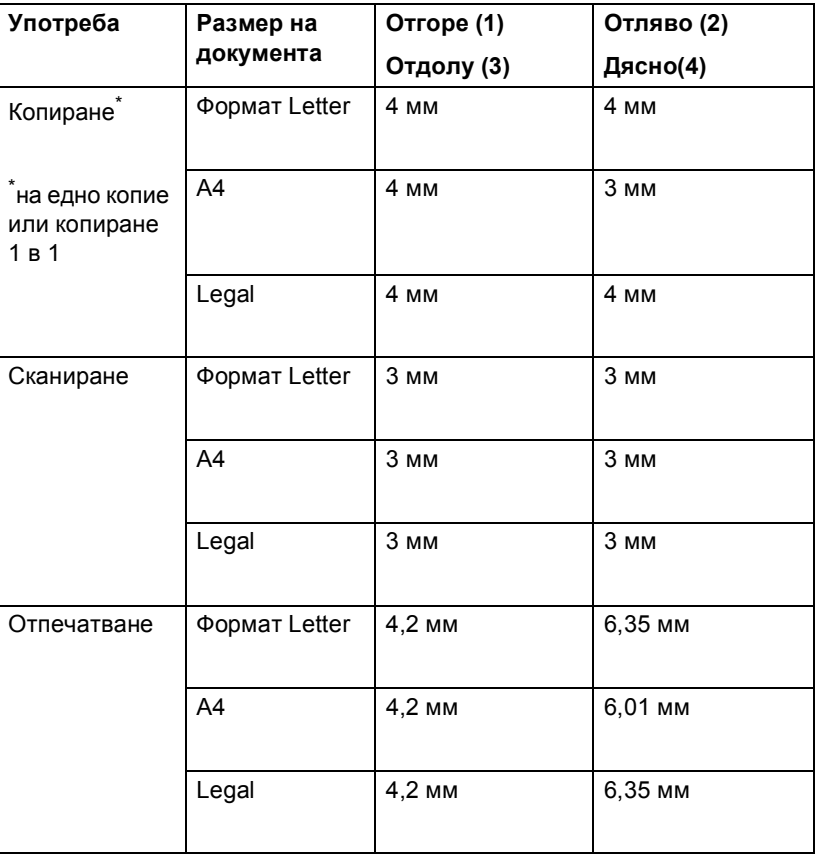

# <span id="page-24-0"></span>**Настройки на хартията <sup>2</sup>**

### <span id="page-24-1"></span>**Тип хартия <sup>2</sup>**

Настройте устройството за типа хартия, който използвате. Това ще ви даде найдоброто качество на печат.

<span id="page-24-5"></span>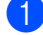

a Направете едно от следните неща:

- За настройка на тип хартия за МФ тава натиснете **Menu (Меню)**, **1**, **1**, **1**, **1**.
- За настройка на тип хартия за Тава#1 натиснете **Menu (Меню)**, **1**, **1**, **1**, **2**.
- За настройка на тип хартия за Тава#2 [1](#page-24-3) натиснете **Menu (Меню)**, **1**, **1**, **1**, **3**.
- Натиснете ▲ или ▼, за да изберете Тънка, Обикновенa, По-тънко, По-плътна, Рециклир. хар. или Етикет $^2$  $^2$ . Натиснете **OK (ОК)**.

#### c Натиснете **Stop/Exit (Стоп/Излез)**.

- <span id="page-24-3"></span><sup>1</sup> Тава#2 се появява само при наличие на допълнителна долна тава.
- <span id="page-24-4"></span><sup>2</sup> Опцията Етикет за тип се появява, само ако сте избрали мултифункционалната тава в стъпка  $\bigcirc$ .

### <span id="page-24-2"></span>**Размер на хартията <sup>2</sup>**

Можете да използвате следните формати хартия.

За копия:

A4, Letter, Legal, Executive, A5, A5 L, A6, B5, B6 и Folio

Когато променяте размера на хартията в тавата, ще трябва да промените и настройката на размера на хартията, за да може устройството да намести документа върху страницата.

**1** Направете едно от следните неща:

- За настройка на размер на хартията за МФ тава натиснете **Menu (Меню)**, **1**, **1**, **2**, **1**.
- За настройка на размер на хартията за Тава#1 натиснете **Menu (Меню)**, **1**, **1**, **2**, **2**.
- За настройка на размер на хартията за  $\texttt{Taba#2}$ <sup>[1](#page-25-1)</sup> натиснете **Menu (Меню)**, **1**, **1**, **2**, **3**.
- Натиснете  $\blacktriangle$  или  $\nabla$ , за да изберете  $A4$ , Letter, Legal, Екзекютив, A5, A5 L, A6, B5, B6, Фолио или Всеки [2.](#page-25-2) Натиснете **OK (ОК)**.

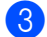

### c Натиснете **Stop/Exit (Стоп/Излез)**.

- <span id="page-25-1"></span><sup>1</sup> Тава#2 се появява само при наличие на допълнителна долна тава.
- <span id="page-25-2"></span><sup>2</sup> Опцията Всеки се появява само при избиране на мултифункционалната тава.

### **Забележка**

- Ако за мултифункционалната тава сте избрали размер на хартията Всеки, трябва да използвате опция MФ тава само в настройка Tray Use (използвана тава). Не можете да използвате опцията Всеки Размер на хартия за мултифункционалната тава, когато правите копия тип "N в 1". Трябва да изберете една от другите налични опции за размер на хартия за мултифункционалната тава.
- Размерите A5 L и A6 не действат за Тава#2.

### <span id="page-25-0"></span>**Tray Use в режим КОПИРАНЕ <sup>2</sup>**

Може да се избере приоритетна тава, която устройството да използва при отпечатване на копия.

При избиране на тава#1 само,

MФ тава само или тава#2 само [1](#page-25-3) устройството изтегля хартия само от тази тава. Ако в тавата няма хартия, на LCD дисплея се появява съобщение Няма хартия. Заредете хартия в празната тава.

За да промените настройката за тава, направете следните стъпки:

a Натиснете **Menu (Меню)**, **1**, **5**, **1**.

Натиснете ▲ или ▼, за да изберете тава#1 само, тава#2 само [1](#page-25-3), MФ тава само, MP>T1>T2 [1](#page-25-3) или  $T1 > T2$  $T1 > T2$  $T1 > T2$ <sup>1</sup> $>MP$ .

#### Натиснете **OK (ОК)**.

<span id="page-25-3"></span>тава#2 само и Т2 се появяват само при наличие на допълнителна долна тава.

### c Натиснете **Stop/Exit (Стоп/Излез)**.

### **Забележка**

- При зареждане на документите в ADF, когато е избрано MP>T1>T2 или T1>T2>MP, устройството търси тавата с най-подходящата хартия и тегли хартия от нея. Ако няма тава с подходяща хартия, устройството подава хартия от тава с по-висок приоритет.
- При използване на стъклото на скенера документът се копира от тава с повисок приоритет, даже ако в друга тава се намира по-подходяща хартия.

**2**

### <span id="page-26-0"></span>**Tray Use в режим на печат <sup>2</sup>**

Можете да промените зададената в компютъра тава по подразбиране, от която устройството подава хартия, и Директен печат.

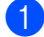

a Натиснете **Menu (Меню)**, **1**, **5**, **2**.

 $\overline{2}$  Натиснете ▲ или ▼, за да изберете тава#1 само, тава#2 само $<sup>1</sup>$ ,</sup> MФ тава само, MP>T[1](#page-26-1)>T2<sup>1</sup> или  $T1 > T2$  $T1 > T2$  $T1 > T2$ <sup>1</sup> $>MP$ .

Натиснете **OK (ОК)**.

<span id="page-26-1"></span><sup>1</sup> тава#2 само и T2 се появяват само при наличие на допълнителна долна тава.

c Натиснете **Stop/Exit (Стоп/Излез)**.

# <span id="page-27-3"></span><span id="page-27-0"></span>**Годна хартия и други носители за печат <sup>2</sup>**

Качеството на печата може да е различно в зависимост от вида на използваната хартия.

Можете да използвате следните видове носители за печат: обикновена хартия, тънка хартия, плътна хартия, по-плътна хартия, висококачествена хартия, рециклирана хартия, етикети или пликове.

За най-добри резултати, следвайте инструкциите по-долу:

- **НЕ поставяйте различни типове хартия** в тавата за хартия едновременно, защото това може да причини засядане на хартия или неправилното й поемане.
- За правилен печат трябва да изберете същия формат хартия от софтуерното приложение като хартията в тавата.
- Избягвайте да докосвате разпечатаната повърхност на хартията веднага след разпечатването.
- Преди да закупите голямо количество хартия, направете проба с малко количество, за да се уверите, че хартията е подходяща.
- Използвайте етикети, предназначени за използване в лазерни устройства.

### <span id="page-27-1"></span>**Препоръчани хартия и носители за печат <sup>2</sup>**

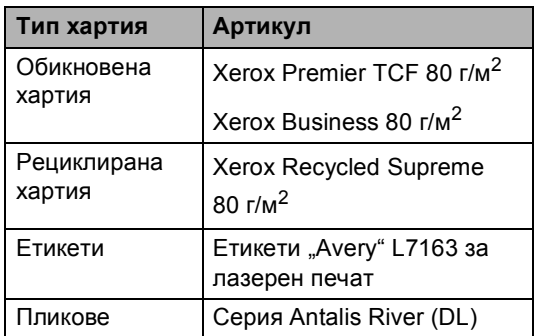

### <span id="page-27-2"></span>**Тип и размер на хартията <sup>2</sup>**

Устройството зарежда хартия от монтираната стандартна тава за хартия, мултифункционалната тава или допълнителната долна тава.

### **Имената на тавите за хартия в драйвера на принтера и в настоящото ръководство са, както следва: <sup>2</sup>**

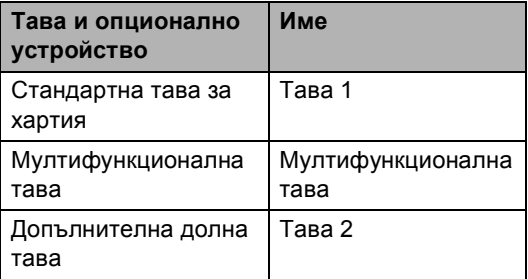

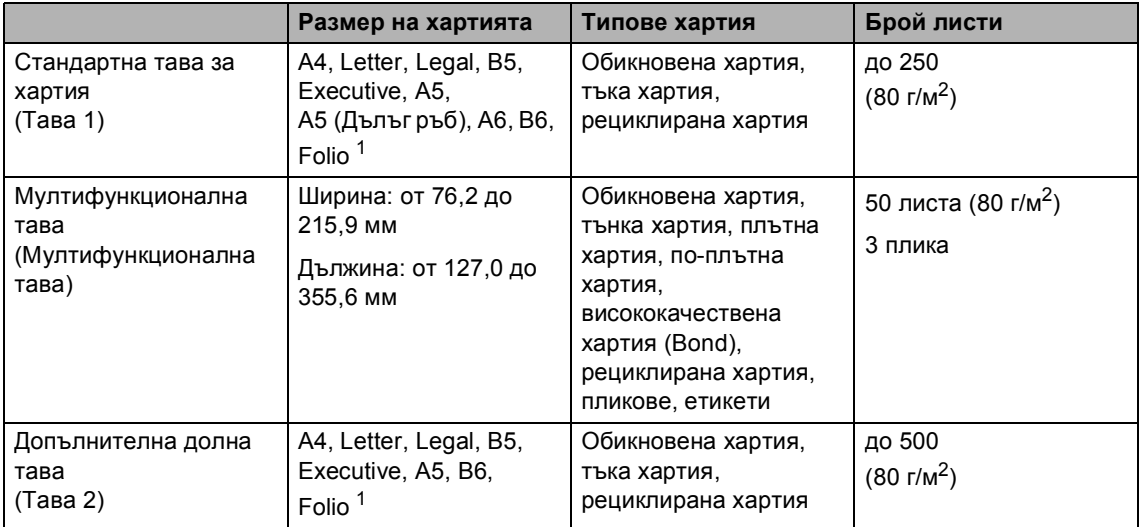

#### <span id="page-28-0"></span>**Капацитет на тавите за хартия <sup>2</sup>**

<span id="page-28-1"></span><sup>1</sup> Размерът на фолиото е 8,5  $\times$  13 инча.

#### **Спецификации на препоръчваната хартия <sup>2</sup>**

За това устройство са подходящи следните спецификации на хартията.

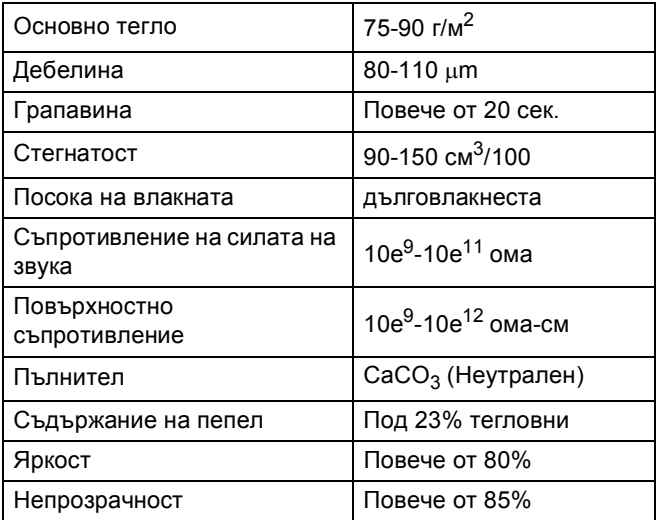

Използвайте хартия, направена за копиране върху обикновена хартия.

- Използвайте хартия, която е 75 до 90 г/м<sup>2</sup>.
- Използвайте хартия с дълги влакна, с неутрален Ph и съдържание на влага прибл. 5%.
- Това устройство може да работи с рециклирана хартия, която отговаря на спецификациите DIN 19309.

### <span id="page-29-0"></span>**Използване и съхранение на специална хартия <sup>2</sup>**

Устройството е проектирано да работи добре с повечето типове ксерографска и висококачествена хартия (bond). Някои променливи на хартията, обаче, могат да окажат влияние върху качеството на разпечатване или надеждността на работа. Винаги тествайте мострите хартия преди закупуване, за да се уверите в желаните характеристики. Съхранявайте хартията в оригиналната й опаковка и я дръжте затворена. Съхранявайте хартията на равна повърхност, далече от влага, пряка слънчева светлина и топлина.

Някои важни насоки при избора на хартия са:

- **НЕ използвайте хартия за** мастиленоструйни принтери, защото това може да причини засядане на хартия или да повреди устройството.
- За хартия с предварително напечатан текст, трябва да се използва мастило, което може да издържи на температурата на процеса на термофиксация на устройството  $200 \degree C$
- Ако използвате висококачествена хартия, хартия с грапава повърхност или намачкана или прегъната хартия, хартията може да покаже влошени характеристики.

### **Видове хартия, която трябва да се избягват <sup>2</sup>**

### **Важно**

Устройството може да не работи добре с някои видове хартия или да се повреди от тях.

НЕ използвайте хартия:

- с прекалено наситена текстура
- която е изключително гладка или гланцирана
- която е нагъната или смачкана

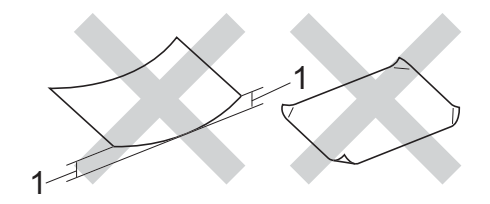

- **1 Нагъвания с размер 2 мм или повече може да причинят засядане.**
- с покритие или химическа обработка
- с повреди, гънки или прегъвания
- чието тегло надвишава препоръчителното в това ръководство
- с етикети и телбод
- бланки, изработени с топлинен печат, или при които са използвани нискотемпературни бои
- състояща се от няколко слоя или химична хартия
- за мастиленоструен печат

Посочените по-горе видове хартия могат да повредят устройството. Тези повреди не са включени в гаранцията на Brother и в договора за сервиз.

### **Пликове <sup>2</sup>**

Повечето пликове, предназначени за лазерни принтери, са подходящи за Вашето устройство. При някои пликове, обаче, може да има проблеми с подаването и качеството на печат, поради начина на изработката им. Подходящият плик трябва да има ръбове с прави, добре оформени сгъвки. Пликът трябва да бъде плосък и равен, а не издут или прекалено тънък. Купувайте качествени пликове от доставчик, който да знае, че върху тях ще се печата с лазерно устройство.

Пликовете могат да се зареждат през мултифункционалната тава.

Препоръчваме да разпечатате един плик за проба, за да се уверите, че разпечатването дава желаните резултати, преди разпечатването на голямо количество пликове.

#### **Видове пликове, които трябва да се избягват <sup>2</sup>**

### **Важно**

НЕ използвайте пликове:

- които са повредени, огънати, набръчкани или с необичайна форма
- изключително гланцирани или текстурирани
- с кламери, книговезки тел, телбод или подлепващи ленти
- със самозалепващи се капаци
- които са издути
- които не са добре сгънати
- украсени с релеф (имат релефен печат)
- върху които вече е печатано с лазерно устройство
- които са предварително отпечатани отвътре
- които не могат да бъдат добре подредени в пакет
- които са изработени от хартия, потежка от теглото на хартията в спецификациите за устройството
- с не съвсем прави страни или с неправоъгълна форма
- с прозорчета, отвори, изрези или перфорации
- с лепило по повърхността, както е показано на фигурата по-долу

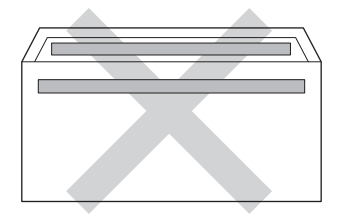

• с двойни капаци, както е показано на фигурата по-долу

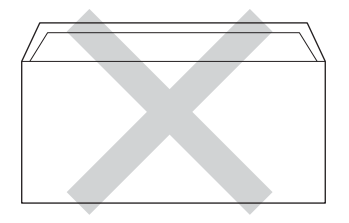

- със залепващи се капачета, които не са прегънати при покупката
- с прегъване на всяка страна, както е показано на фигурата по-долу

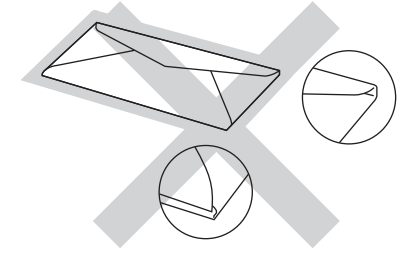

Използването на някои от изброените по-горе видове пликове може да доведе до повреда в устройството. Тази повреда може да не се покрива от гаранцията на Brother и от договора за сервиз.

Понякога може да има проблеми при зареждането на хартията, причинени от дебелината, размера и формата на капаците за запечатване на използваните пликове.

### $E$ *<u>TИКети*</u>

Устройството печата върху повечето типове етикети, предназначени за използване с *лазерно* устройство. Етикетите следва да са с лепило въз основа на акрил, тъй като този материал е по-издръжлив на високите температури в изпичащия модул. Лепилата не трябва да влизат в контакт с никоя част на устройството. Ако това стане, защото листът етикети може да залепне за барабана или ролките и да предизвика задръствания и проблеми с качеството на печат. Между етикетите не трябва да има лепило. Етикетите трябва така да бъдат подредени, че да покриват цялата дължина и ширина на листа. Използването на етикети с разстояние между тях може да доведе до отлепването им и сериозни задръствания и проблеми с печата.

Всички, използвани в устройството етикети, трябва да са в състояние да издържат температура 200 °С в продължение на 0,1 секунди.

Етикетите могат да се зареждат през мултифункционалната тава.

### **Видове етикети, които трябва да се избягват <sup>2</sup>**

Не използвайте повредени, намачкани и набръчкани етикети или етикети с необичайна форма.

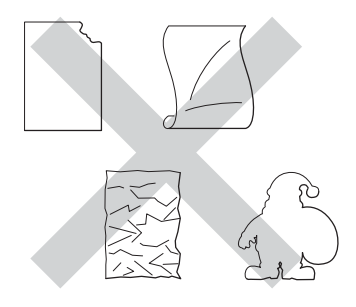

### **Важно**

- НЕ подавайте частично използвани етикирани листа. Местата, на които се вижда подложката, ще повредят устройството.
- Етикираните листа не трябва да надвишават спецификациите за теглото на хартията, описани в настоящото Ръководство на потребителя. Етикети, надвишаващи тази спецификация, може да не се поемат или разпечатат правилно и могат да повредят устройството.
- НЕ използвайте повторно и не вкарвайте етикети, които вече са използвани или ако на листа липсват някои етикети.

**3**

# <span id="page-32-0"></span>**Зареждане на документи <sup>3</sup>**

# <span id="page-32-1"></span>**Как да заредим документи <sup>3</sup>**

Можете да копирате и сканирате от ADF (автоматично листоподаващо устройство) или от стъклото на скенера.

### <span id="page-32-2"></span>**Употреба на автоматично листоподаващо устройство (ADF) <sup>3</sup>**

ADF може да поеме до 35 страници и подава всеки лист поотделно.

Препоръчваме да използвате стандартна хартия 80 г/м<sup>2</sup> и винаги да разлиствате страниците преди поставянето им в ADF.

### **Поддържани размери на документа<sup>3</sup>**

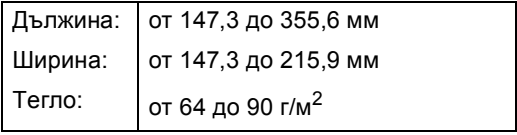

### **Как да заредим документи <sup>3</sup>**

### **Важно**

- НЕ оставяйте дебели документи върху стъклото на скенера. Ако го направите, ADF може да се задръсти.
- НЕ използвайте намачкана, набръчкана, сгъната, разкъсана, лепена, с телчета, кламери или тиксо хартия.
- НЕ използвайте картон, вестници или плат.
- За да избегнете повреда на устройството при използване на ADF, НЕ дърпайте документа, докато бива подаван.

### **Забележка**

- За да сканирате документи, които не са подходящи за ADF, вижте *[Употреба](#page-33-1) на [стъклото](#page-33-1) на скенера* > → стр. 26.
- По-лесно е да използвате ADF, ако зареждате документ с множество страници.
- Уверете се, че документи с коректор или написани с мастило са напълно сухи.

a Разгънете опората за документи <sup>в</sup> ADF (1). Вдигнете и разгънете повдигача за листа на изхода на ADF (2).

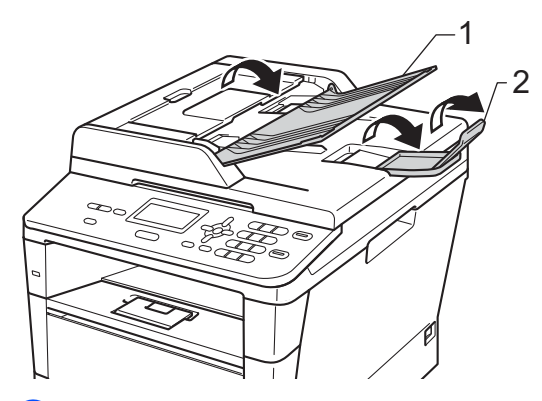

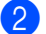

Разлистете добре страниците.

З Намествайте листите на документа с *лицевата страна нагоре и горния край напред* в ADF, докато на LCD дисплея се смени съобщението и усетите, че най-горният лист докосва подаващите ролки.

Регулирайте така водачите за хартията (1), че да съвпаднат с ширината на документа.

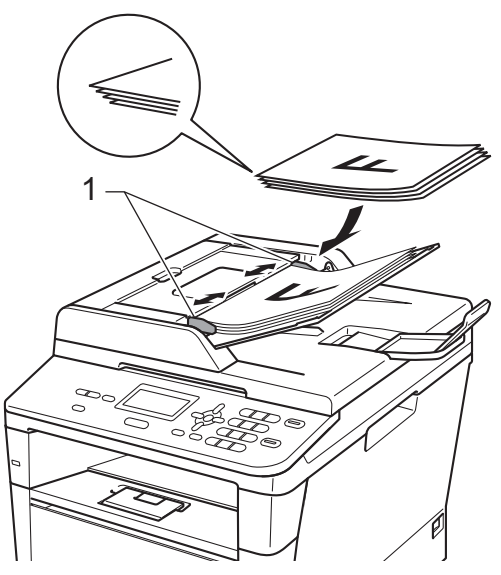

### **Забележка**

За сканирането на нестандартни документи вижте *[Употреба](#page-33-1) на [стъклото](#page-33-1) на скенера* >> стр. 26.

### <span id="page-33-1"></span><span id="page-33-0"></span>**Употреба на стъклото на скенера <sup>3</sup>**

Можете да използвате стъклото на скенера за копиране или сканиране на страници от книга една по една.

#### $\Pi$ оддържани размери на документа

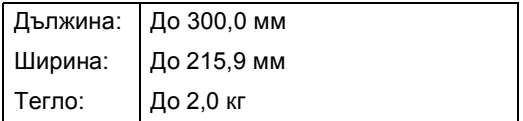

#### **Как да заредим документи <sup>3</sup>**

### **Забележка**

За да използвате стъклото на скенера, ADF трябва да e празно.

Вдигнете капака за документи.

2 Използвайки водачите за документа отляво и отгоре, поставете документа *с лицевата страна надолу* в горния ляв ъгъл на стъклото на скенера.

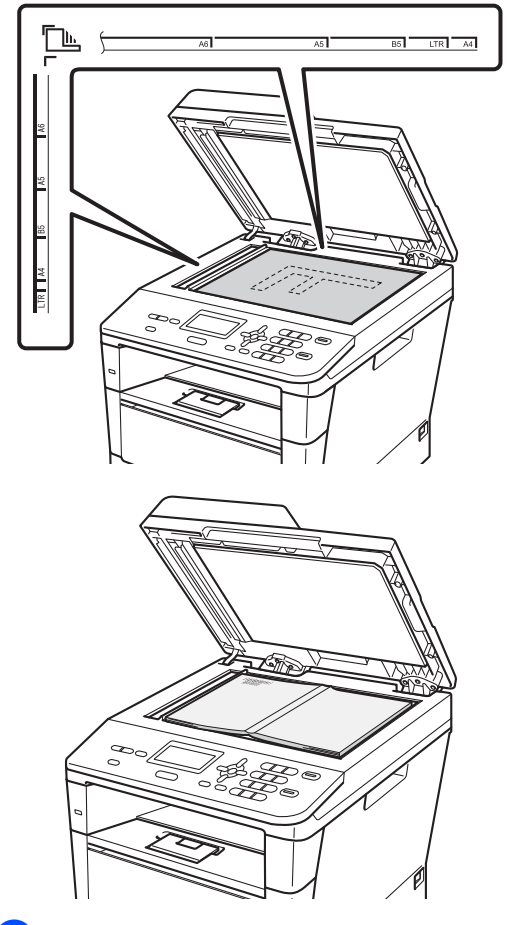

Затворете капака за документи.

### **Важно**

Ако документът е книга или е дебел, не затръшвайте или не натискайте силно капака.

**4**

# <span id="page-35-0"></span>**Копиране <sup>4</sup>**

# <span id="page-35-1"></span>**Как се копира <sup>4</sup>**

Стъпките по-долу показват основната операция за копиране.

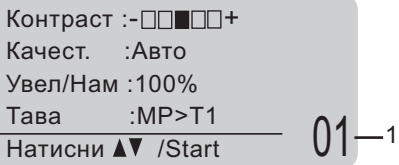

#### **1 Брой копия**

Използвайте цифровата клавиатура, за да въведете желания брой копия.

a Направете едно от следните неща, за да заредите документа си:

- Поставете документа *с лицето нагоре* в ADF. (Вижте *[Употреба](#page-32-2) на автоматично [листоподаващо](#page-32-2) [устройство](#page-32-2)* (ADF) >> стр. 25.)
- Поставете документа *с лицето надолу* върху стъклото на скенера. (Вижте *Употреба на [стъклото](#page-33-0) на [скенера](#page-33-0)* >> стр. 26.)
- b Натиснете **Start (Старт)**.

### <span id="page-35-2"></span>**Спиране на копирането <sup>4</sup>**

За да спрете копирането, натиснете **Stop/Exit (Стоп/Излез)**.

### <span id="page-35-3"></span>**Настройки на копиране <sup>4</sup>**

Натиснете временните бутони **COPY (Копиране)** или **Duplex (Двустранен печат**), а след това натиснете **A**,  $\blacktriangledown$ ,  $\blacktriangleleft$  или  $\blacktriangleright$ за преминаване през настройките за копиране. Когато е маркирана настройката, която искате, натиснете **OK (ОК)**.

(Основно Ръководство за потребителя)

За подробности относно промяна на следните настройки >> стр[. 17](#page-24-0) - [18](#page-25-0):

- Тип хартия
- Размер хартия
- Избор на тава (Tray Use в режим КОПИРАНЕ)
- (Ръководство за допълнителни функции)

За подробности относно промяна на следните настройки >> Ръководство за допълнителни функции: *Настройки на копиране*:

- Увел/Нам (Намаляване/увеличаване)
- Нареди/Сортирай
- Качество
- Яркост
- Контраст
- Съдържание стр.
- Избор на тава (Избор на тава)
- Дуплекс
# **5 Печат от USB флаш памет или цифрова камера с голям обем на памет (масова памет) <sup>5</sup>**

За функцията Директен печат вие не се нуждаете от компютър, за да отпечатате данните. За да печатате, просто поставяте USB флаш памет в порта за директен USB интерфейс на устройството. Също така можете да печатате непосредствено от камери, поддържащи режим за USB с масова памет.

Можете да използвате USB флаш памет със следните спецификации:

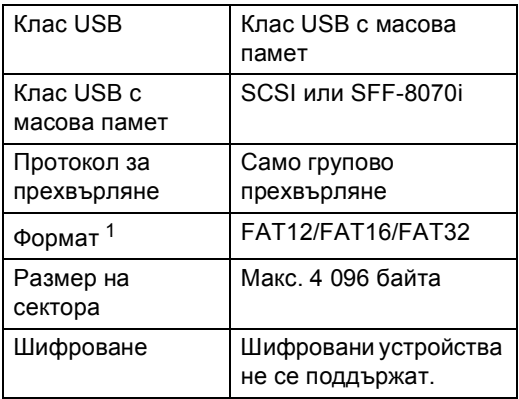

<span id="page-36-0"></span><sup>1</sup> Форматът NTFS не се поддържа.

#### **Забележка**

- Възможно е някоя USB флаш памет да не работи с устройството.
- Данните от камерите, работещи в режим PictBridge, не могат да се отпечатват. Трябва да проверите в документацията за камерата дали тя се превключва от PictBridge режим в режима за масова памет.

# **Създаване на PRN файл за директен печат <sup>5</sup>**

#### - 14 **Забележка**

Екраните в този раздел могат да се различават, в зависимост от програмното ви приложение и операционната система.

- **1** От лентата с менюта на приложението, щракнете върху **Файл**, а след това върху **Печат**.
- b Изберете **Brother DCP-XXXX Printer** (1) и маркирайте **Печат във Файл** полето (2). Щракнете върху **Печат**.

≹ Печат  $\boxed{7}$ Общи 1 $\overline{\mathbb{A}}$ B Добавян принтер 2 Състояние Печат във файл Предпочитания Местоположение Намиране на принтер... Коментар Обхват на страниці Брой на копията: 1  $\ddot{\bullet}$ **•** Всички ○ Селекцията ○ Текущата стран О Страници:  $\frac{1}{2}$  $\frac{1}{2}$  $\frac{1}{2}$  $\frac{1}{2}$  $\frac{1}{2}$  $T$  **Nevat** Отказ Приложи

В Изберете папката, в която желаете да съхраните файла, и въведете име на файл, ако системата поиска. Ако се изисква само име на файл, вие можете да определите папката, в която желаете да съхраните файла, чрез въвеждане на името на директорията. Например: C:\Temp\FileName.prn Ако имате свързани USB устройство

за флаш памет или цифрова камера към вашия компютър, вие може да съхраните файла директно в USB флаш памет.

# **Печат директно от USB флаш паметта или цифрова камера с голям обем на памет (масова памет) <sup>5</sup>**

В Свържете вашето устройство с директния USB интерфейс (1) в предната част на устройството. Устройството ви автоматично ще влезе в режим за директен печат. LCD дисплеят автоматично ще покаже менюто на USB паметта за потвърждение на това за какво ще се използва устройството.

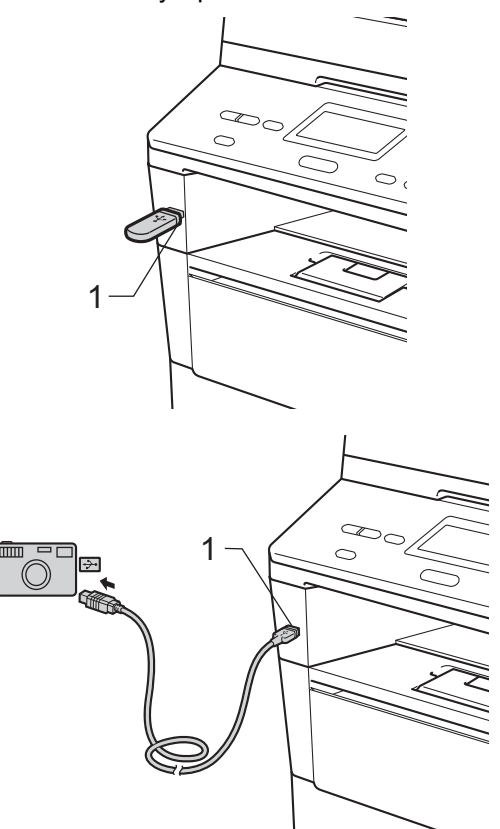

# **Забележка**

- Уверете се, че цифровата камера е включен.
- Ако възникне грешка, опциите Директен печат и Скан. към USB на USB паметта няма да се вижда на LCD екрана.
- Когато устройството е в режим Дълбоко заспиване, течнокристалният дисплей не показва информация, дори ако включите устройство в директния USB интерфейс. Натиснете **Stop/Exit (Стоп/Излез)** на контролния панел, за да се активира устройството.

Натиснете ▲ или ▼, за да изберете 1.Директен печат. Натиснете **OK (ОК)**.

# **Забележка**

• Ако Директен печат е ограничен в Secure Function Lock 2.0 за вашия потребителски идентификатор и е даден достъп на друг потребителски идентификатор или режим за свободен достъп, на дисплея ще се появи Забранен достъп. След това на дисплея ще се появи Смяна на ИД и други потребителски идентификатори, така че може да превключите на потребителски идентификатор или режим на свободен достъп, който има достъп.

Ако сте ограничен потребител с достъп до "Директен печат", натиснете  $\blacktriangle$  или  $\blacktriangledown$ , за да изберете името си, и натиснете **OK (ОК)**. Въведете четирицифрената си парола и натиснете **OK (ОК)**.

- Ако устройството ви е със Secure Function Lock на Вкл., възможно е да нямате достъп до Директен печат. (>> Ръководство за допълнителни функции: *Превключване между потребители*)
- Ако вашият идентификатор има лимит за страници в защитната блокировка, на дисплея ще се появи Остав. страници с броя на страниците, които ви остават за печат.

 $\overline{3}$  Натиснете  $\blacktriangle$  или  $\blacktriangledown$ , за да изберете името на папката или името на файла, които желаете да отпечатате. Натиснете **OK (ОК)**. Ако сте избрали името на папката, натиснете ▲ или ▼, за да изберете името на файла, който желаете да отпечатате.

#### Натиснете **OK (ОК)**.

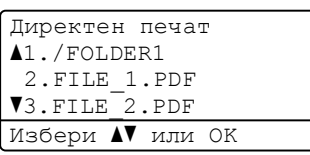

### **Забележка**

- Трябва да превключите камерата от PictBridge режим в режим за масова памет.
- Ако желаете да разпечатите индекс на файловете, изберете Печат индекс, след което

натиснете **OK (ОК)**. Натиснете **Start (Старт)**, за да разпечатате данните.

- Направете едно от следните неща:
	- $\blacksquare$  Натиснете ▲ или  $\nabla$ , за да изберете настройка, която желаете да промените, и натиснете **OK (ОК)**, след което натиснете ▲ или ▼, за да изберете опция на настройката, и натиснете **OK (ОК)**.
	- Ако не искате да променяте текущите настройки по подразбиране, преминете на стъпка $\bullet$  $\bullet$  $\bullet$ .

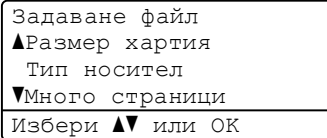

### **Забележка**

- Можете да промените следните настройки:
	- Размер хартия
	- Тип носител
	- Много страници
	- Ориентация
- Дуплекс
- Сортиране
- Избор на тава
- Качество печат
- PDF Опция
- В зависимост от типа на файла, някои от тези настройки може да не се появят.
- <span id="page-40-0"></span>e Натиснете **Start (Старт)**, ако сте приключили с избирането на настройки.
- **6** Използвайте цифровите бутони, за да въведете желания брой копия. Натиснете **OK (ОК)**.

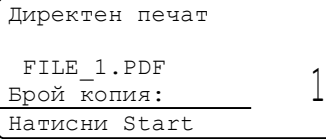

**Hатиснете Start (Старт)**, за да разпечатате данните.

h Натиснете **Stop/Exit (Стоп/Излез)**.

#### **Важно**

- За да предотвратите повреда на вашето устройството, НЕ свързвайте никакви устройства освен цифрова камера или USB флаш памет към директния USB интерфейс.
- НЕ отделяйте USB флаш паметта или цифровата камера от директния USB интерфейс, докато устройството не приключи с отпечатването.

### **Забележка**

• Може да промените тавата по подразбиране, която устройството да използва при отпечатване. Натиснете **Menu (Меню)**, **1**, **5**, **2**, а след това натиснете ▲ или ▼, за да изберете тавата, която искате за нова по подразбиране. Натиснете **OK (ОК)**.

(Вижте *[Tray Use](#page-26-0) в режим на печат*  $\rightarrow$  стр[. 19](#page-26-0).)

• Можете да промените настройките по подразбиране за директен печат чрез контролния панел, когато устройството не е в режим директен печат. Натиснете **Menu (Меню)**, **4**, за да отворите меню USBДир.интерф.. (Вижте *[Таблица](#page-114-0) на менюто*  $\rightarrow$  стр[. 107.](#page-114-0))

#### **5**

**6**

# **Как се печата от компютър <sup>6</sup>**

# **Печатане на документ<sup>6</sup>**

Устройството може да получава данни от вашия компютър и да ги отпечатва. За да печатате от компютър, трябва да инсталирате драйвера за принтер.

(uu Ръководство за потребителя на софтуера: *Печат* за Windows® или *Печат и работа с факс* за Macintosh)

- a Инсталирайте драйвера за принтер Brother от инсталационния CD-ROM. (>> Ръководство за бързо инсталиране)
- 2 Изберете команда за печат от вашето приложение.
- Изберете името на вашето устройство от **Печат** диалоговия прозорец и щракнете върху **Свойства** (или **Предпочитания** в зависимост от приложението, което използвате).

4 Изберете желаните от вас настройки от диалоговия прозорец **Свойства**, а след това щракнете върху **ОК**.

- **Размер на хартията**
- **Ориентация**
- Копия
- **Тип на носителя за печат**
- **Резолюция**
- **Настройки на печат**
- **Режим Mного страници**
- **Двустранен печат / Книжка**
- **Подаване на хартия**
- **5** Щракнете върху ОК, за да започне печатането.

**7**

**Как се сканира към компютър <sup>7</sup>**

# **Сканиране на документ като PDF файл с помощта на ControlCenter4 (Windows®) <sup>7</sup>**

(Подробна информация > > Ръководство за потребителя на софтуера: *Сканиране*)

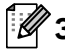

#### **Забележка**

Това, което виждате на екрана на вашия компютър, може да е различно в зависимост от вашия модел.

ControlCenter4 е допълнителна помощна програма, която ви дава възможност да осъществявате бърз и лесен достъп до приложенията, които най-често използвате. Използването на ControlCenter4 премахва необходимостта от ръчно стартиране на определени приложения.

- **1** Заредете документа. (Вижте *Как да заредим [документи](#page-32-0)* >> стр. 25.)
- b Отворете ControlCenter4, като щракнете върху **старт**/**Всички програми**/ **Brother**/**XXX-XXXX** (където XXX-XXXX е името на вашия модел)/**ControlCenter4**. Ще се отвори приложението ControlCenter4.
- c Изберете **Домашен режим** или **Разширен режим**, преди да използвате ControlCenter4, а след това щракнете върху **ОК**. В този раздел са представени накратко функциите на ControlCenter4 в **Разширен режим**.

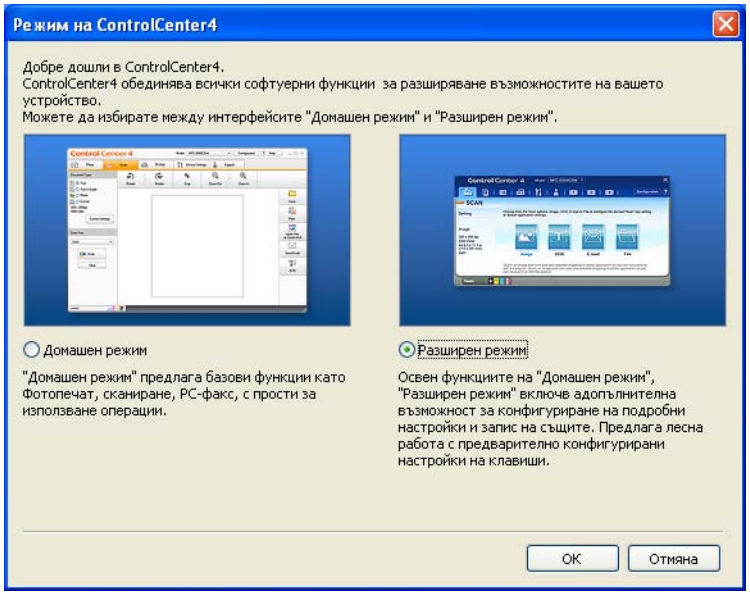

Уверете се, че устройството, което искате да използвате, е избрано от падащия списък **Модел**.

**5** Задайте конфигурацията за сканиране.

Щракнете върху **Конфигуриране**, след което изберете **Настройки на бутон**, **Сканиране** и **Файл**.

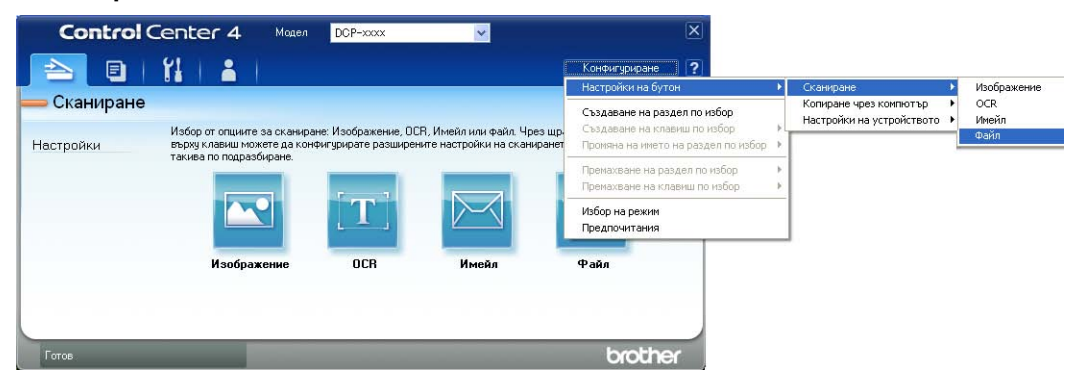

Отваря се диалоговият прозорец за конфигуриране. Можете да промените настройките по подразбиране.

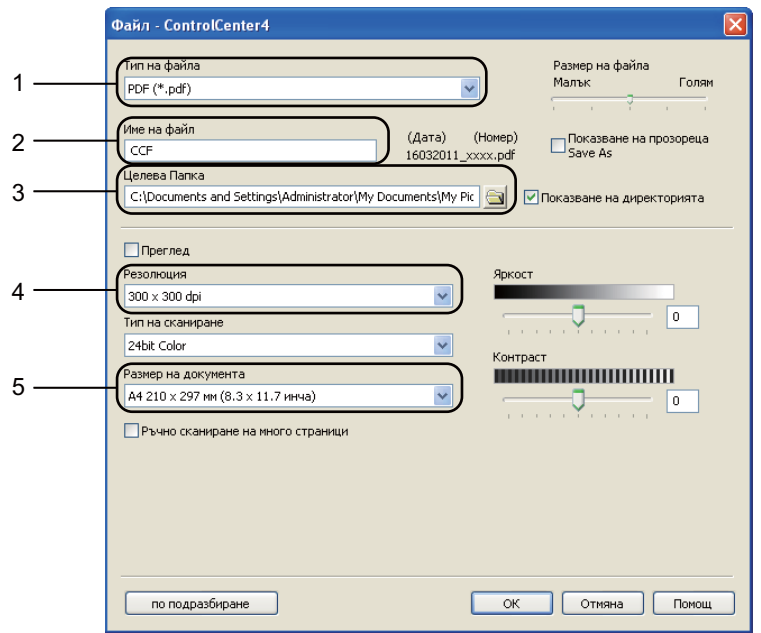

- 1 Потвърдете, че **PDF (\*.pdf)** е избрано от падащия списък **Тип на файла**.
- 2 Можете да въведете името на файла за документа.
- 3 Можете да запазите файла в папката по подразбиране, или да изберете предпочитаната от вас папка, като щракнете върху бутона (**Преглед**).
- 4 Можете да изберете резолюция на сканиране от падащия списък **Резолюция**.
- 5 Можете да изберете размера на документа от **Размер на документа** падащия списък.
- f Щракнете върху **ОК**.

#### g Щракнете върху **Файл**.

Устройството стартира процеса на сканиране. Папката, в която ще се запазят сканираните данни, се отваря автоматично.

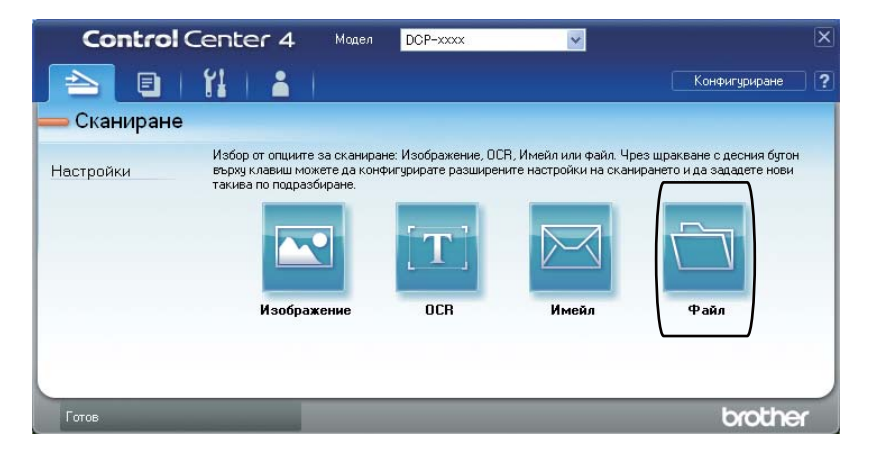

# **Промяна на настройките на бутона СКАНИРАНЕ <sup>7</sup>**

### **Преди сканиране <sup>7</sup>**

За да използвате устройството като скенер, инсталирайте драйвер за скенер. Ако устройството е в мрежа, конфигурирайте го с TCP/IP адрес.

- $\blacksquare$  Инсталирайте драйвера за скенер от инсталационния CD-ROM. (>> Ръководство за бързо инсталиране)
- Конфигурирайте устройството с TCP/IP адрес, ако мрежовото сканиране не работи. (**>>** Ръководство за потребителя на софтуера: *Конфигуриране на мрежово сканиране (Windows®)*)

### **Настройки на бутона СКАНИРАНЕ <sup>7</sup>**

Можете да промените настройките на бутона **SCAN (Сканиране)** на вашето устройство с помощта на ControlCenter4.

- a Отворете ControlCenter4, като щракнете върху **старт**/**Всички програми**/ **Brother**/**XXX-XXXX** (където XXX-XXXX е името на вашия модел)/**ControlCenter4**. Ще се отвори приложението ControlCenter4.
- 2) Уверете се, че устройството, което искате да използвате, е избрано от падащия списък **Модел**.
- c Щракнете върху раздела **Настройки на устройството**.
- d Щракнете върху **Настройки за сканиране на устройството**.

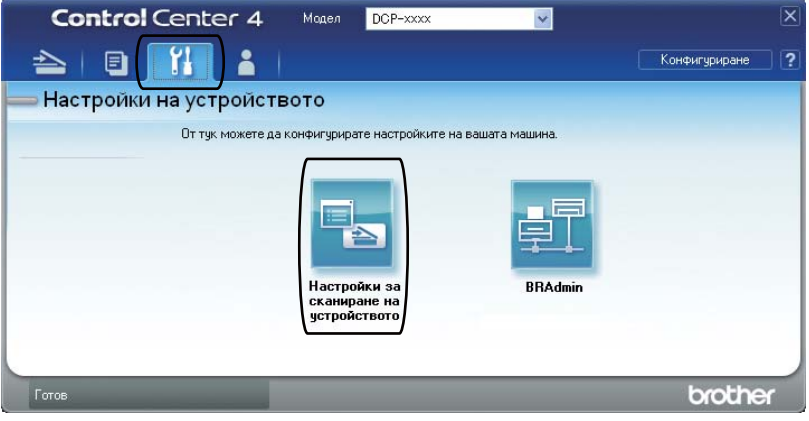

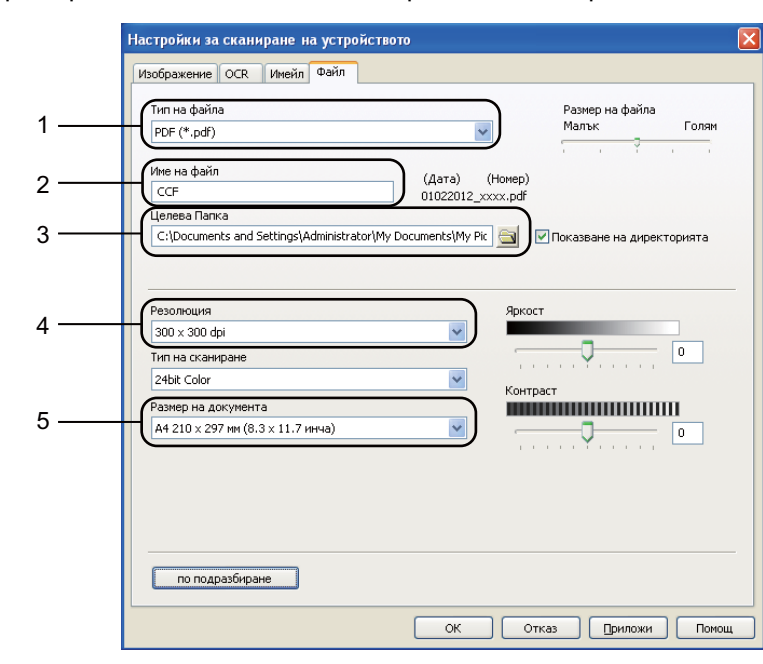

e Изберете раздел **Файл**. Можете да промените настройките по подразбиране.

- Можете да изберете типа на файла от падащия списък.
- Можете да въведете името на файла за документа.
- Можете да запазите файла в папката по подразбиране, или да изберете предпочитаната от вас папка, като щракнете върху бутона (**Преглед**).
- Можете да изберете резолюция на сканиране от падащия списък **Резолюция**.
- Можете да изберете размера на документа от **Размер на документа** падащия списък.
- f Щракнете върху **ОК**.

Глава 7

# **Сканиране с помощта на бутона за СКАНИРАНЕ <sup>7</sup>**

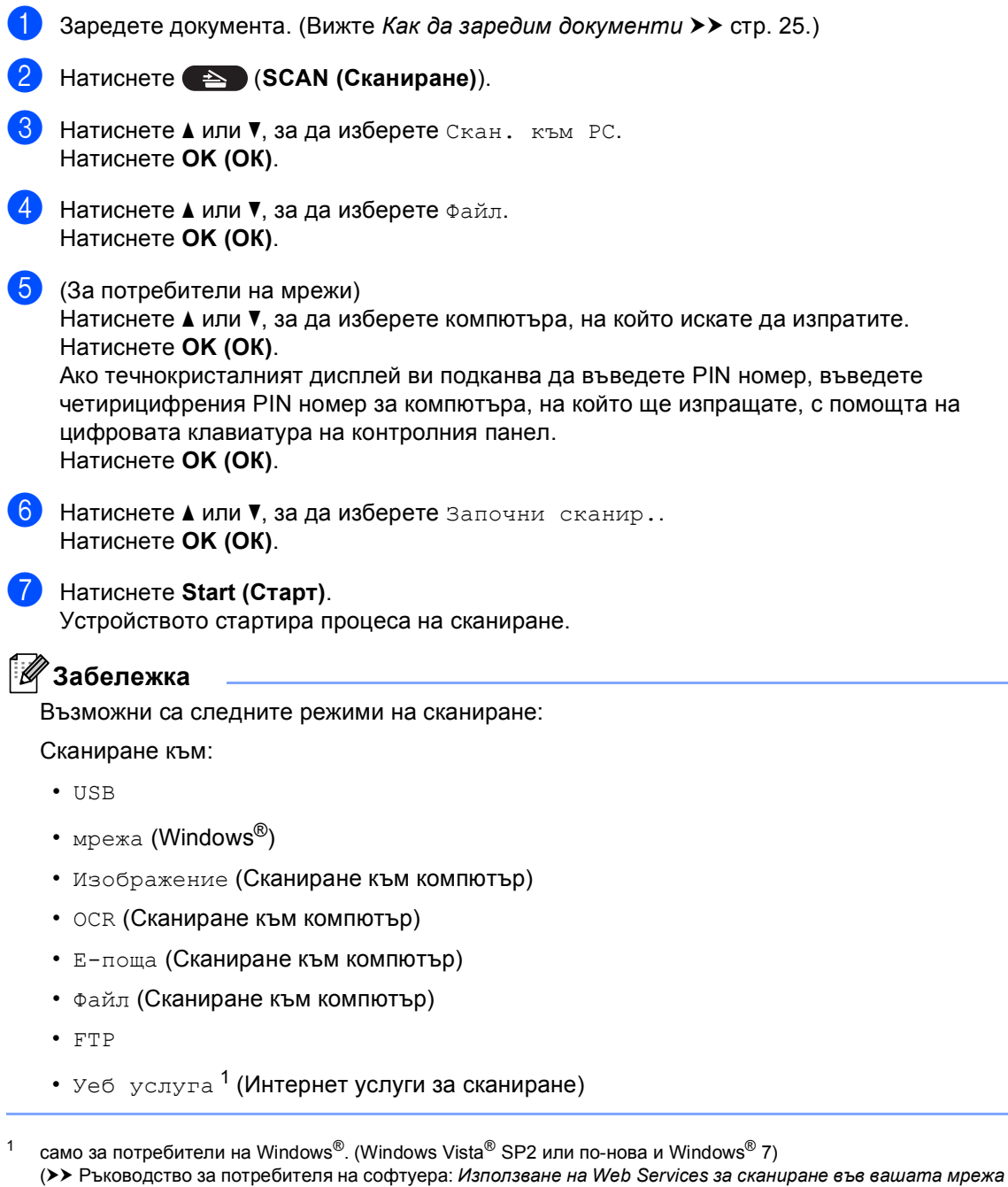

<span id="page-47-0"></span>*(Windows Vista® SP2 или по-нова версия и Windows® 7)*)

### **A Рутинно техническо обслужване <sup>A</sup>**

# **Подмяна на консумативите <sup>A</sup>**

В режим на готовност на LCD дисплея се появяват следните съобщения. Тези съобщения дават предварителна информация за подмяна на консумативите преди те да достигнат края на живота си. За да избегнете някои неудобства, може би ще пожелаете да закупите резервни консумативи преди устройството да спре да печата.

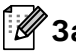

### **Забележка**

Барабанът и тонер-касетата са два отделни консуматива. Уверете се, че и двете неща са поставени като един блок. Ако тонер-касета се постави без барабана в устройството, може да се появят съобщенията Грешка барабан или Задръстване.

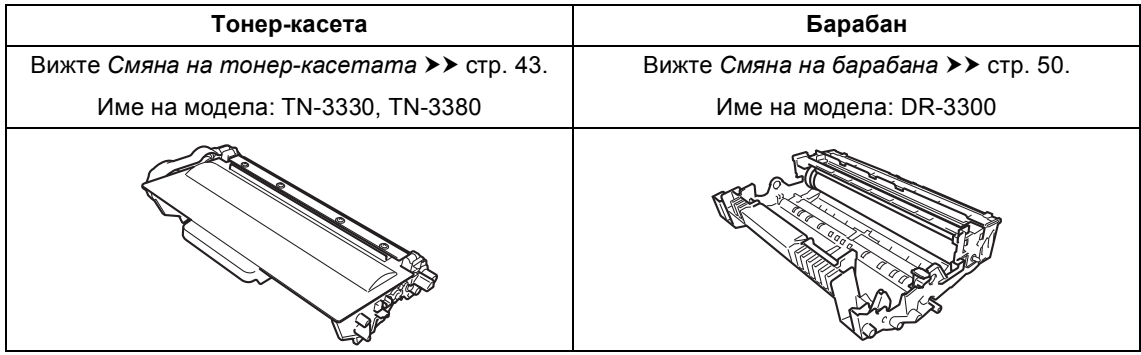

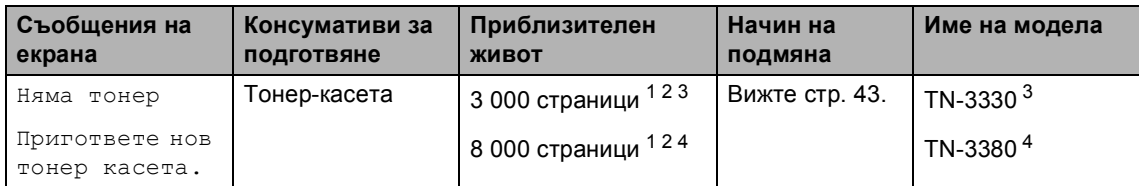

<span id="page-48-0"></span><sup>1</sup> Листи за печат от едната страна с размер А4 или Letter.

<span id="page-48-1"></span><sup>2</sup> Приблизителната производителност на касетата се декларира съгласно ISO/IEC 19752.

- <span id="page-48-2"></span><sup>3</sup> Стандартна тонер касета
- <span id="page-48-3"></span><sup>4</sup> Тонер-касета с висока производителност

Необходимо е да почиствате устройството редовно и да сменяте консумативите, когато на дисплея се появят следните съобщения.

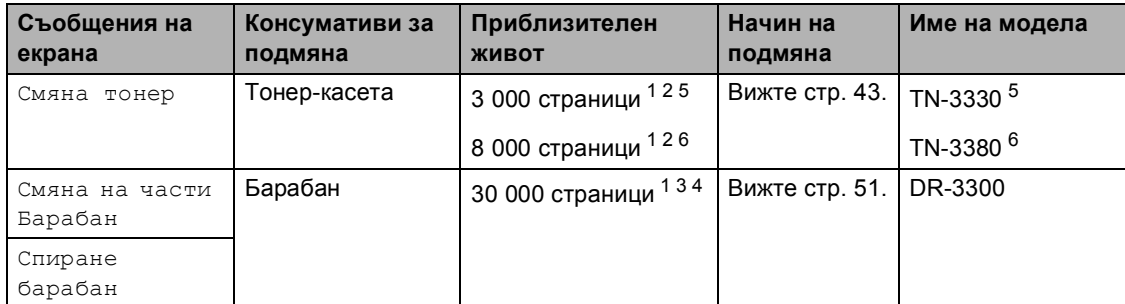

- <span id="page-49-0"></span> $1 -$  Листи за печат от едната страна с размер А4 или Letter.
- <span id="page-49-1"></span><sup>2</sup> Приблизителната производителност на касетата се декларира съгласно ISO/IEC 19752.
- <span id="page-49-4"></span> $3 - 1$  страница на заявка.
- <span id="page-49-5"></span> $4$  Животът на барабана е приблизителен и може да е различен в зависимост от начина на използване.
- <span id="page-49-2"></span><sup>5</sup> Стандартна тонер касета
- <span id="page-49-3"></span><sup>6</sup> Тонер-касета с висока производителност

# **Забележка**

- Отидете на<http://www.brother.com/original/index.html> за инструкции относно връщането на използвани консумативи във връзка с програмата за тяхното рециклиране от Brother. Ако решите да не връщате използваните консумативи, моля, изхвърлете ги в съответствие с местните закони и разпоредби, и отделно от битовите отпадъци. Ако имате въпроси обадете се в местния пункт за вторични суровини. (>> Ръководство за безопасност: *Информация за рециклиране в съответствие с директивите за отпадно електрическо и електронно оборудване (2002/96/EO) и батерии (2006/66/EO)*)
- Препоръчваме да поставите използваните консумативи върху лист хартия, за предпазване от неволно замърсяване с материала вътре.
- При използване на хартия, която не е пряко равностойна на препоръчаната хартия, животът на консумативите и частите на устройството може да се съкрати.
- Предполагаемият живот на всяка от тонер-касетите е въз основа на ISO/IEC 19752. Честотата на подмяната ще зависи от сложността на отпечатаните страници, процента на запълване и типа на използвания носител.

### <span id="page-50-0"></span>**Смяна на тонер-касетата <sup>A</sup>**

Име на модела: TN-3330, TN-3380

Със стандартната тонер-касета могат да се отпечатат приблизително 3 000 страници [1.](#page-50-1) Със тонер-касетата с висока производителност могат да се отпечатат

приблизително 8 000 страници <sup>[1](#page-50-1)</sup>. Реалният брой страници ще варира в зависимост от средния тип документ.

При намаляване на тонера в касетата екранът показва Няма тонер.

Тонер-касетата, която се доставя с устройството, трябва да се смени след приблизително 2 000 страници. <sup>[1](#page-50-1)</sup>

<span id="page-50-1"></span><sup>1</sup> Приблизителната производителност на касетата се декларира съгласно ISO/IEC 19752.

## **Забележка**

- Добре е да имате под ръка нова, готова за използване тонер-касета при поява на предупреждението Няма тонер.
- За да се осигури високо качество на печата, препоръчваме да използвате само тонер-касети оригинални от Brother. Когато желаете да купите тонер-касети, моля, позвънете на вашия дилър на Brother.
- Ако печатате графики, получер текст, таблици, уеб страници с рамки и други видове разпечатки, в които има не само обикновен текст, количеството на изразходвания тонер ще се увеличи.
- Препоръчваме ви да почиствате устройството, когато сменяте тонеркасетата. Вижте *[Почистване](#page-63-0) и проверка на [устройството](#page-63-0)*  $\rightarrow$  стр[. 56](#page-63-0).
- Ако изберете настройката за плътност на печат за по-светъл или по-тъмен печат, количеството тонер, което се използва, ще се промени.
- Изчакайте с разопаковането на тонеркасетата непосредствено преди поставянето й в устройството.

#### **Тонерът свършва**

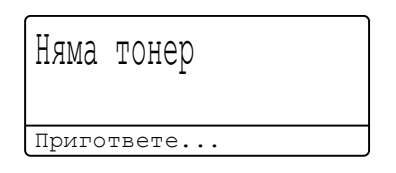

Ако на LCD дисплея пише Няма тонер, купете нова тонер-касета и я пригответе, преди да получите съобщение Смяна тонер.

#### $C$ менете тонера

Когато се появи следното съобщение на екрана е необходимо да подмените тонеркасетата:

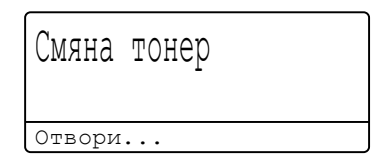

Устройството няма да работи, докато не смените тонер-касетата. Новата оригинална Brother тонер-касета ще нулира съобщението за смяна на тонера.

#### **Смяна на тонер-касетата**

- 1 Оставете устройството включено 10 минути, за да може вътрешният вентилатор да охлади изключително горещите части в устройството.
- 2 Натиснете бутона за освобождаване на предния капак и отворете капака.

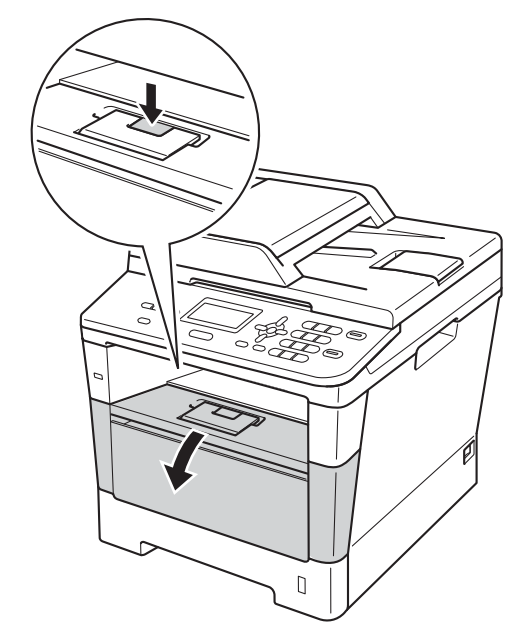

**3** Издърпайте блока на барабана и тонер касетите.

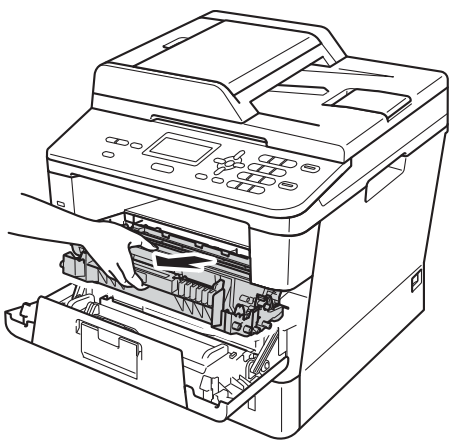

# **ВНИМАНИЕ**

### **Гореща повърхност**

След като току-що сте използвали устройството, някои негови вътрешни части са изключително нагорещени. Изчакайте устройството да изстине, преди да докосвате горещите вътрешни части.

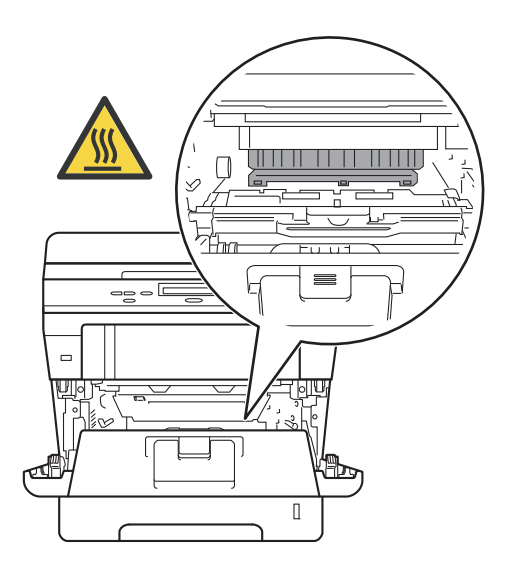

### **Важно**

- Препоръчваме да поставите блока на барабана и тонер-касетата на чиста, равна повърхност, върху къс хартия за еднократна употреба, за предпазване от неволно замърсяване с тонер.
- За да предпазите устройството от повреда от статичното електричество, НЕ докосвайте електродите, показани на илюстрацията.

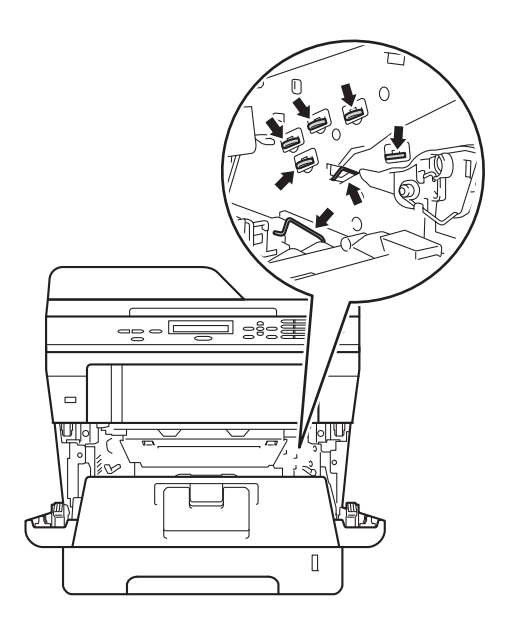

4 Натиснете зеления блокиращ лост и извадете тонер-касетата от барабана.

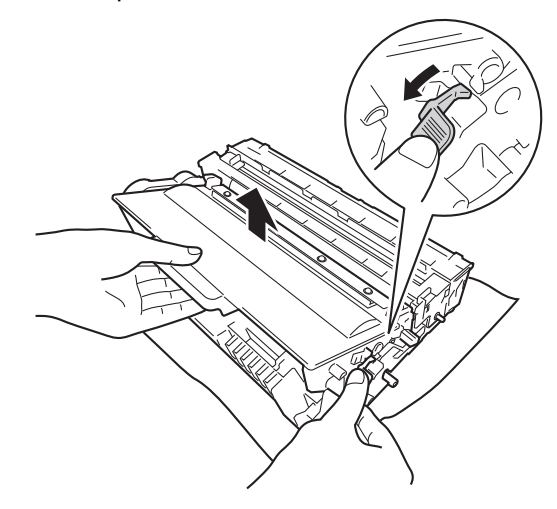

# **ВНИМАНИЕ**

# $\land$   $\land$

- НЕ изхвърляйте тонер-касета в огън или блок от тонер-касета и барабан в огън. Може да се взривят, причинявайки наранявания.
- НЕ използвайте лесно запалими вещества, спрейове или органичен разтворител/течност, съдържащ спирт или амоняк, за почистване на устройството отвътре или отвън. Така би могло да причини пожар или токов удар. Вместо това използвайте само суха кърпа без влакна.

(>> Ръководство за безопасност: *Общи предпазни мерки*)

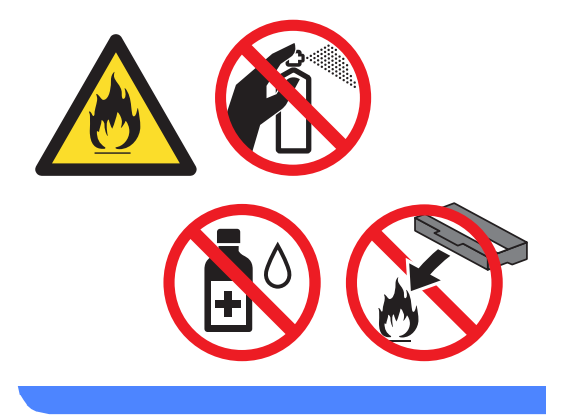

#### **Важно**

- Дръжте внимателно тонер-касетата. Ако се разпръсне тонер върху ръцете или дрехите Ви, веднага ги избършете или ги измийте със студена вода.
- За да избегнете проблеми с качеството на печат, НЕ докосвайте показаните на илюстрациите потъмнени части.

#### **<Тонер-касета>**

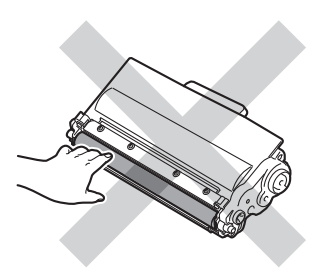

#### **<Барабан>**

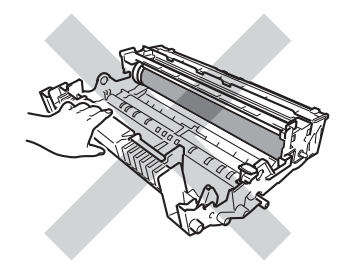

• Препоръчваме да поставите тонеркасетата на чиста, равна, хоризонтална, стабилна повърхност, върху лист хартия за еднократна употреба или парцал, за предпазване от неволно замърсяване с тонер.

### **Забележка**

- Убедете се, че сте затворили плътно използваната тонер-касета, в подходяща торбичка, така че да не се разсипе тонер от касетата.
- Отидете на

[http://www.brother.com/original/](http://www.brother.com/original/index.html) [index.html](http://www.brother.com/original/index.html) за инструкции относно връщането на използвани консумативи във връзка с програмата за тяхното рециклиране от Brother. Ако решите да не връщате използваните консумативи, моля, изхвърлете ги в съответствие с местните разпоредби, и отделно от битовите отпадъци. Ако имате въпроси обадете се в местния пункт за вторични суровини.

(>> Ръководство за безопасност: *Информация за рециклиране в съответствие с директивите за отпадно електрическо и електронно оборудване (2002/96/EO) и батерии (2006/66/EO)*)

5 Разопаковайте новата тонер-касета. Хванете касетата хоризонтално с две ръце и леко я разклатете настрани няколко пъти за равномерното разстилане на тонера в нея.

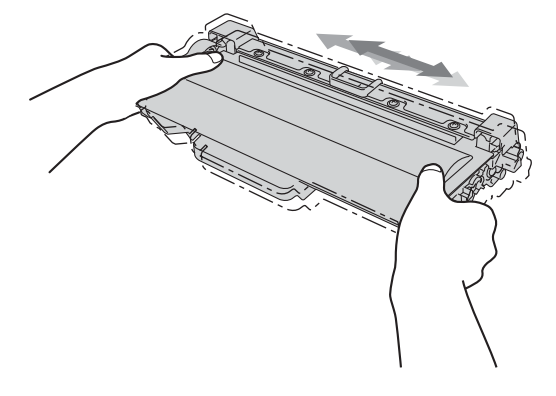

#### **Важно**

- Разопаковайте тонер-касетата точно преди да я поставите в устройството. Ако тонер-касета се остави разопакована за дълго време, експлоатационният цикъл на тонера ще се скъси.
- Ако неопакованият барабан е изложен на пряка слънчева или стайна светлина, той може да се повреди.
- Устройствата Brother са проектирани да работят с тонер с определени спецификации и ще работят с оптимално качество и производителност, когато се използват заедно с оригинални тонер-касети на Brother. Brother не може да гарантира тази оптимална ефективност, ако се използва тонер или тонер-касети с други спецификации. Устройството може да не разпознае правилно тонер или тонер-касети с други спецификации, но може да припознае такива консумативи като тонер-касети със стандартна производителност. Поради тази причина, Brother не препоръчва да се използват други касети за това устройство, освен оригиналните тонер-касети от Brother, или да се презареждат празни касети с тонер на други производители. При повреда на барабана или други части на устройството в резултат на използване на тонер или тонер-касети, различаващи се от оригиналните, поради несъвместимост или непригодност на тези продукти за това устройство, произтичащите необходими поправки не се покриват от гаранцията.

f Издърпайте защитния капак.

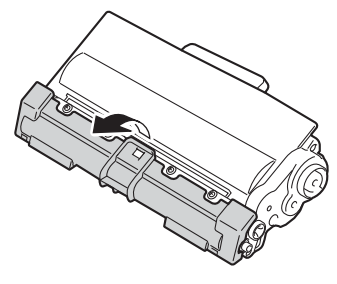

#### **Важно**

Поставете тонер-касетата в барабана незабавно, след като свалите защитния капак. За да предотвратите влошаването на качеството на печат, НЕ докосвайте показаните на илюстрацията потъмнени части.

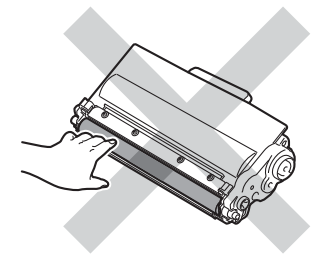

7 Поставете новата тонер касета плътно в барабана, докато чуете, че се е наместила. Ако я поставите правилно, зеленият блокиращ лост на барабана автоматично ще се вдигне.

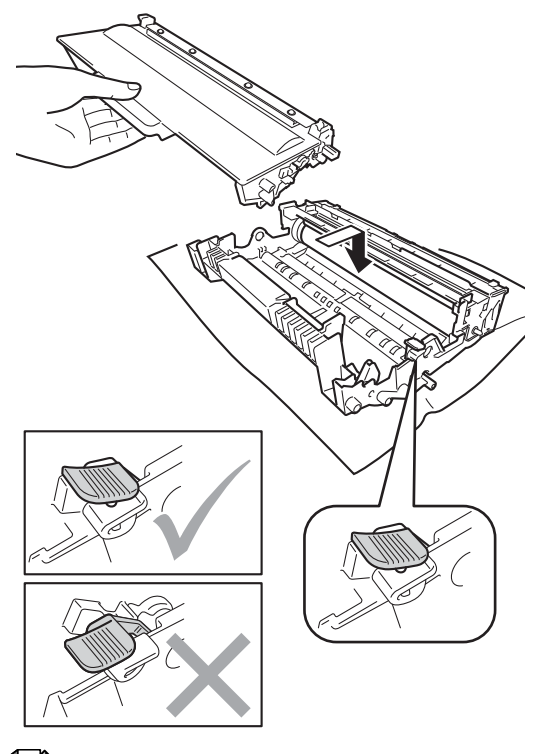

# **Забележка**

Убедете се, че сте поставили правилно тонер касетата, или тя може да се отдели от барабана.

Рутинно техническо обслужване

В Почистете короната във вътрешността на барабана, като плъзнете леко няколко пъти зеления лост напред-назад.

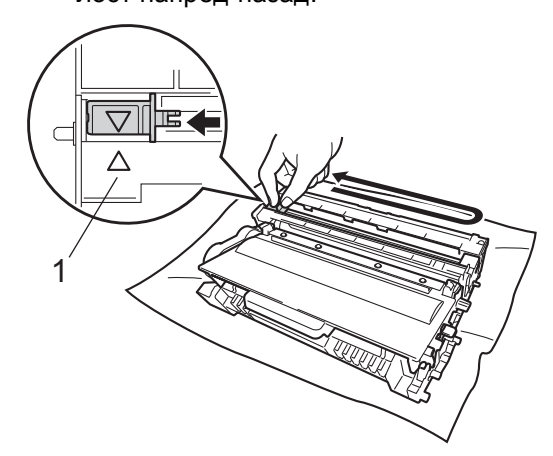

**Забележка**

Върнете лоста в начална позиция (a) (1). В противен случай по отпечатаните страници може да има вертикална лента.

i Поставете обратно <sup>в</sup> устройството блока на тонер-касетата и барабана.

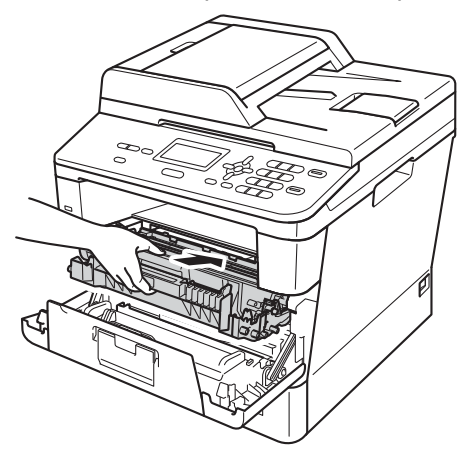

10 Затворете предния капак на устройството.

### **Забележка**

След като смените тонер-касета, НЕ изключвайте превключвателя на захранването на устройството и не отваряйте предния капак, докато от LCD дисплея не изчезне съобщението Моля изчакайте и не се върне в режим на готовност.

# <span id="page-57-0"></span> $C$ мяна на барабана

Име на модела: DR-3300

Новият барабан може да отпечата приблизително 30 000 страници A4 или Letter при печат от едната страна.

#### **Важно**

За най-добра работа, използвайте само оригинални барабани на Brother и оригинален тонер на Brother. Печатане с барабан или тонер на друг производител може да намали не само качеството на печат, но и качеството и живота на самото устройство.

Гаранцията може да не се отнася за проблеми, предизвикани от

използването на барабан или тонер от друг производител.

#### $\Gamma$ решка барабан

Грешка барабан Отвори...

Короната е замърсена. Почистете короната в барабана. (Вижте *[Почистване](#page-66-0) на [короната](#page-66-0)* >> стр. 59.)

Ако сте почистили короната и съобщението Грешка барабан не е изчезнало от дисплея, експлоатационният

живот на барабана е приключил. Сменете барабана с нов.

#### **Смяна на части**  $B$ арабан

Смяна на части

Барабан

Барабанът е превишил номиналния си експлоатационен живот. Сменете барабана с нов. Препоръчваме да поставите оригинален Brother барабан.

След смяната, нулирайте брояча на барабана, като следвате указанията към новия барабан. (Вижте *[Нулиране](#page-62-0) на брояча на [барабана](#page-62-0)* > ► стр. 55.)

#### $C$ пиране на барабана

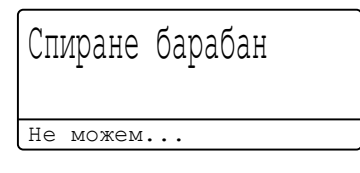

Не можем да гарантираме качеството на печат. Сменете барабана с нов. Препоръчваме да поставите оригинален Brother барабан.

След смяната, нулирайте брояча на барабана, като следвате указанията към новия барабан. (Вижте *[Нулиране](#page-62-0) на брояча на [барабана](#page-62-0)* >> стр. 55.)

#### <span id="page-58-0"></span> $C$ мяна на барабана

#### **Важно**

- При отстраняване на барабана, дръжте го внимателно, защото може да съдържа тонер. Ако се разпръсне тонер върху ръцете или дрехите Ви, веднага ги избършете или ги измийте със студена вода.
- Всеки път, когато подменяте барабан, почистете устройството отвътре. (Вижте *[Почистване](#page-63-0) и проверка на [устройството](#page-63-0)* >> стр. 56.)
- Разопаковайте новия барабан непосредствено преди поставянето му в устройството. Излагането на пряка слънчева или стайна светлина може да повреди барабана.
- Оставете устройството включено 10 минути, за да може вътрешният вентилатор да охлади изключително горещите части в устройството.
- b Натиснете бутона за освобождаване на предния капак и отворете капака.

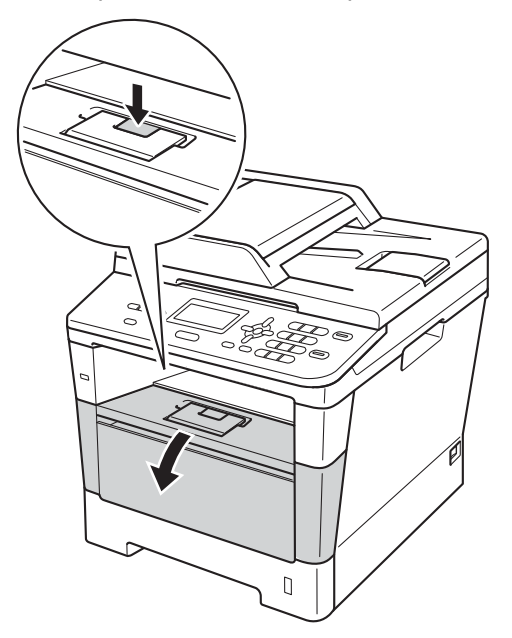

c Издърпайте блока на барабана <sup>и</sup> тонер касетите.

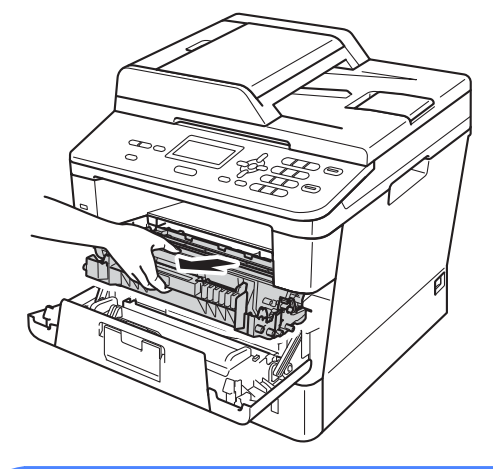

# **ВНИМАНИЕ**

### **Гореща повърхност**

След като току-що сте използвали устройството, някои негови вътрешни части са изключително нагорещени. Изчакайте устройството да изстине, преди да докосвате горещите вътрешни части.

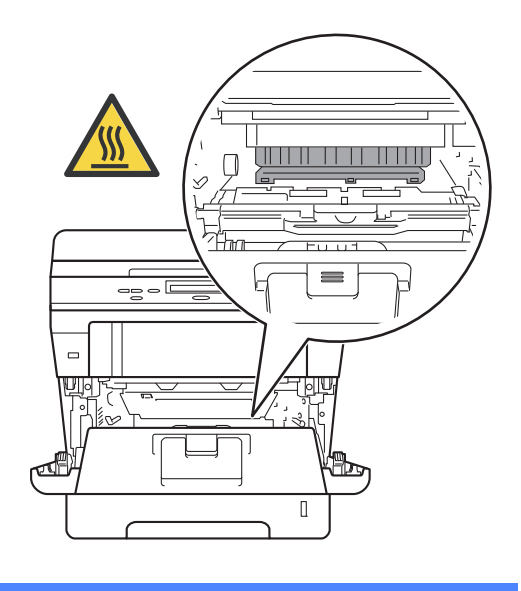

#### **Важно**

- Препоръчваме да поставите блока на барабана и тонер-касетата на чиста, равна повърхност, върху къс хартия за еднократна употреба, за предпазване от неволно замърсяване с тонер.
- За да предпазите устройството от повреда от статичното електричество, НЕ докосвайте електродите, показани на илюстрацията.

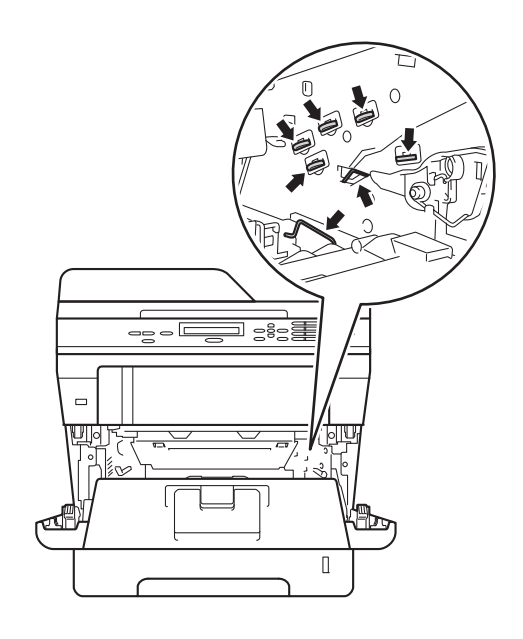

4 Натиснете зеления блокиращ лост и извадете тонер-касетата от барабана.

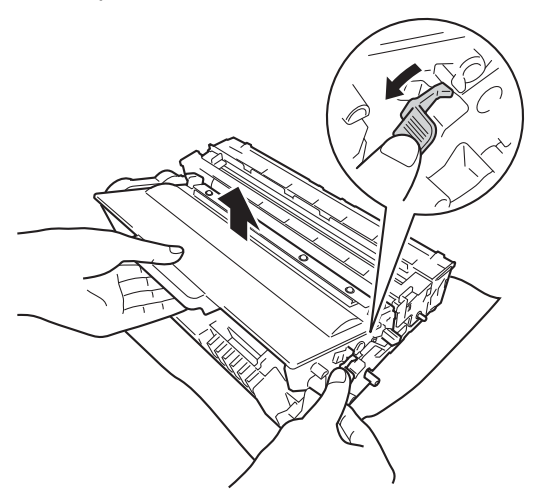

# **ВНИМАНИЕ**

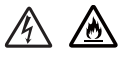

- НЕ изхвърляйте тонер-касета в огън или блок от тонер-касета и барабан в огън. Може да се взривят, причинявайки наранявания.
- НЕ използвайте лесно запалими вещества, спрейове или органичен разтворител/течност, съдържащ спирт или амоняк, за почистване на устройството отвътре или отвън. Така би могло да причини пожар или токов удар. Вместо това използвайте само суха кърпа без влакна.

(>> Ръководство за безопасност: *Общи предпазни мерки*)

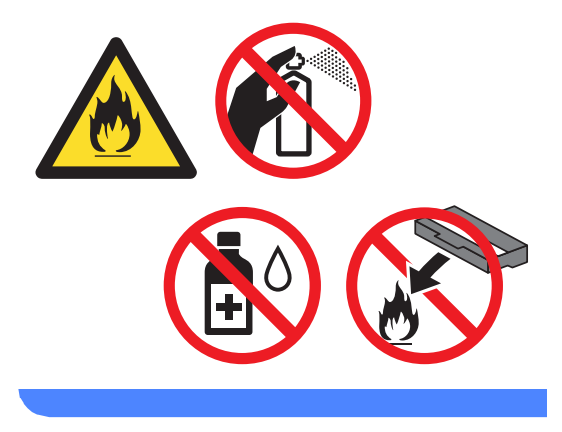

#### **Важно**

- Дръжте внимателно тонер-касетата. Ако се разпръсне тонер върху ръцете или дрехите Ви, веднага ги избършете или ги измийте със студена вода.
- За да избегнете проблеми с качеството на печат, НЕ докосвайте показаните на илюстрациите потъмнени части.

#### **<Тонер-касета>**

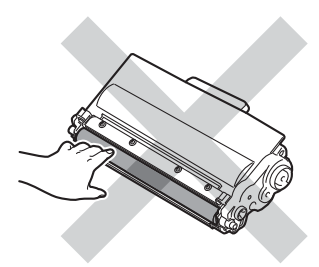

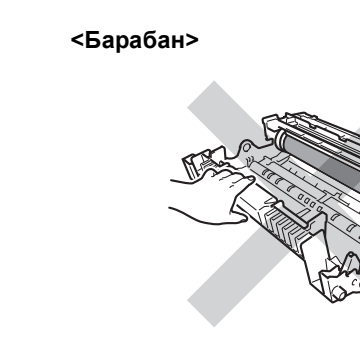

• Препоръчваме да поставите тонеркасетата на чиста, равна, хоризонтална, стабилна повърхност, върху лист хартия за еднократна употреба или парцал, за предпазване от неволно замърсяване с тонер.

# **Забележка**

- Убедете се, че сте затворили плътно използвания барабан в подходяща торбичка, за да не се разсипе тонер от барабана.
- Отидете на

[http://www.brother.com/original/](http://www.brother.com/original/index.html) [index.html](http://www.brother.com/original/index.html) за инструкции относно връщането на използвани консумативи във връзка с програмата за тяхното рециклиране от Brother. Ако решите да не връщате използваните консумативи, моля, изхвърлете ги в съответствие с местните разпоредби, и отделно от битовите отпадъци. Ако имате въпроси обадете се в местния пункт за вторични суровини.

(>> Ръководство за безопасност: *Информация за рециклиране в съответствие с директивите за отпадно електрическо и електронно оборудване (2002/96/EO) и батерии (2006/66/EO)*)

Разопаковайте новия барабан.

f Поставете тонер касетата плътно <sup>в</sup> новия барабан, докато чуете, че се е наместила. Ако поставите касетата правилно, зеленият блокиращ лост автоматично ще се вдигне.

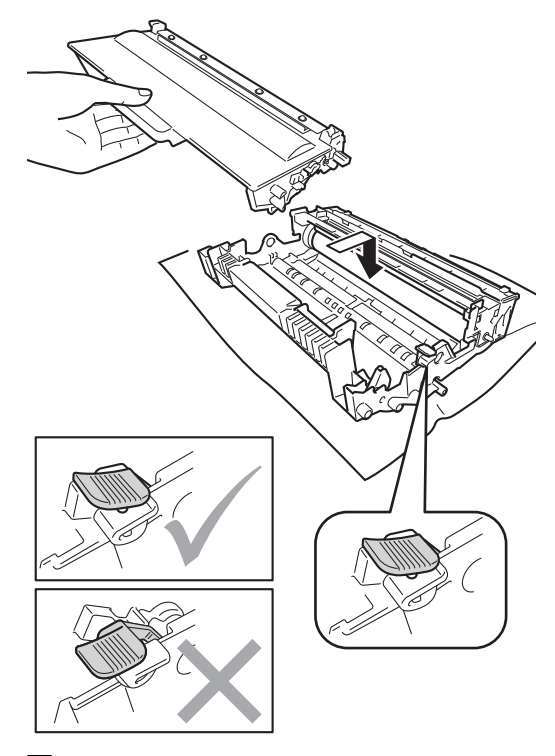

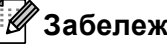

#### **Забележка**

Убедете се, че сте поставили правилно тонер касетата, или тя може да се отдели от барабана.

7 Поставете обратно в устройството блока на тонер-касетата и барабана. Не затваряйте предния капак на устройството.

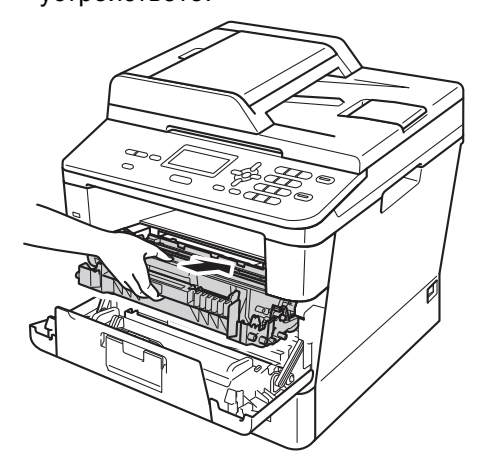

#### <span id="page-62-0"></span>**Нулиране на брояча на барабана**

Когато подменяте барабан с нов, е необходимо да нулирате брояча на барабана, като изпълните следните стъпки:

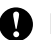

#### **Важно**

Не нулирайте брояча на барабана, когато сменяте само тонер-касетата.

- При все още отворен преден капак, натиснете **Clear (Изчисти)**.
- 2) За да потвърдите поставянето на нов барабан, натиснете **1**.
- $\overline{\textbf{6}}$  Когато на екрана се появи Прието, затворете предния капак на устройството.

**A**

# <span id="page-63-0"></span>**Почистване и проверка на устройството <sup>A</sup>**

Редовно почиствайте устройството отвътре и отвън със суха кърпа без влакна. Когато смените тонер-касетата или барабана, непременно почистете устройството отвътре. Ако върху отпечатаните страници има петна от тонер, почистете устройството отвътре със суха кърпа без влакна.

### **ВНИМАНИЕ**

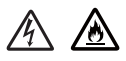

- НЕ изхвърляйте тонер-касета в огън или блок от тонер-касета и барабан в огън. Може да се взривят, причинявайки наранявания.
- НЕ използвайте лесно запалими вещества, спрейове или органичен разтворител/течност, съдържащ спирт или амоняк, за почистване на устройството отвътре или отвън. Така би могло да причини пожар или токов удар. Вместо това използвайте само суха кърпа без влакна.

(>> Ръководство за безопасност: *Общи предпазни мерки*)

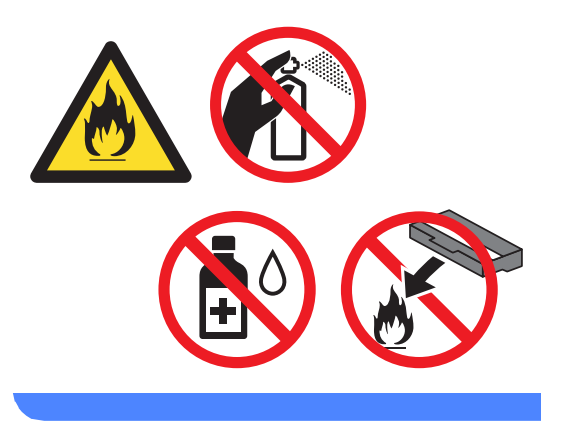

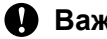

**Важно**

Използвайте неутрални препарати. Почистването с летливи течности, например разредител или бензин, ще повреди повърхността на устройството.

Рутинно техническо обслужване

### **Почистване на устройството отвън <sup>A</sup>**

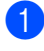

Изключете устройството.

- b Откачете интерфейсните кабели от устройството, след което изключете захранващия кабел от електрическия контакт.
- **3** Избършете устройството отвън със суха, мека кърпа без власинки, за да отстраните праха.

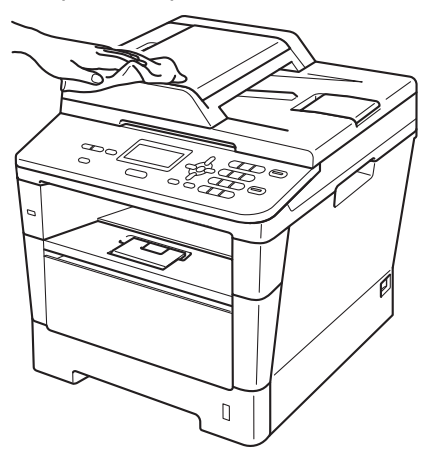

d Извадете напълно тавата за хартия от устройството.

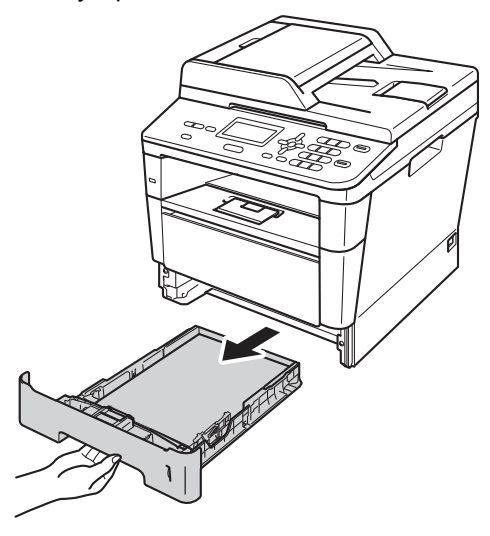

- **6** Ако в тавата има хартия, махнете я.
- **6** Отстранете всички залепнали в тавата за хартия неща.
	- g Избършете тавата за хартия отвън <sup>и</sup> отвътре със суха кърпа без влакна за отстраняване на праха.

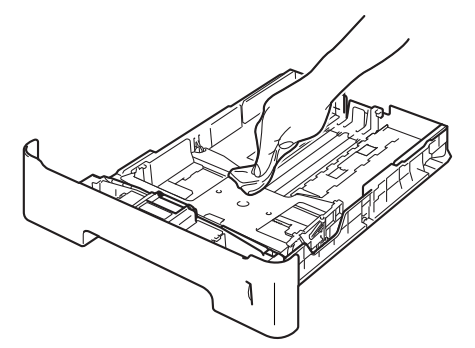

- **8** Заредете отново с хартия и поставете тавата обратно в устройството.
- i Първо включете захранващия кабел на устройството в електрическия контакт, след което свържете всички кабели.

**A**

Включете устройството.

### **Почистване на стъклото на**  $CKe$ **нера**

- 
- Изключете устройството.
- b Откачете всички кабели, <sup>а</sup> след това извадете захранващия кабел от електрическия контакт.
- $\overline{\mathbf{3}}$  Вдигнете капака за документи (1). Почистете бялата пластмасова повърхност (2) и стъклото на скенера (3) отдолу с мека кърпа без влакна, навлажнена с вода.

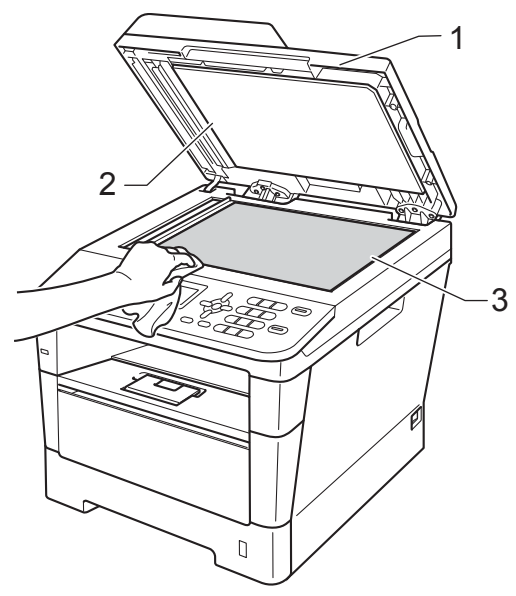

 $\overline{4}$  Почистете бялата пластина (1) в блока на ADF и стъклената лента на скенера (2) отдолу с мека кърпа без влакна, навлажнена с вода.

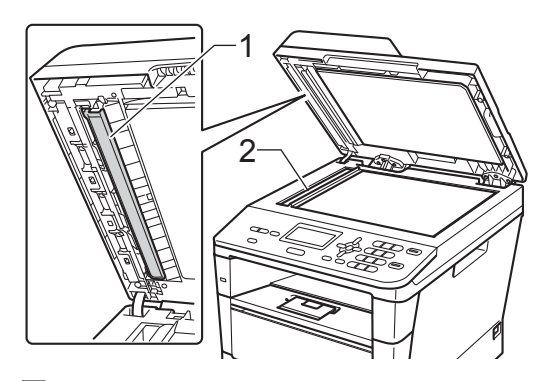

# **Забележка**

В допълнение към почистването на стъклото на скенера и стъклената лента с мека кърпа без влакна, напоена с вода, прокарайте пръста си по стъклото, за да видите дали ще усетите нещо. Ако усетите замърсяване или някакви остатъци, отново почистете стъклото, като наблегнете на тази област. Може да е необходимо да повторите процеса по почистване три или четири пъти. Направете копие след всяко почистване за тест.

5 Затворете капака за документи.

f Първо включете захранващия кабел на устройството в електрическия контакт, след което свържете всички кабели.

Включете устройството.

### <span id="page-66-0"></span>**Почистване на короната**

Ако имате проблеми с качеството на печата или на дисплея се появява Грешка барабан, почистете короната, както следва:

- Оставете устройството включено 10 минути, за да може вътрешният вентилатор да охлади вътрешните части на устройството, които са изключително горещи.
- 2 Натиснете бутона за освобождаване на предния капак и отворете капака.

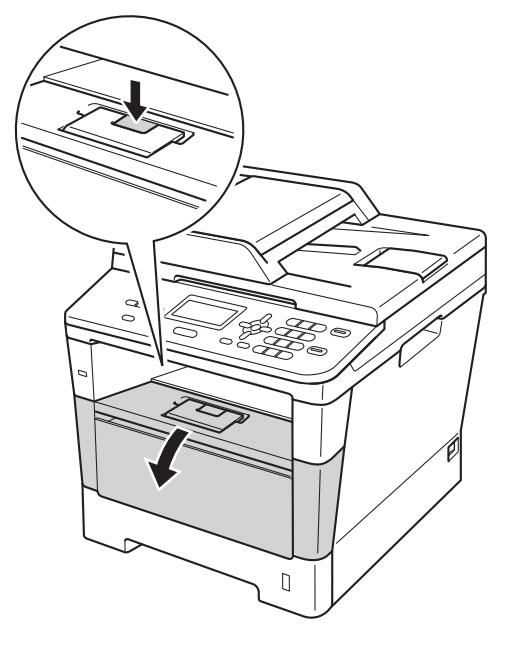

c Издърпайте блока на барабана <sup>и</sup> тонер касетите.

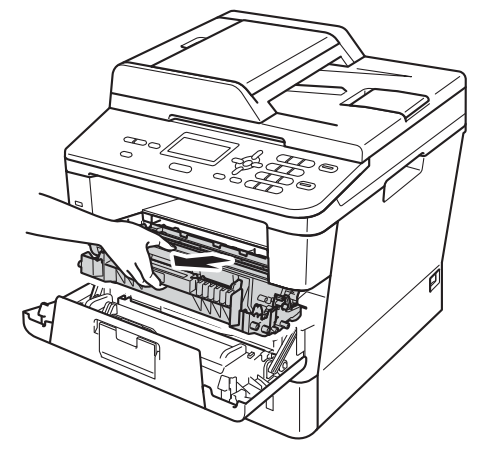

# **ВНИМАНИЕ**

#### **Гореща повърхност**

След като току-що сте използвали устройството, някои негови вътрешни части са изключително нагорещени. Изчакайте устройството да изстине, преди да докосвате горещите вътрешни части.

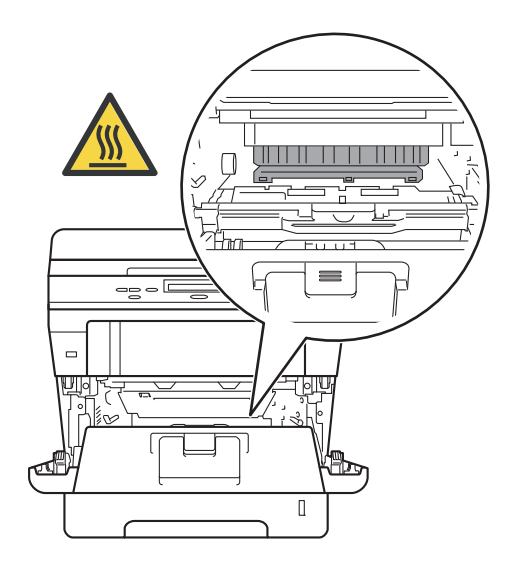

#### **Важно**

- Препоръчваме да поставите блока на барабана и тонер-касетата върху къс хартия или парцал за еднократна употреба, за предпазване от неволно замърсяване с тонер.
- Манипулирайте внимателно с блока на барабана и тонер-касетата. Ако се разпръсне тонер върху ръцете или дрехите Ви, избършете ги или ги измийте със студена вода.
- За да предпазите устройството от повреда от статичното електричество, НЕ докосвайте електродите, показани на илюстрацията.

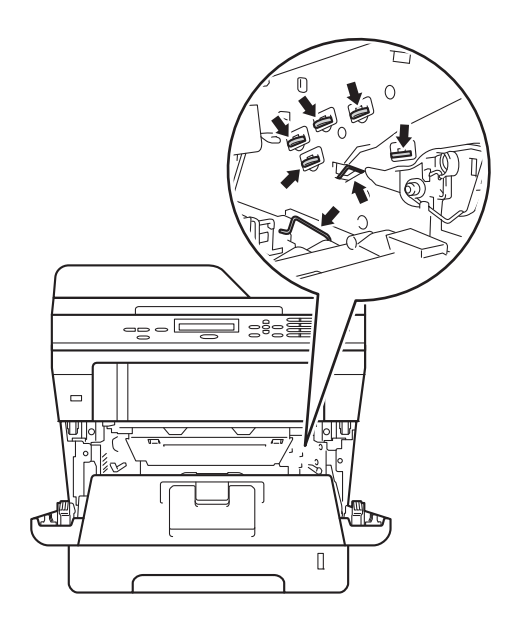

d Почистете короната във вътрешността на барабана, като плъзнете леко няколко пъти зеления лост напред-назад.

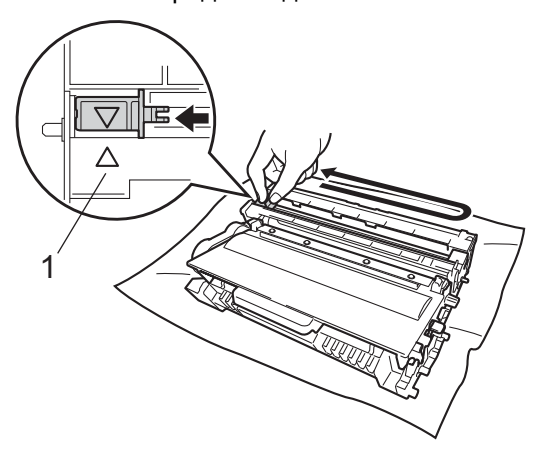

#### **Забележка**

Върнете лоста в начална позиция (a) (1). В противен случай по отпечатаните страници може да има вертикална лента.

5 Поставете обратно в устройството блока на тонер-касетата и барабана.

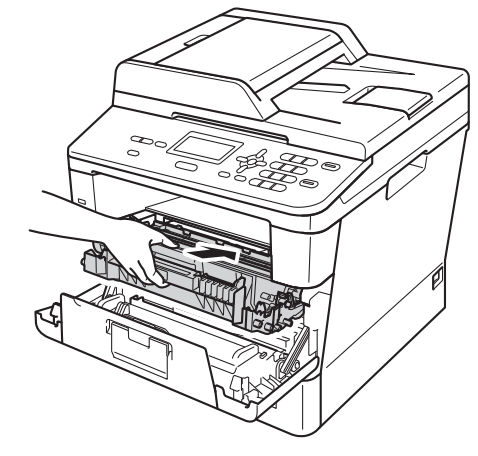

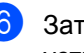

f Затворете предния капак на устройството.

# **Почистване на барабана**

Ако вашата разпечатка има точки на интервал от 94 мм, следвайте стъпките подолу, за да отстраните проблема.

a Уверете се, че устройството <sup>е</sup> <sup>в</sup> режим на готовност. Натиснете **Menu (Меню)**, **6**, **6**, след което натиснете **Start (Старт)**, за да отпечатате контролния лист с точките по барабана.

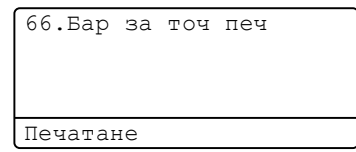

- Оставете устройството включено 10 минути, за да може вътрешният вентилатор да охлади вътрешните части на устройството, които са изключително горещи.
- В След като устройството се охлади, изключете устройството.
- 4 Натиснете бутона за освобождаване на предния капак и отворете капака.

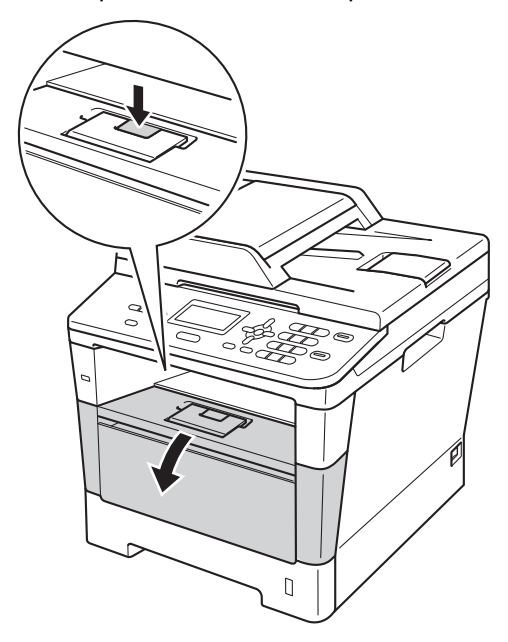

e Издърпайте блока на барабана <sup>и</sup> тонер касетите.

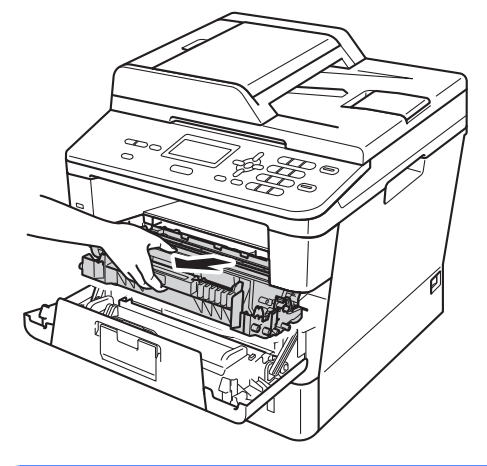

# **ВНИМАНИЕ**

### **Гореща повърхност**

След като току-що сте използвали устройството, някои негови вътрешни части са изключително нагорещени. Изчакайте устройството да изстине, преди да докосвате горещите вътрешни части.

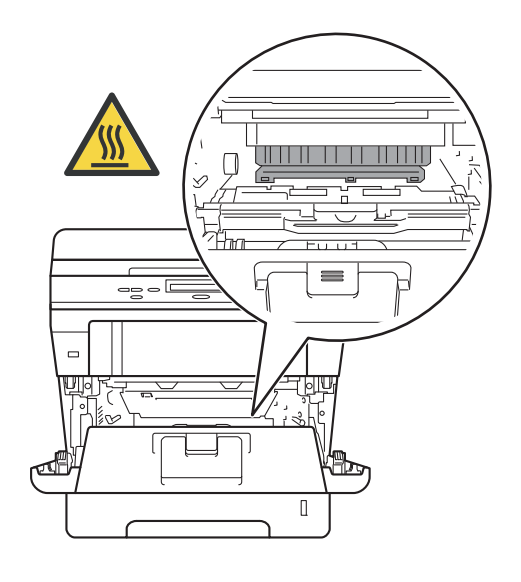

#### **Важно**

- Препоръчваме да поставите блока на барабана и тонер-касетата върху къс хартия или парцал за еднократна употреба, за предпазване от неволно замърсяване с тонер.
- Манипулирайте внимателно с блока на барабана и тонер-касетата. Ако се разпръсне тонер върху ръцете или дрехите Ви, избършете ги или ги измийте със студена вода.
- За да предпазите устройството от повреда от статичното електричество, НЕ докосвайте електродите, показани на илюстрацията.

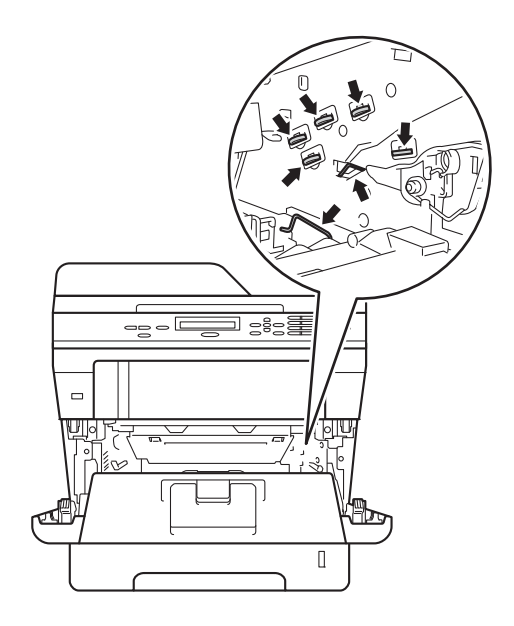

**6** Натиснете зеления блокиращ лост и извадете тонер-касетата от барабана.

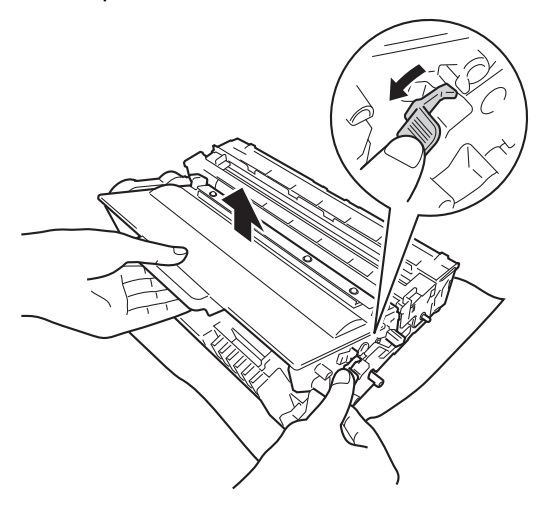

g Завъртете барабана, както <sup>е</sup> показано на илюстрацията. Уверете се, че зъбните колела на барабана (1) са от лявата страна.

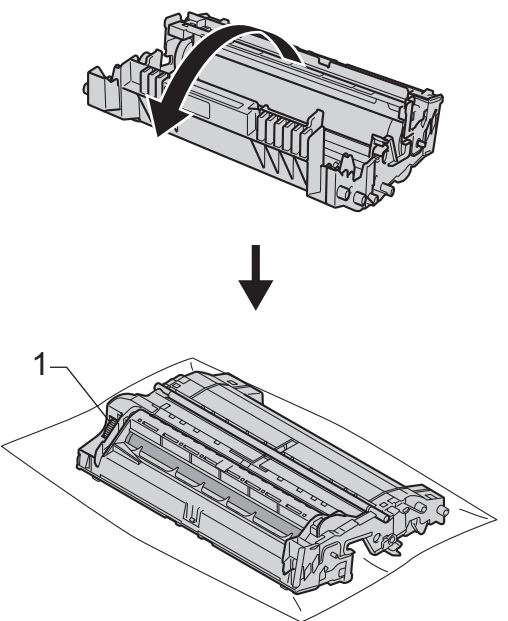

**8** Използвайте номерираните маркери до ролката на барабана, за да се намери белега. Например, точка в колона 2 на контролния лист би означавала, че има белег в сектор "2" на барабана.

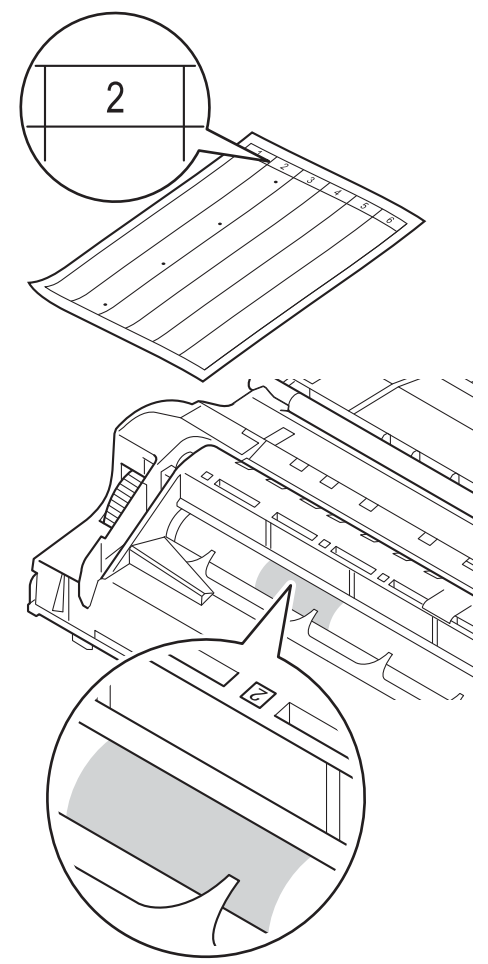

i Обърнете <sup>с</sup> ръка към себе си зъбните колела на барабана, като проверявате повърхността на съмнителната зона.

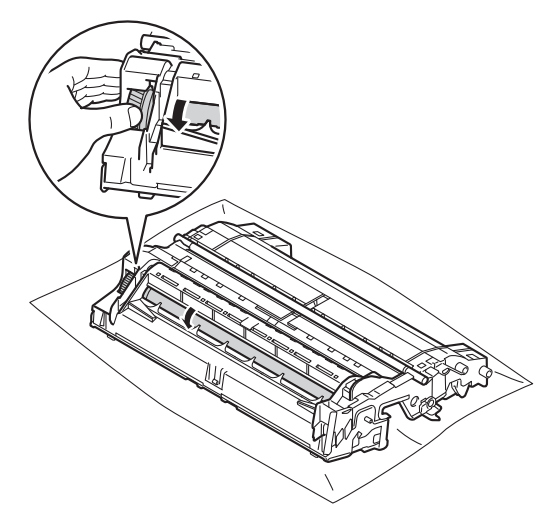

10 След като намерите петното върху барабана, съответстващо на контролния лист с точките по барабана, търкайте леко повърхността му със суха клечка за уши, докато петното на повърхността се махне.

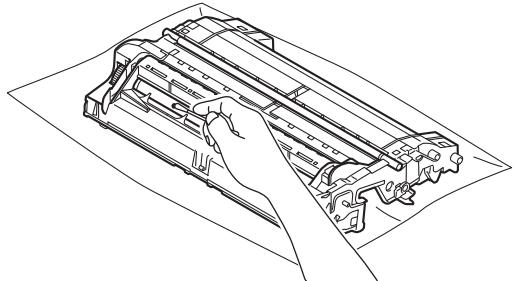

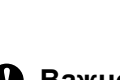

#### **Важно**

НЕ почиствайте повърхността на фоточувствителния барабан с остър предмет или с течност.

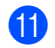

**1** Обърнете барабана.

**A**

**63**

12 Поставете тонер-касетата обратно в барабана, докато чуете, че се е наместила. Ако поставите касетата правилно, зеленият блокиращ лост на барабана автоматично ще се вдигне.

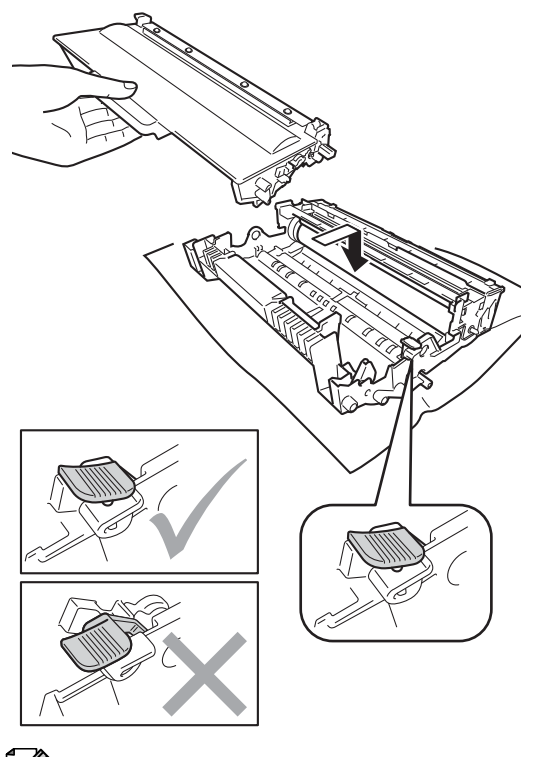

**13** Поставете обратно в устройството блока на тонер-касетата и барабана.

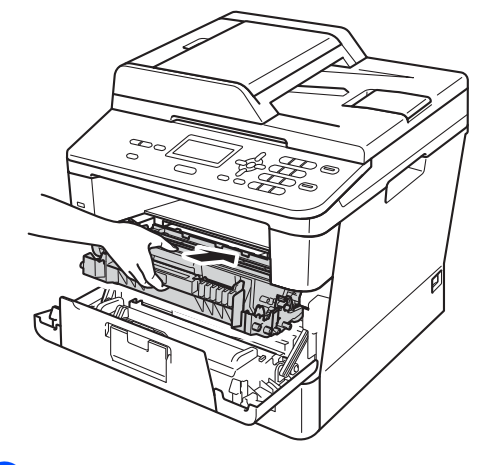

14 Затворете предния капак на устройството.

**6** Включете устройството и опитайте да направите пробно отпечатване.

### **Забележка**

Убедете се, че сте поставили правилно тонер касетата, или тя може да се отдели от барабана.
#### <span id="page-72-0"></span>**Почистване на ролките за захващане на хартия**

Почистването на поемащата ролка за хартия може да предотврати задръстване с хартия, като осигури правилно зареждане на хартията.

Ако имате проблеми с подаването на хартия, почистете валяците за захващане на хартия, както следва:

В Изключете устройството.

b Откачете всички кабели, <sup>а</sup> след това извадете захранващия кабел от електрическия контакт.

З Извадете напълно тавата за хартия от устройството.

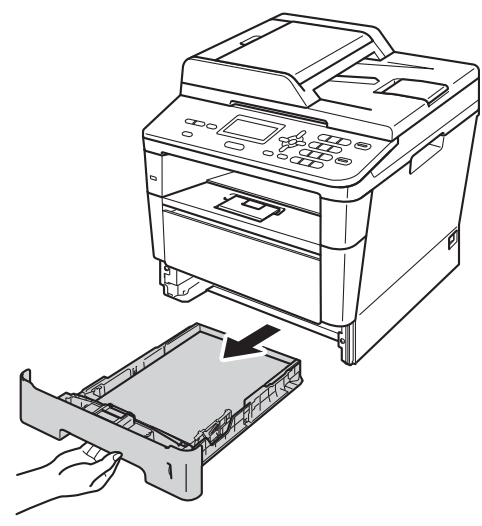

d Изстискайте добре предварително навлажнена в хладка вода кърпа без влакна, след което избършете с нея разделителната подложка (1) на тавата за хартия, за да отстраните праха.

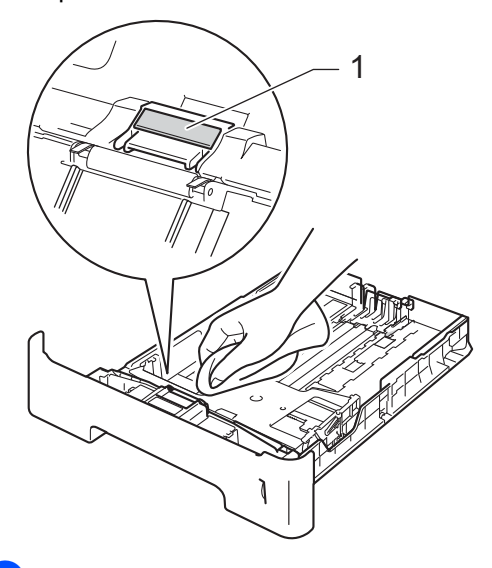

e Избършете двете ролки за захващане (1) във вътрешността на устройството, за да отстраните праха.

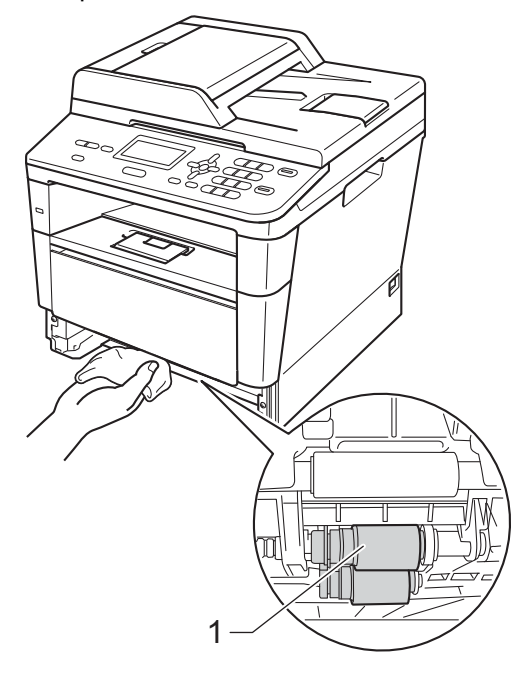

**A**

- f Поставете тавата за хартия обратно <sup>в</sup> устройството.
- g Включете захранващия кабел на устройството в електрическия контакт.

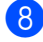

В Включете устройството.

# **B**

## **Отстраняване на неизправности**

Ако считате, че има проблем с устройството, първо вижте всяка точка по-долу, а след това следвайте съветите за отстраняване на неизправности.

Можете да отстраните сами повечето от проблемите. Ако се нуждаете от допълнителна помощ, Brother Solutions Center предлага най-новите ЧЗВ и съвети за отстраняване на неизправности.

Посетете ни на<http://solutions.brother.com/>.

## **Определяне на проблема <sup>B</sup>**

Най-напред проверете следното:

- Захранващият кабел на устройството е свързан правилно и прекъсвачът за захранването на устройството е включен. Ако устройството не се включва след свързването на захранващия кабел, вижте *Други [затруднения](#page-102-0)* ▶▶ стр. 95.
- Всички предпазни устройства/части са демонтирани.
- Хартията е поставена правилно в тавата за хартия.
- Интерфейсните кабели са свързани стабилно с устройството и компютъра.
- Съобщения на екрана

(Вижте Съобщения за грешка и [техническо](#page-75-0) обслужване >> стр. 68.)

Ако не отстраните проблема с горепосочените проверки, определете проблема, а след това преминете на посочената по-долу страница.

Проблеми с манипулациите с хартия и с печатането:

- Затруднения при [отпечатване](#page-96-0) > > стр. 89
- [Затруднения](#page-98-0) при работа с хартия >> стр. 91

Проблеми с копирането:

■ [Затруднения](#page-99-0) при копиране >> стр. 92

Проблеми със сканирането:

■ [Затруднения](#page-99-1) при сканиране >> стр. 92

Софтуерни и мрежови проблеми:

- [Затруднения](#page-100-0) със софтуера > > стр. 93
- [Затруднения](#page-101-0) при използване на мрежа >> стр. 94

## <span id="page-75-0"></span>**Съобщения за грешка и техническо обслужване <sup>B</sup>**

Както и при всеки друг сложен офис продукт, и тук могат да възникват грешки, а консумативите може да се нуждаят от подмяна. Ако това се случи, устройството идентифицира грешката или необходимото рутинно техническо обслужване и показва съответното съобщение. Най-честите съобщения за грешки и техническо обслужване са посочени по-долу.

Можете сами да отстраните повечето грешки и да извършвате рутинна профилактика. Ако се нуждаете от допълнителна помощ, Brother Solutions Center предлага най-новите често задавани въпроси и съвети за отстраняване на неизправности:

Посетете ни на <http://solutions.brother.com/>.

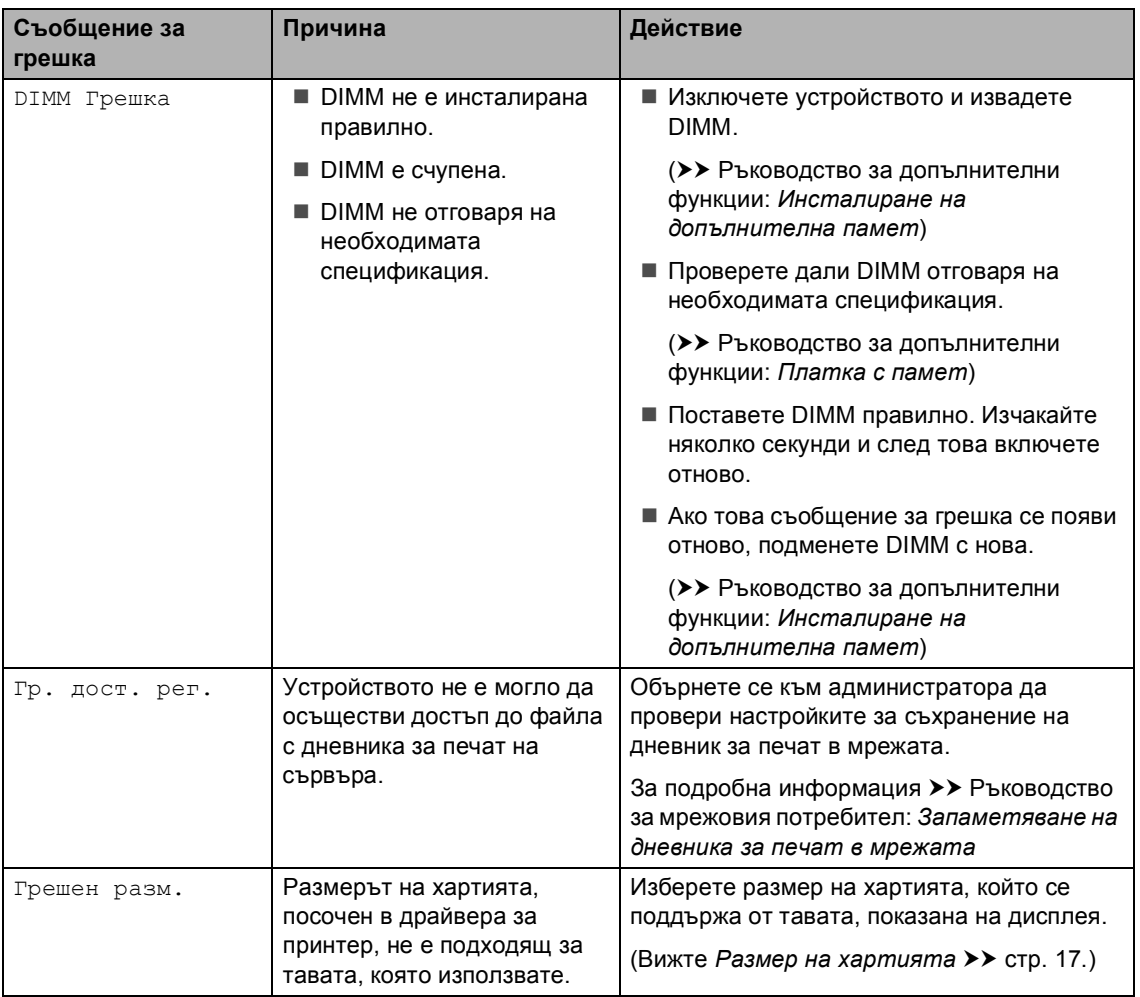

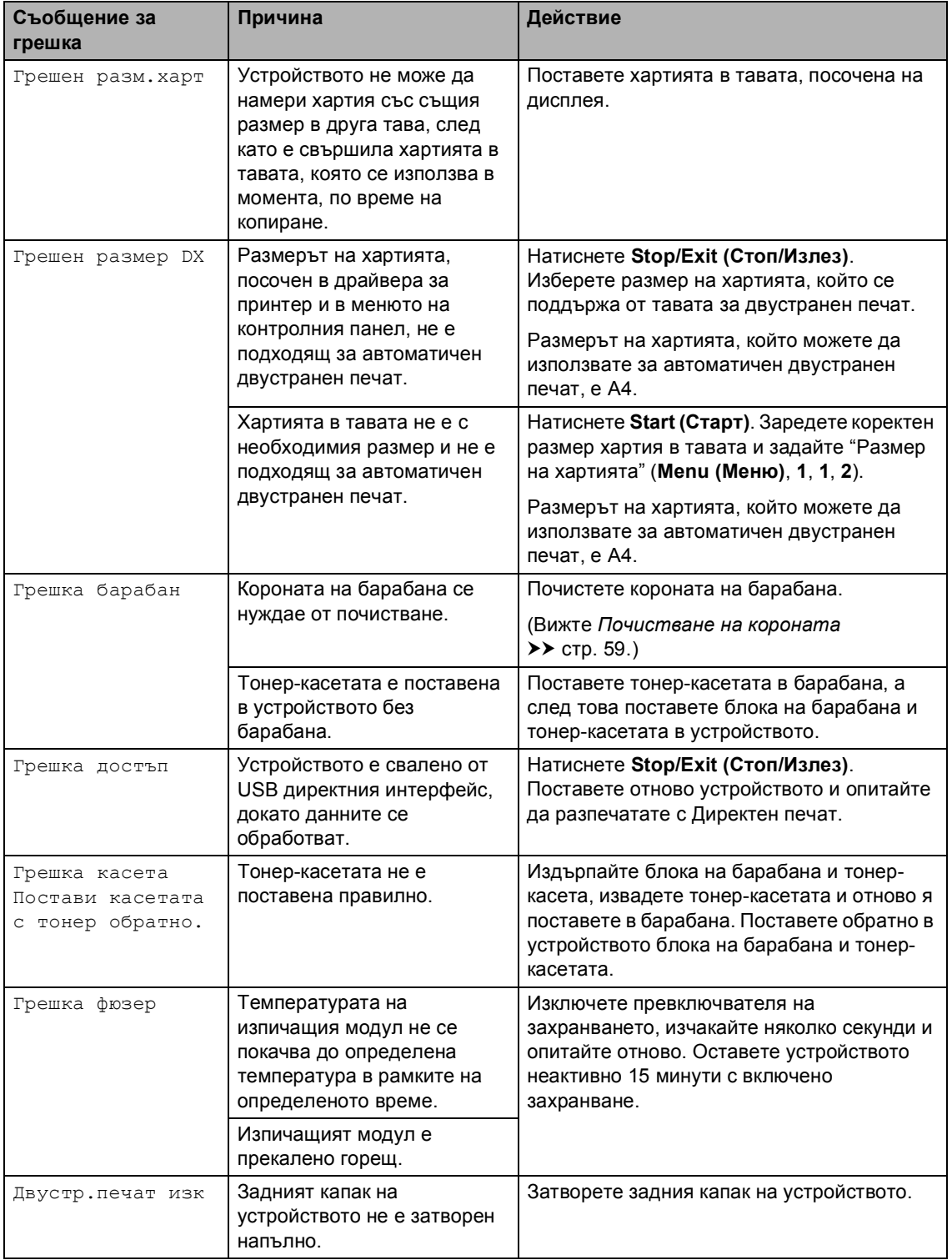

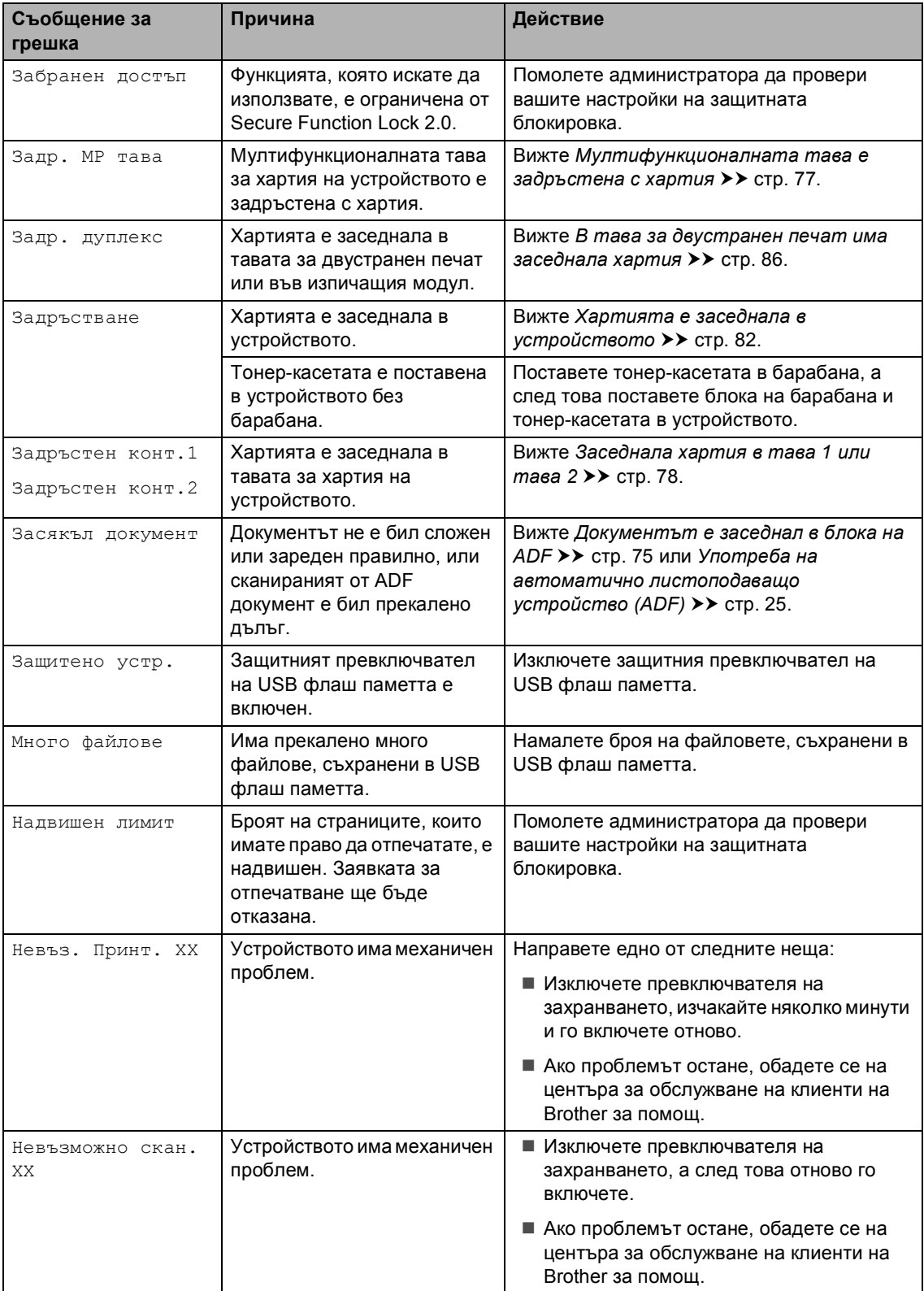

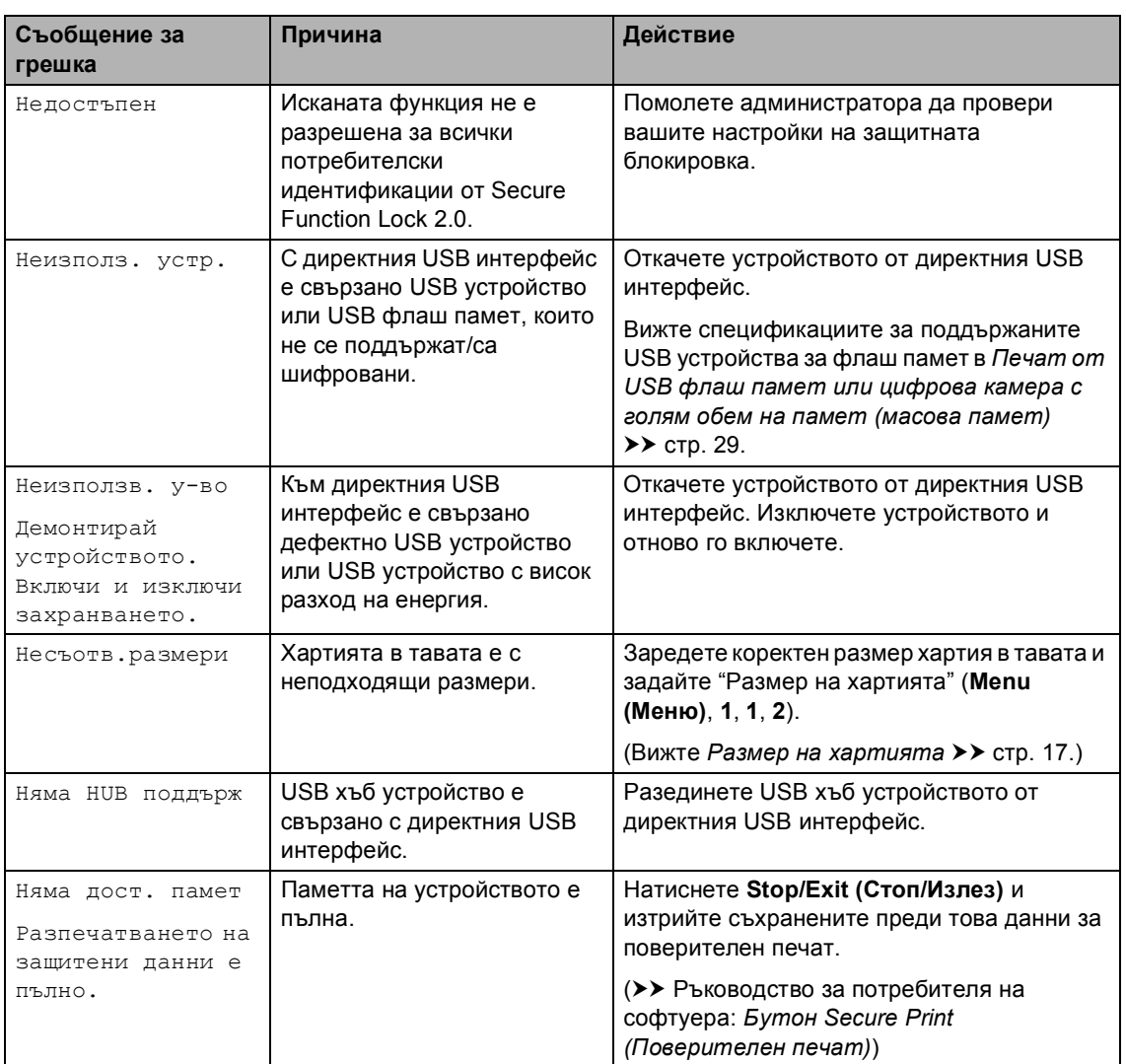

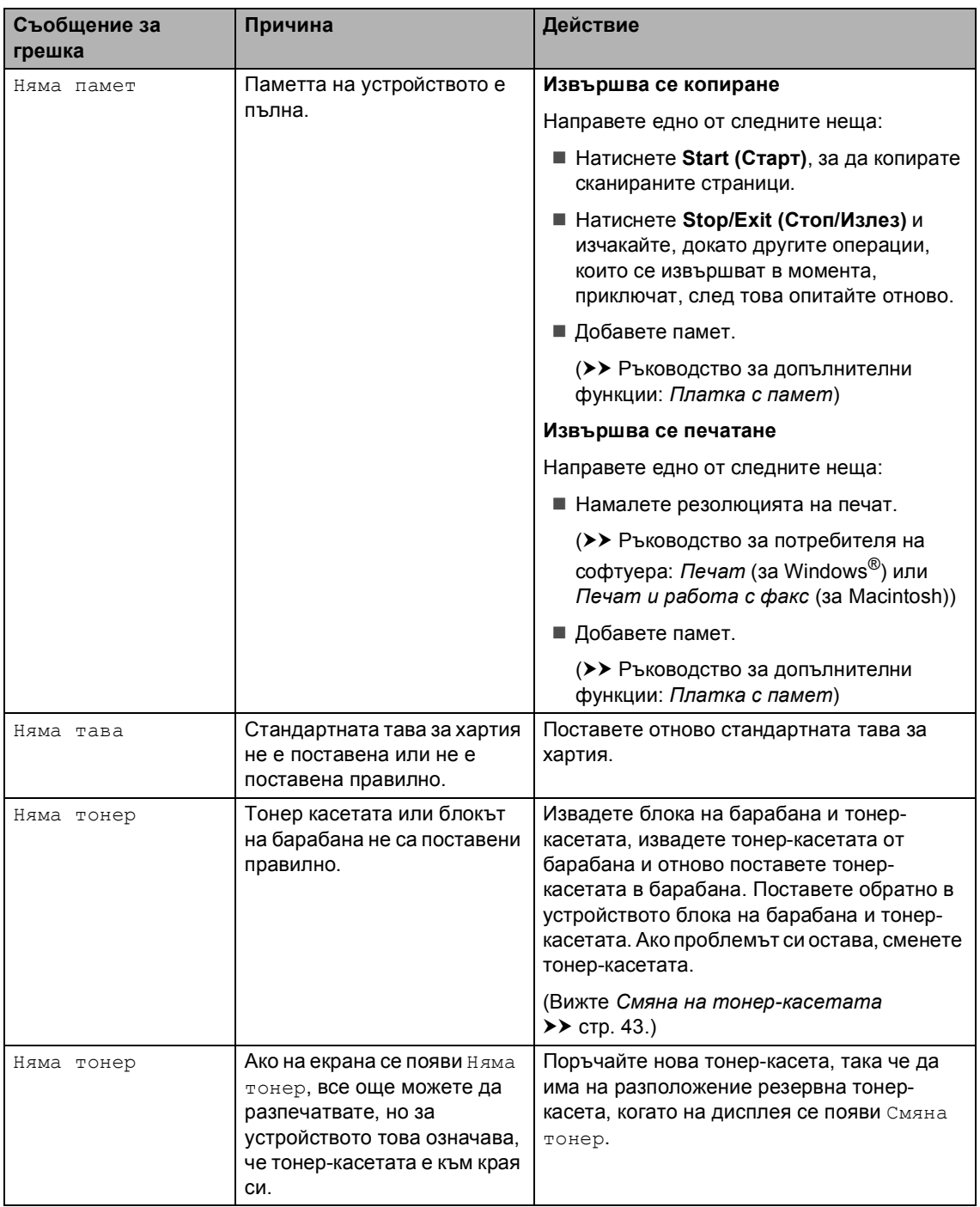

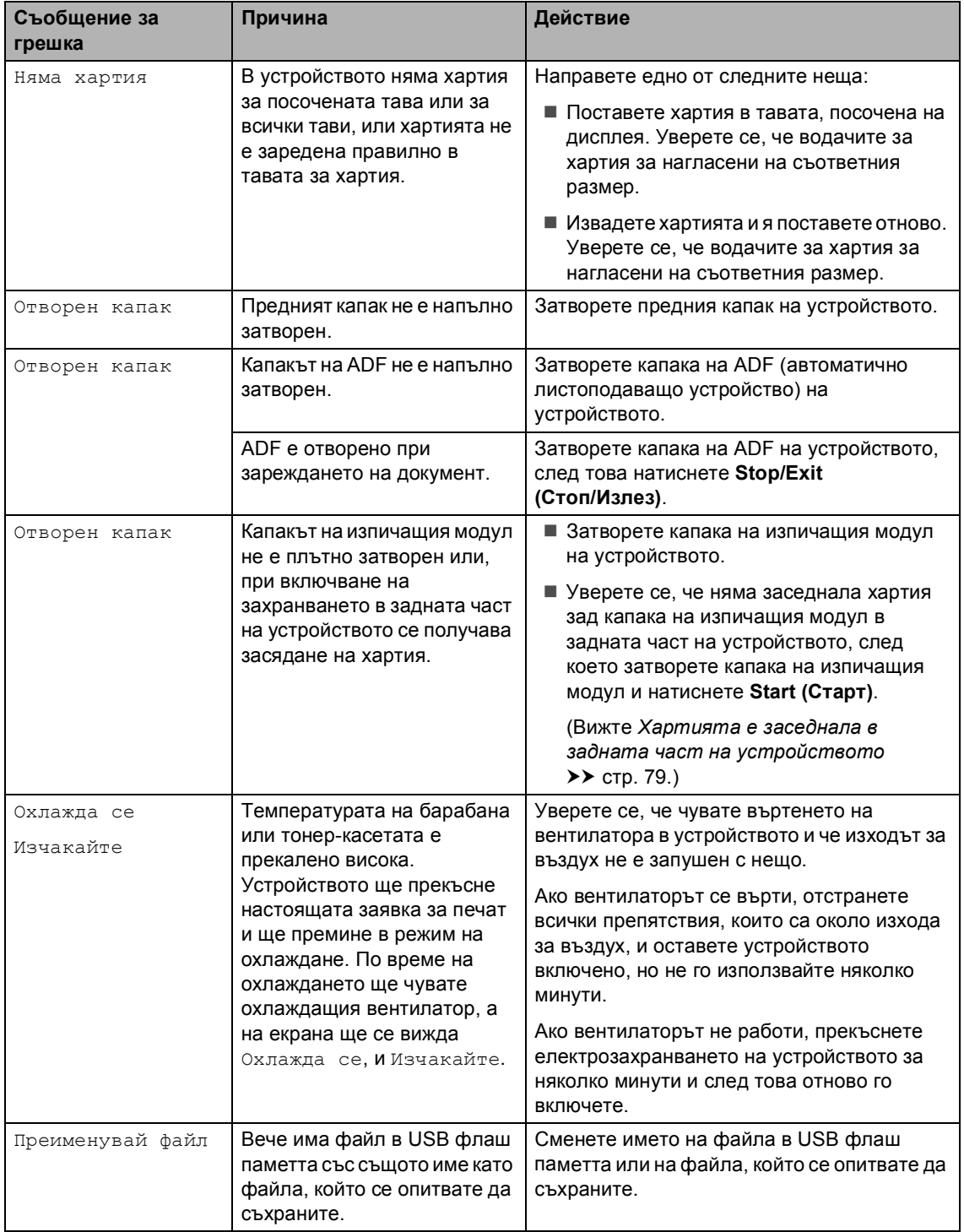

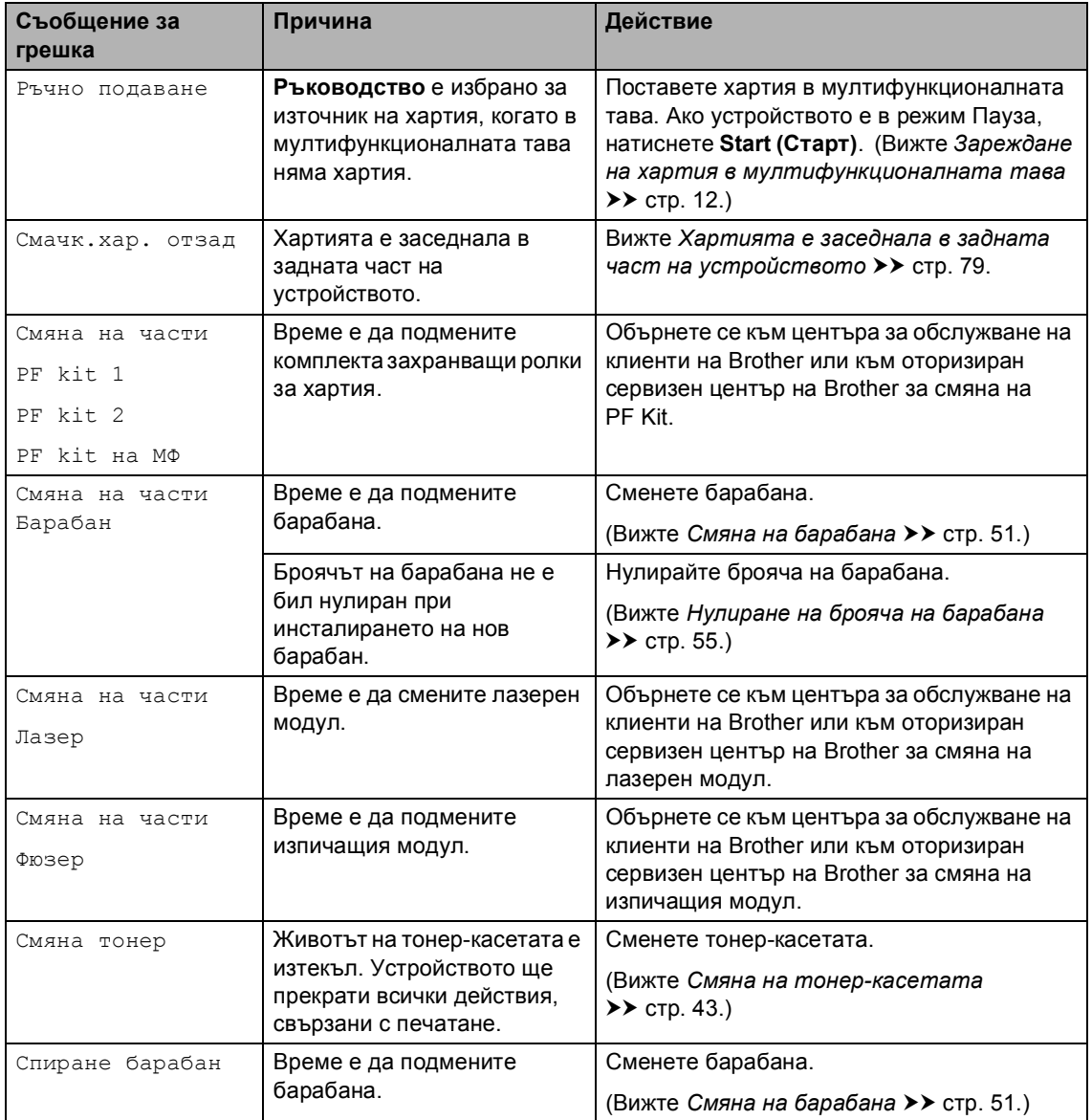

## **Задръствания с документи <sup>B</sup>**

#### <span id="page-82-0"></span>**Документът е заседнал в блока на ADF <sup>B</sup>**

- a Извадете хартията от ADF, която не <sup>е</sup> заседнала.
- b Отворете капака на ADF.
- c Извадете заседналия документ, като дърпате наляво.

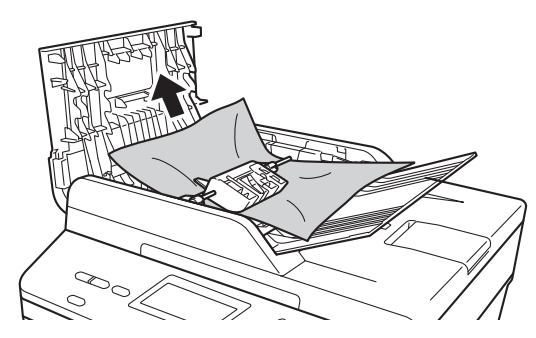

Ако документът се е разкъсал, непременно махнете всички малки парченца хартия, за да се избегнат задръствания в бъдеще.

d Затворете капака на ADF.

e Натиснете **Stop/Exit (Стоп/Излез)**.

#### **Има заседнал документ под документния капак <sup>B</sup>**

- a Извадете хартията от ADF, която не <sup>е</sup> заседнала.
- b Вдигнете капака за документи.
	-
- c Извадете заседналия документ, като дърпате надясно.

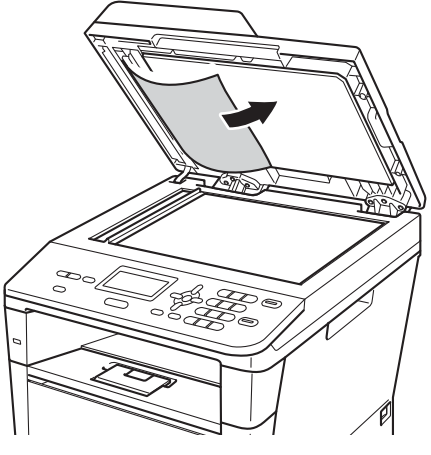

Ако документът се е разкъсал, непременно махнете всички малки парченца хартия, за да се избегнат задръствания в бъдеще.

Затворете капака за документи.

e Натиснете **Stop/Exit (Стоп/Излез)**.

**B**

#### **Изваждане на малки**  $\mu$ окументи, заседнали в ADF

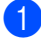

Вдигнете капака за документи.

2 Вмъкнете парче твърда хартия, например картон, в ADF, за да избута парченцата хартия, ако има такива.

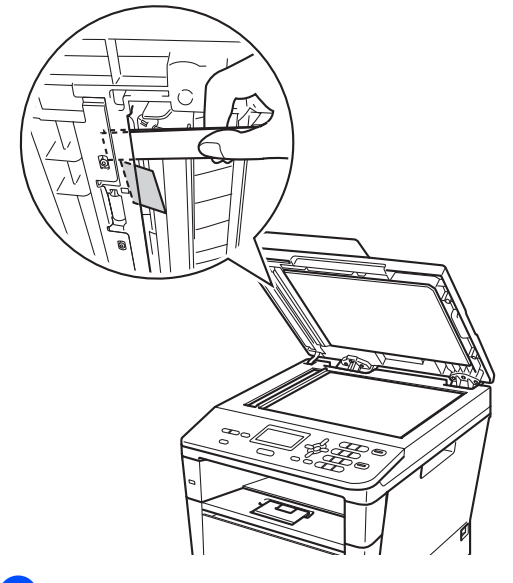

**3** Затворете капака за документи.

d Натиснете **Stop/Exit (Стоп/Излез)**.

#### **Документът е заседнал при изходната тава <sup>B</sup>**

- a Извадете хартията от ADF, която не <sup>е</sup> заседнала.
- b Извадете заседналия документ, като дърпате надясно.

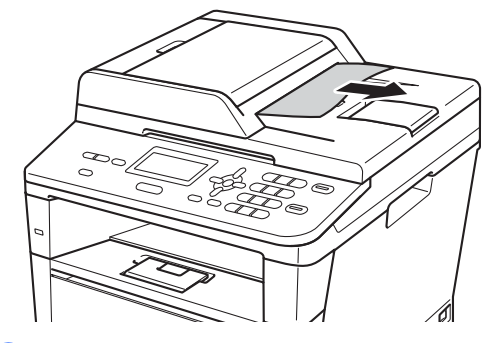

c Натиснете **Stop/Exit (Стоп/Излез)**.

## **Задръстване с хартия**

Винаги махайте всичката хартия от тавата за хартия и изравнявайте листите в стека, когато слагате нова хартия. Така се избягва засядане на хартия и едновременното зареждане на няколко листа хартия в устройството.

#### <span id="page-84-0"></span>**Мултифункционалната тава е** задръстена с хартия

Ако екранът показва Задр. MP тава, следвайте стъпките:

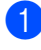

a Извадете хартията от мултифункционалната тава.

b Разчистете хартията, заседнала във и около мултифункционалната тава.

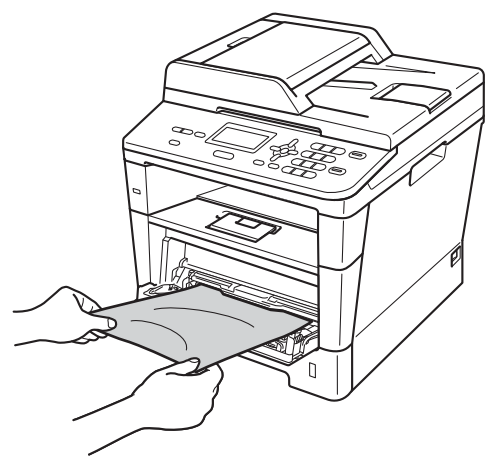

c Разлистете купчината хартия, след това я поставете обратно в мултифункционалната тава.

Внимавайте стекът хартия, заредена в мултифункционалната тава, да не надвишава максималната височина на водачите за хартия (1), намиращи се от двете страни на тавата.

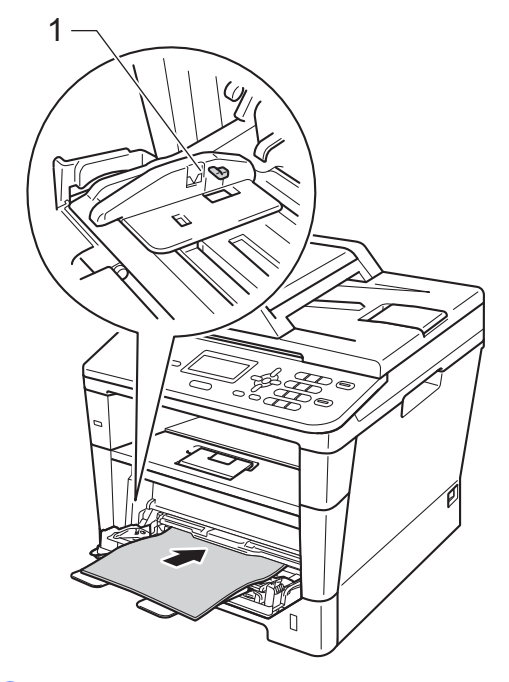

e Натиснете **Start (Старт)**, за да възобновите разпечатването.

#### <span id="page-85-0"></span>**Заседнала хартия в тава 1 или тава** 2

#### Ако на LCD се покаже надпис

Задръстен конт.1 или Задръстен конт.2, извършете следните стъпки:

#### 1 Извадете напълно тавата за хартия от устройството.

За Задръстен конт.1:

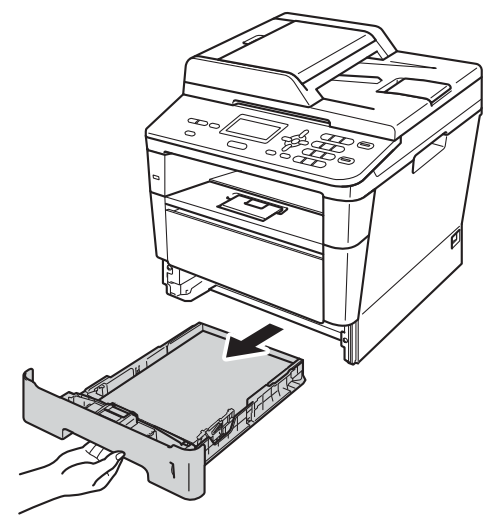

За Задръстен конт.2:

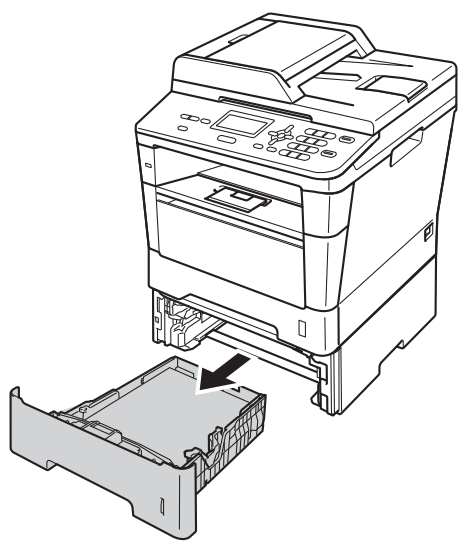

b Използвайте двете си ръце, за да издърпате бавно задръстената хартия.

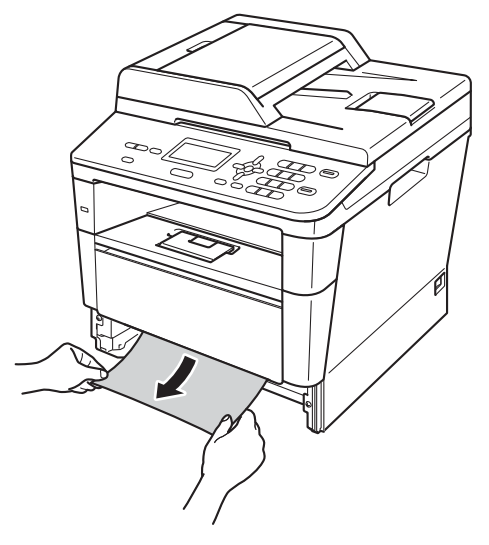

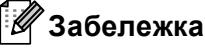

Издърпването на заседналата хартия надолу ви позволява да извадите хартията по-лесно.

- З Уверете се, че хартията е под маркировката за максимално количество хартия (▼ ▼ ) на тавата за хартия. Плъзнете водачите за хартията в съответствие с размера й, като натискате зеления лост за освобождаване на водачите. Уверете се, че водачите са добре застопорени в отворите.
- 4 Стабилно поставете тавата за хартия обратно в устройството.

#### <span id="page-86-0"></span>**Хартията е заседнала в задната част на устройството <sup>B</sup>**

Ако на екрана е изведено

Смачк.хар. отзад, има засядане на хартия зад задния капак. Следвайте тези стъпки:

- **1** Оставете устройството включено 10 минути, за да може вътрешният вентилатор да охлади изключително горещите части в устройството.
- b Натиснете бутона за освобождаване на предния капак и отворете капака.

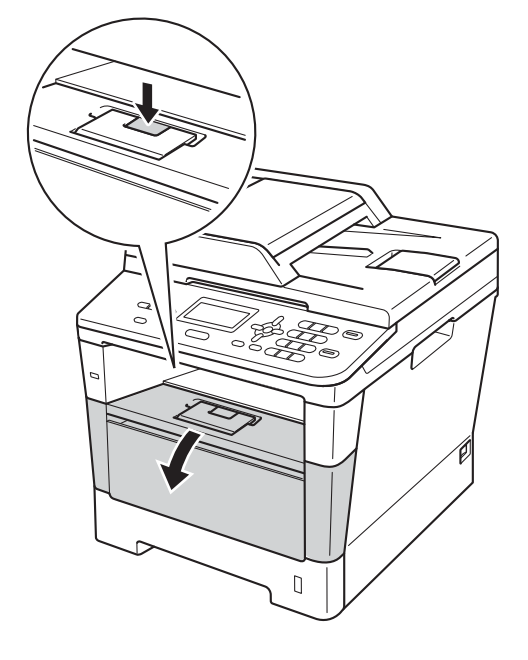

c Бавно издърпайте блока на барабана и тонер-касетите. Заседналата хартия може да се извади заедно с блока на барабана и тонер-касетата, или така може да се освободи хартията, за да я издърпате от вътрешността на устройството.

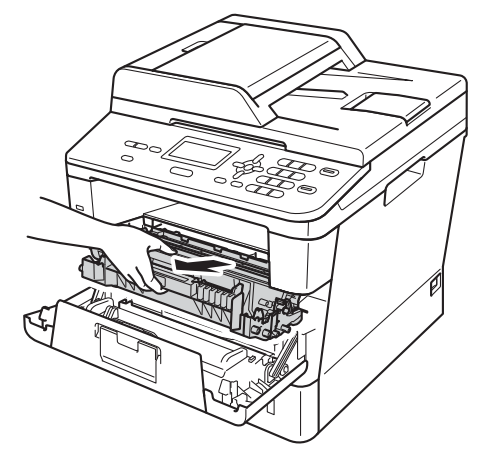

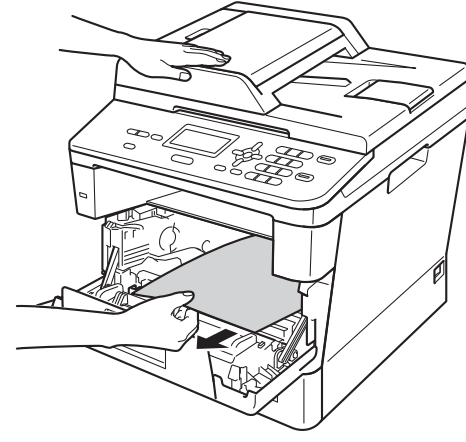

## **ВНИМАНИЕ**

#### **Гореща повърхност**

След като току-що сте използвали устройството, някои негови вътрешни части са изключително нагорещени. Изчакайте устройството да изстине, преди да докосвате горещите вътрешни части.

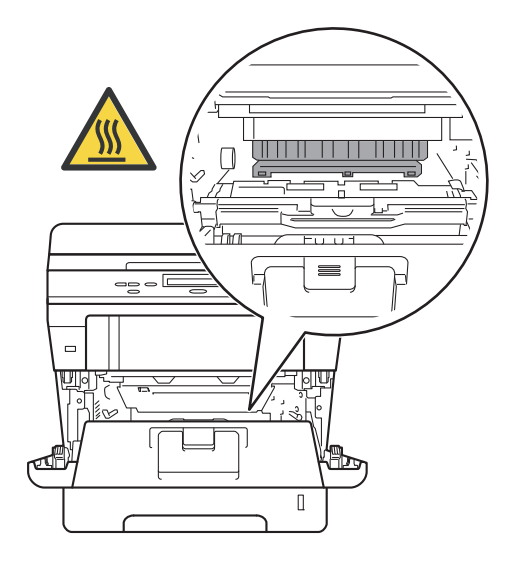

#### **Важно**

- Препоръчваме да поставите блока на барабана и тонер-касетата върху къс хартия или парцал за еднократна употреба, за предпазване от неволно замърсяване с тонер.
- Манипулирайте внимателно с блока на барабана и тонер-касетата. Ако се разпръсне тонер върху ръцете или дрехите Ви, веднага ги избършете или ги измийте със студена вода.
- За да предпазите устройството от повреда от статичното електричество, НЕ докосвайте електродите, показани на илюстрацията.

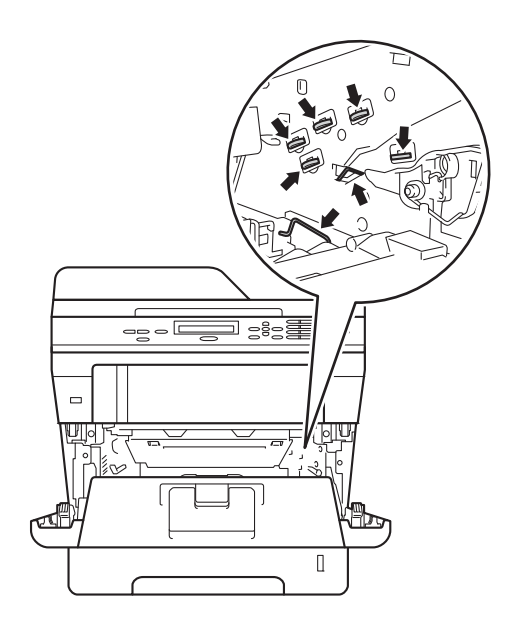

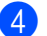

4 Отворете задния капак.

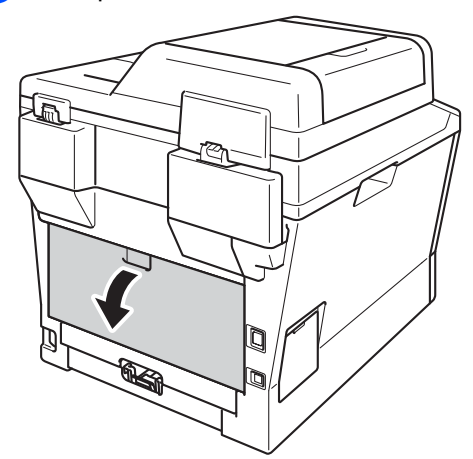

## **ВНИМАНИЕ**

#### **Гореща повърхност**

След като току-що сте използвали устройството, някои негови вътрешни части са изключително нагорещени. Изчакайте устройството да изстине, преди да докосвате горещите вътрешни части.

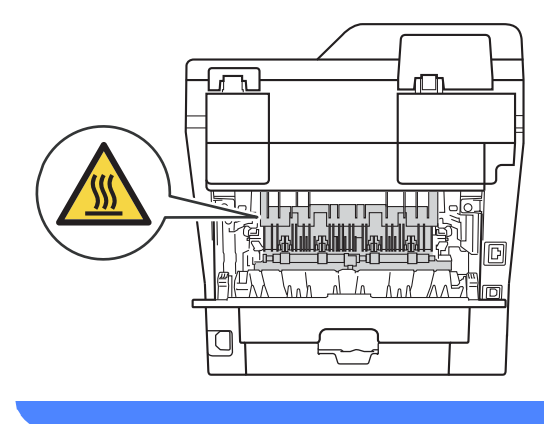

**5** Издърпайте зелените лостове отляво и отдясно към вас и отворете капака на изпичащия модул (1).

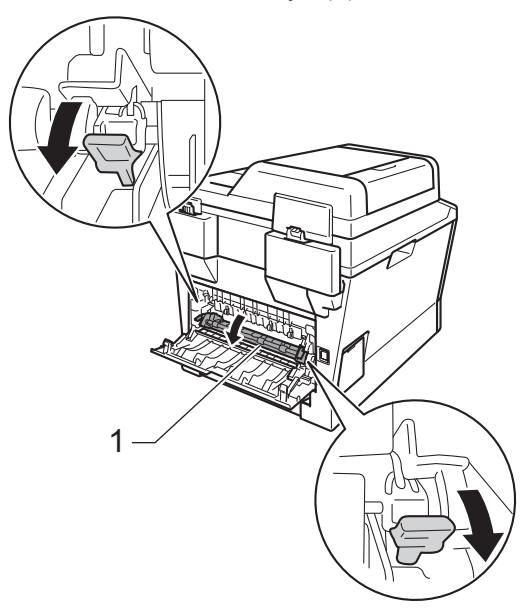

f Като използвате двете си ръце, издърпайте заседналата хартия извън изпичащия модул.

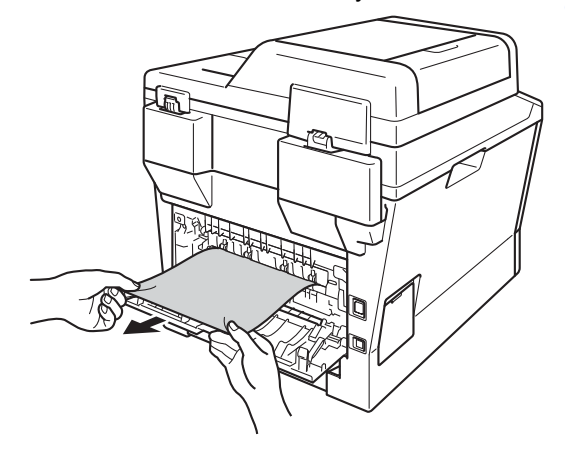

**B**

Затворете капака на изпичащия модул (1).

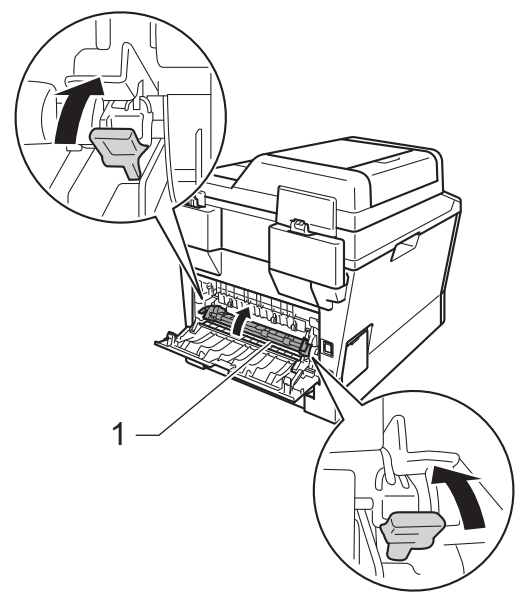

- 8 Затворете задния капак.
- В Поставете обратно в устройството блока на тонер-касетата и барабана.

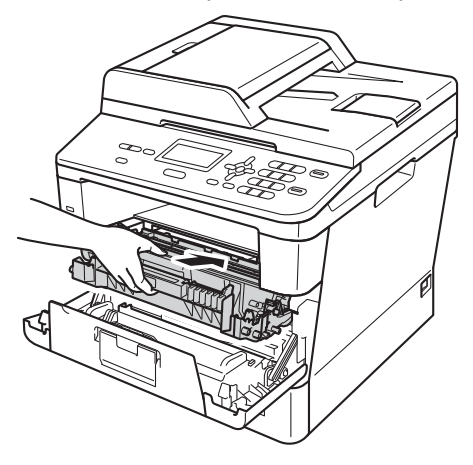

10 Затворете предния капак на устройството.

### <span id="page-89-0"></span>**Хартията е заседнала в устройството <sup>B</sup>**

Ако екранът показва Задръстване, следвайте стъпките:

Оставете устройството включено 10 минути, за да може вътрешният вентилатор да охлади изключително горещите части в устройството.

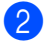

b Извадете напълно тавата за хартия от устройството.

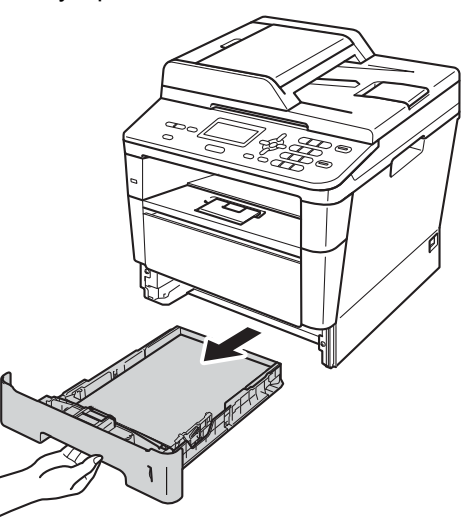

В Използвайте двете си ръце, за да издърпате бавно задръстената хартия.

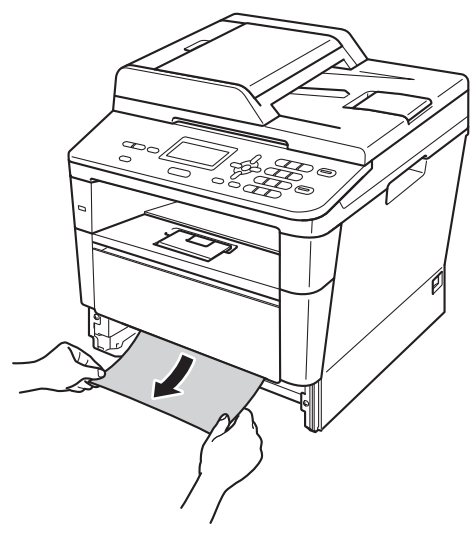

#### **Забележка**

Издърпването на заседналата хартия надолу ви позволява да извадите хартията по-лесно.

4 Натиснете бутона за освобождаване на предния капак и отворете капака.

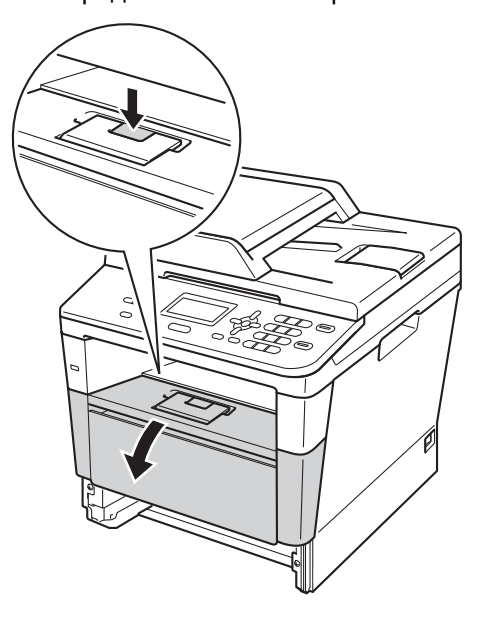

**5** Бавно издърпайте блока на барабана и тонер-касетите. Заседналата хартия може да се извади заедно с блока на барабана и тонер-касетата, или така може да се освободи хартията, за да я издърпате от вътрешността на устройството.

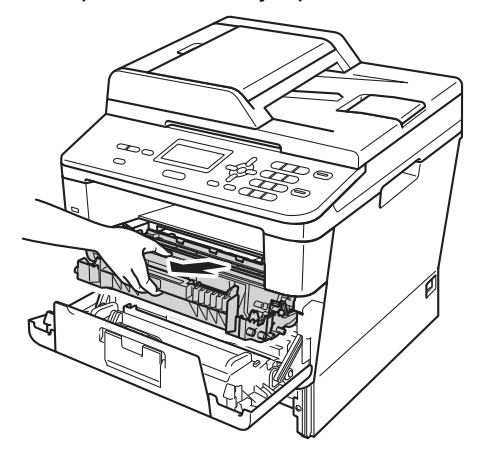

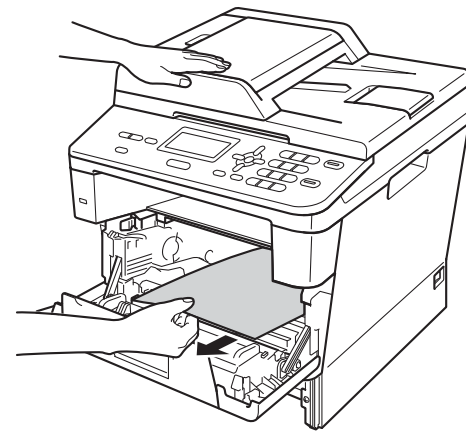

## **ВНИМАНИЕ**

#### **Гореща повърхност**

След като току-що сте използвали устройството, някои негови вътрешни части са изключително нагорещени. Изчакайте устройството да изстине, преди да докосвате горещите вътрешни части.

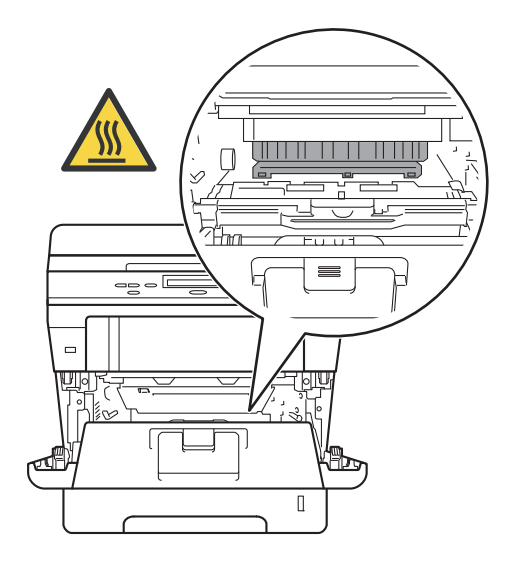

#### **Важно**

- Препоръчваме да поставите блока на барабана и тонер-касетата върху къс хартия или парцал за еднократна употреба, за предпазване от неволно замърсяване с тонер.
- Манипулирайте внимателно с блока на барабана и тонер-касетата. Ако се разпръсне тонер върху ръцете или дрехите Ви, веднага ги избършете или ги измийте със студена вода.
- За да предпазите устройството от повреда от статичното електричество, НЕ докосвайте електродите, показани на илюстрацията.

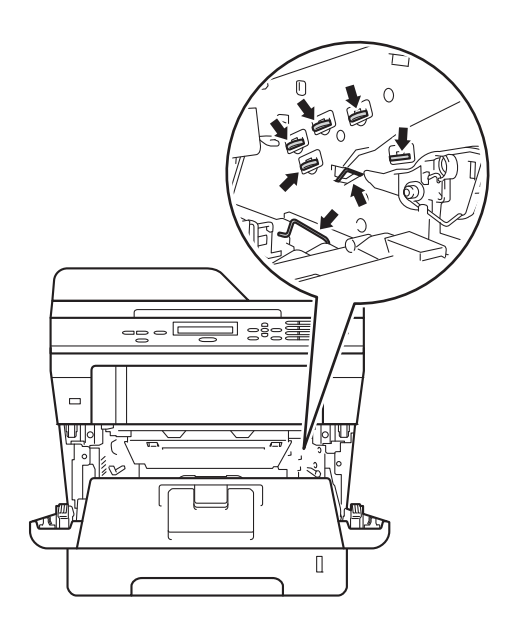

f Натиснете зеления блокиращ лост <sup>и</sup> извадете тонер-касетата от барабана. Махнете заседналата хартия, ако има такава в барабана.

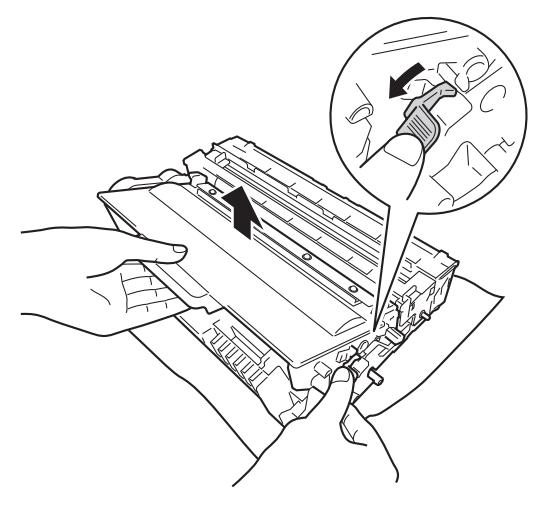

7 Поставете тонер-касетата обратно в барабана, докато чуете, че се е наместила. Ако сте поставили касетата правилно, зеленият блокиращ лост автоматично ще се вдигне.

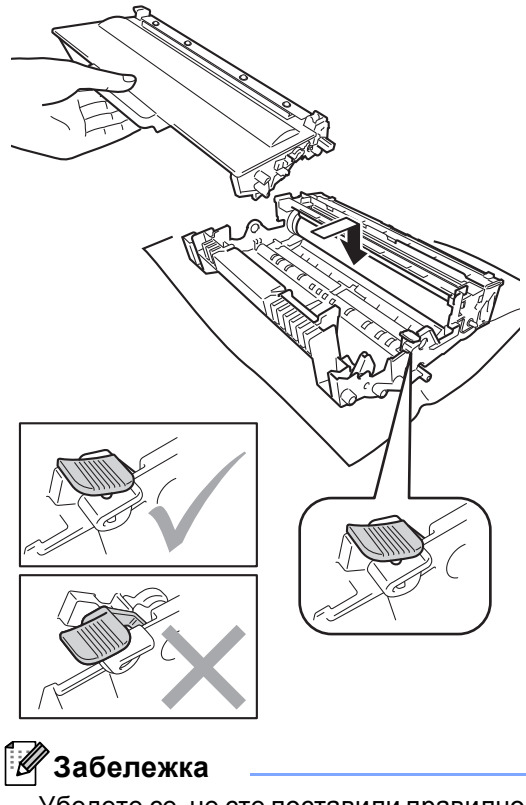

Убедете се, че сте поставили правилно тонер касетата, или тя може да се отдели от барабана.

В Поставете обратно в устройството блока на тонер-касетата и барабана.

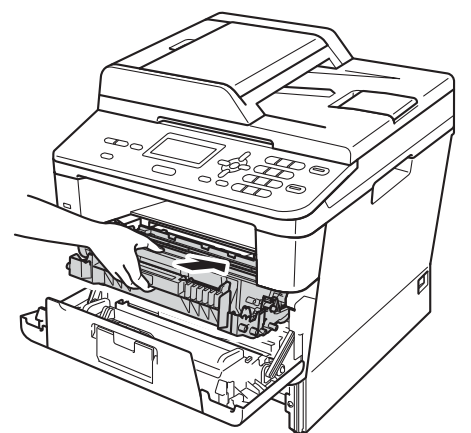

- 9 Затворете предния капак на устройството.
- 10 Стабилно поставете тавата за хартия обратно в устройството.

#### **Забележка**

Ако изключите устройството, докато на дисплея се вижда Задръстване, устройството ще отпечатва непълни данни от компютъра Ви. Преди да включите устройството, изтрийте заявката за печат от компютъра.

#### <span id="page-93-0"></span>**В тава за двустранен печат има заседнала хартия <sup>B</sup>**

Ако екранът показва Задр. дуплекс, следвайте стъпките:

- Оставете устройството включено 10 минути, за да може вътрешният вентилатор да охлади изключително горещите части в устройството.
- 

b Извадете напълно тавата за хартия от устройството.

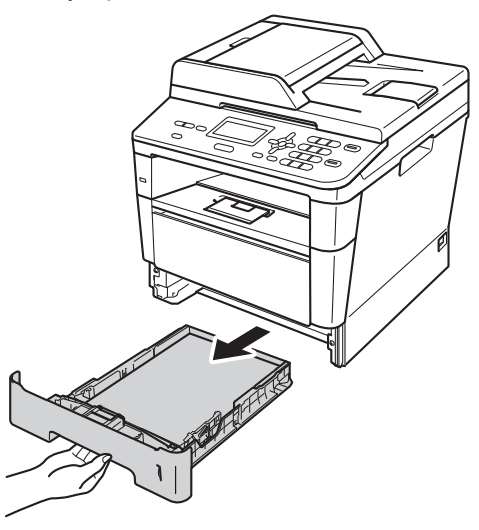

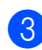

c Отворете задния капак.

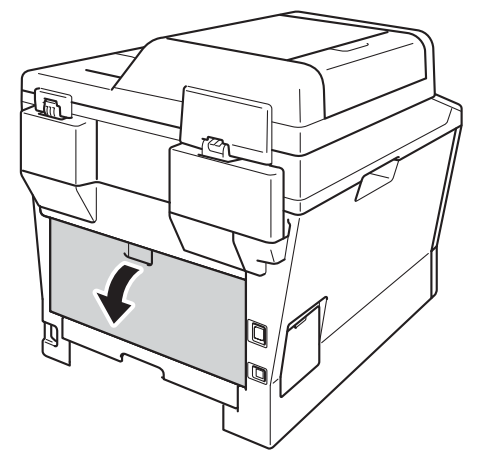

## **ВНИМАНИЕ**

#### **Гореща повърхност**

След като току-що сте използвали устройството, някои негови вътрешни части са изключително нагорещени. Изчакайте устройството да изстине, преди да докосвате горещите вътрешни части.

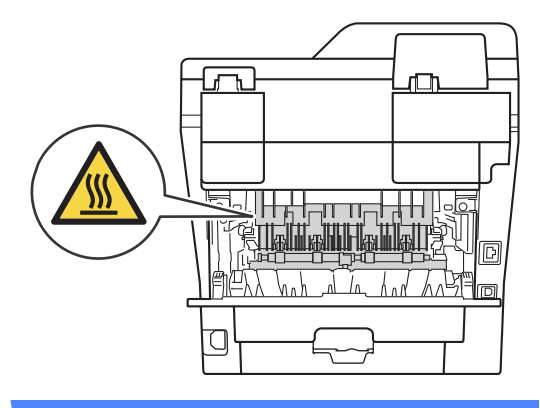

4 С двете си ръце издърпайте заседналата хартия от задната страна на устройството.

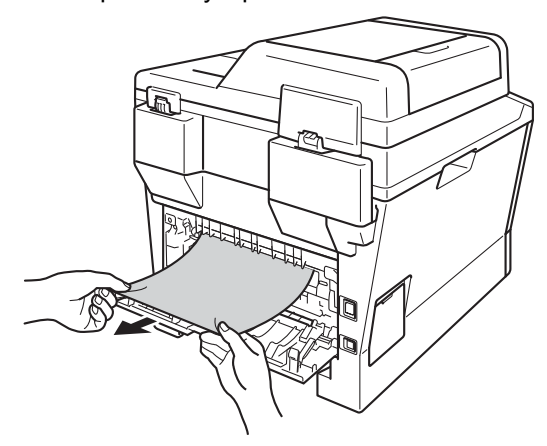

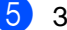

Затворете задния капак.

6) Извадете напълно тава за двустранен печат от устройството.

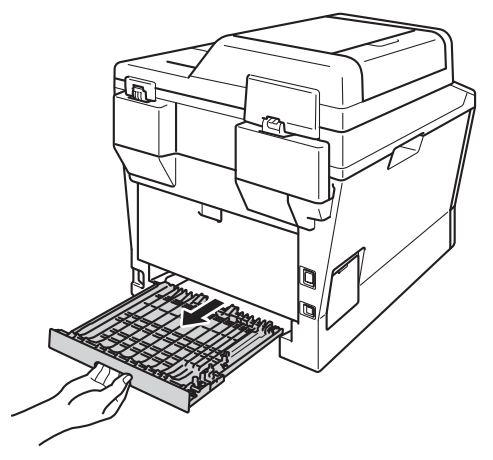

g Издърпайте заседналата хартия от устройството или от тавата за двустранен печат.

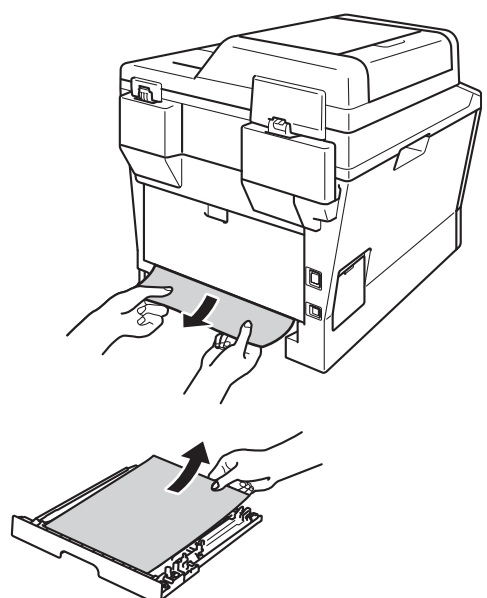

**B**

В Уверете се, че заседналата хартия не остава под устройството от статично електричество.

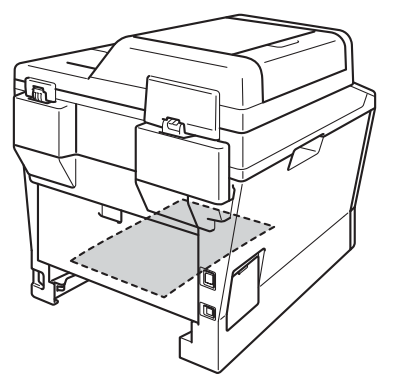

- 9 Поставете тавата за двустранен печат обратно в устройството.
- 10 Стабилно поставете тавата за хартия обратно в устройството.

## **Ако имате затруднения с устройството <sup>B</sup>**

#### **Важно**

- За техническа помощ трябва да се обадите в страната, в която сте закупили устройството. Обажданията трябва да се правят от съответната страна.
- Ако считате, че има проблем с устройството, вижте таблицата по-долу и следвайте съветите за отстраняване на неизправности. Можете да отстраните сами повечето от проблемите.
- Ако се нуждаете от допълнителна помощ, Brother Solutions Center предлага най-новите ЧЗВ и съвети за отстраняване на неизправности.

Посетете ни на [http://solutions.brother.com/.](http://solutions.brother.com/)

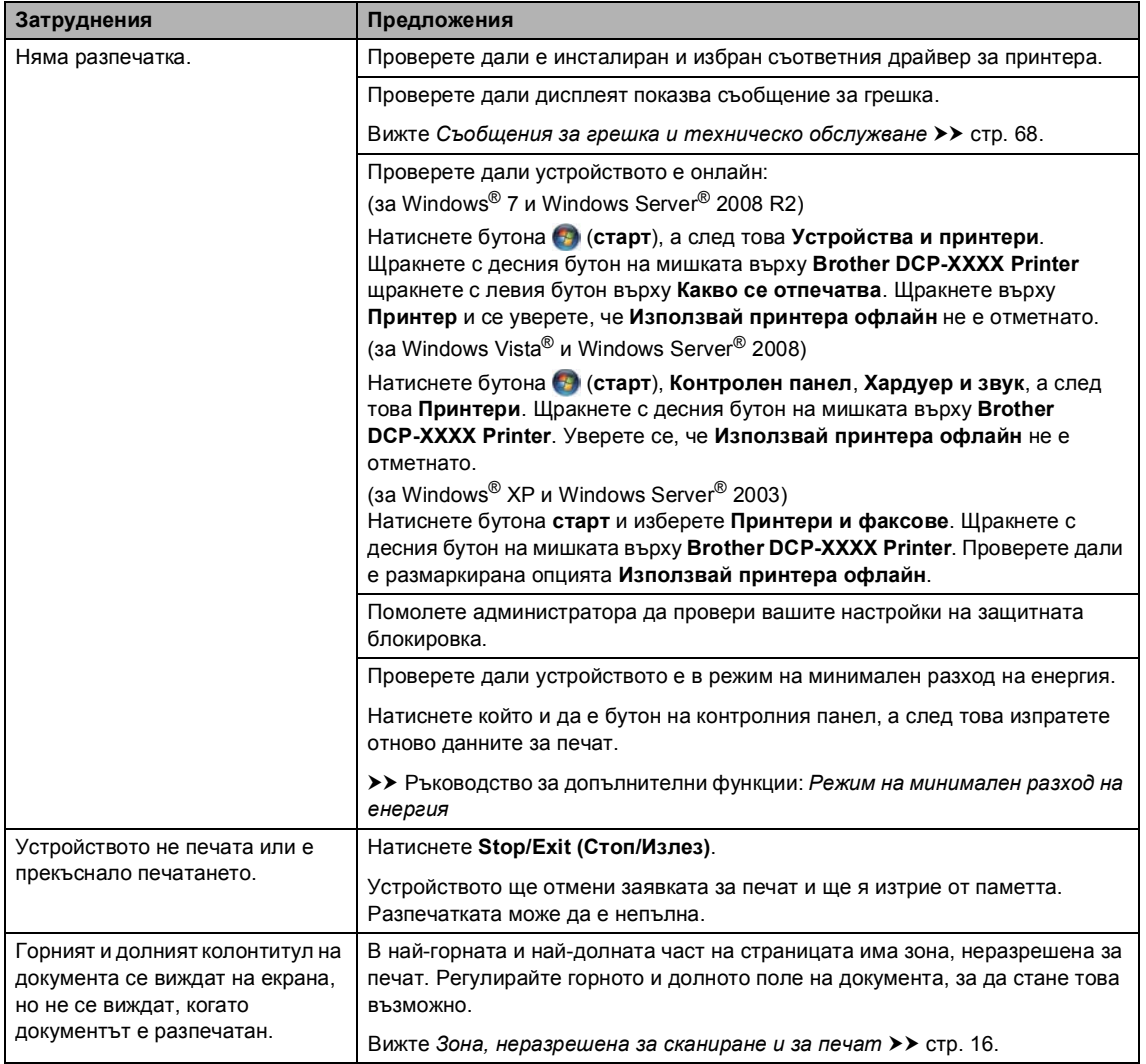

#### <span id="page-96-0"></span>**Затруднения при отпечатване**

#### **Затруднения при отпечатване (Продължение)**

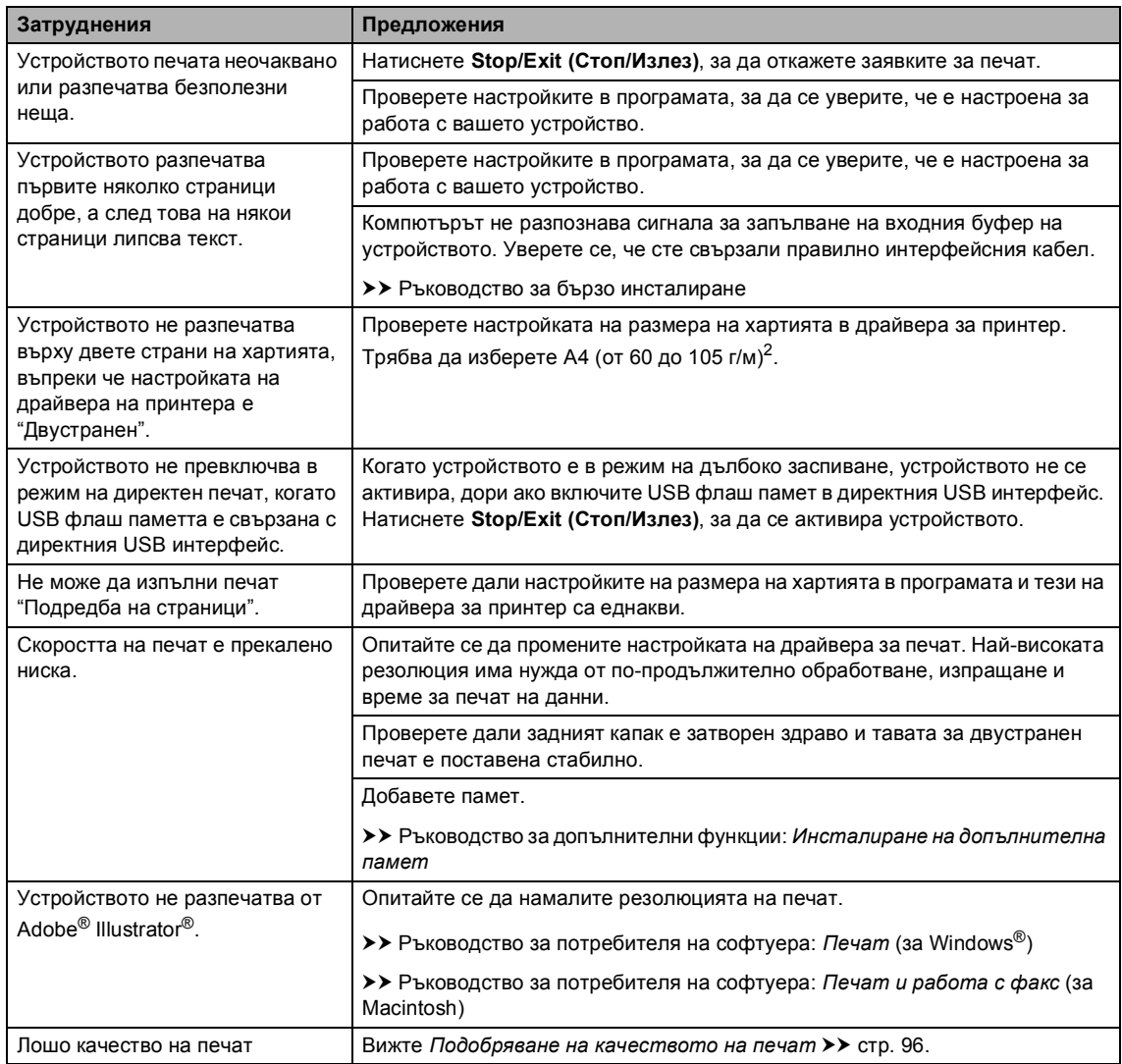

#### <span id="page-98-0"></span>**Затруднения при работа с хартия**

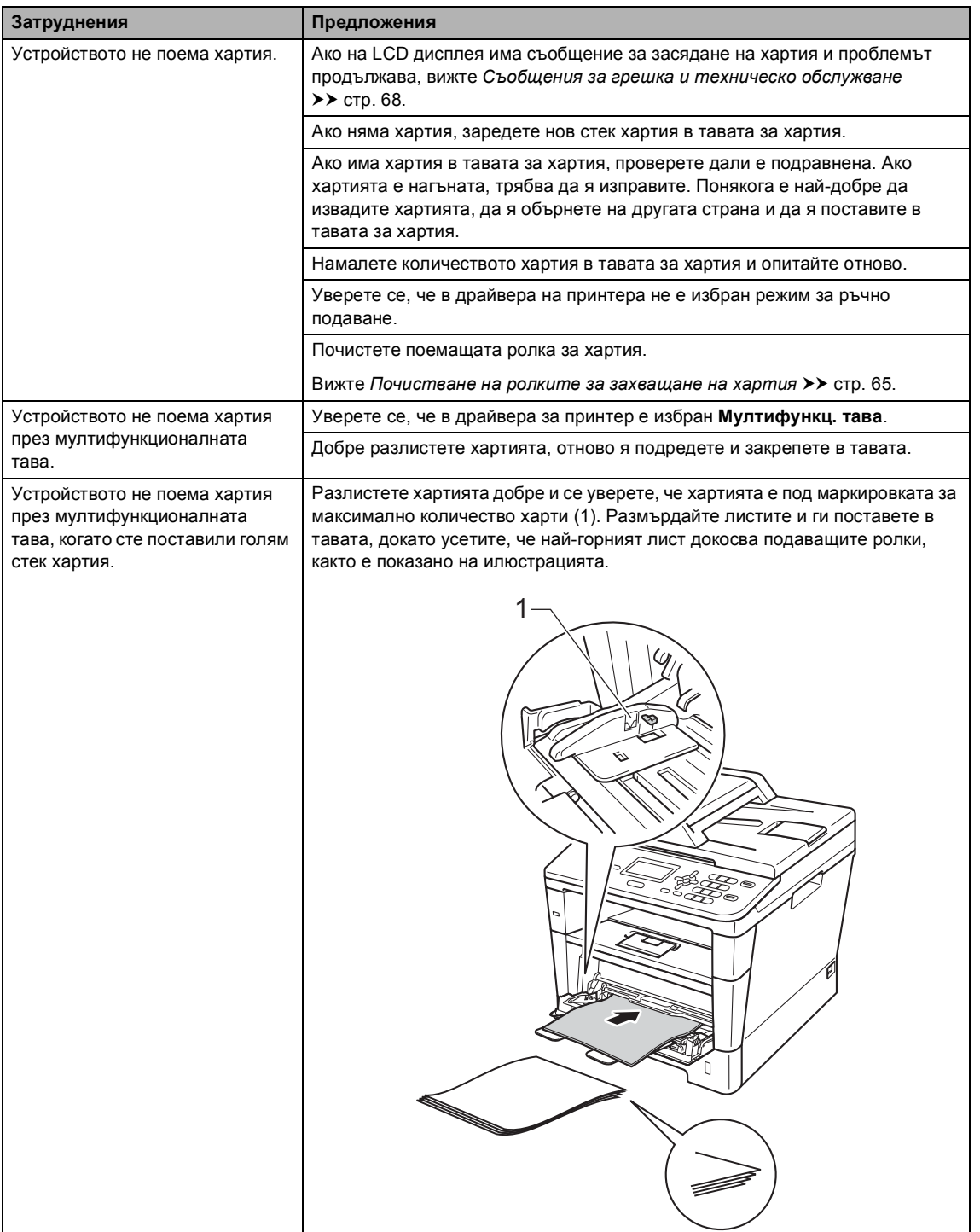

#### **Затруднения при работа с хартия (Продължение)**

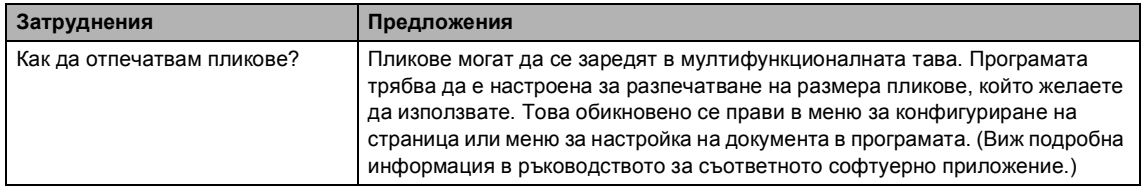

#### <span id="page-99-0"></span>**Затруднения при копиране**

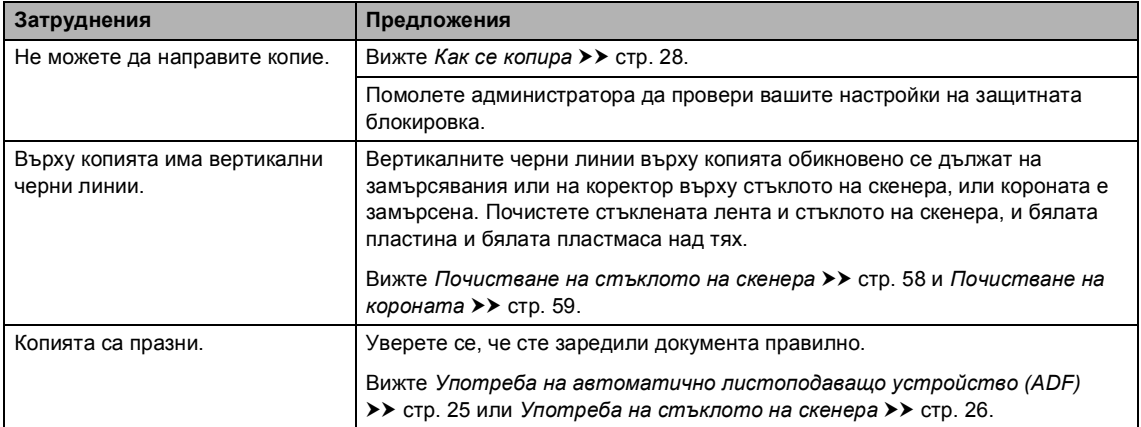

#### <span id="page-99-1"></span>**Затруднения при сканиране**

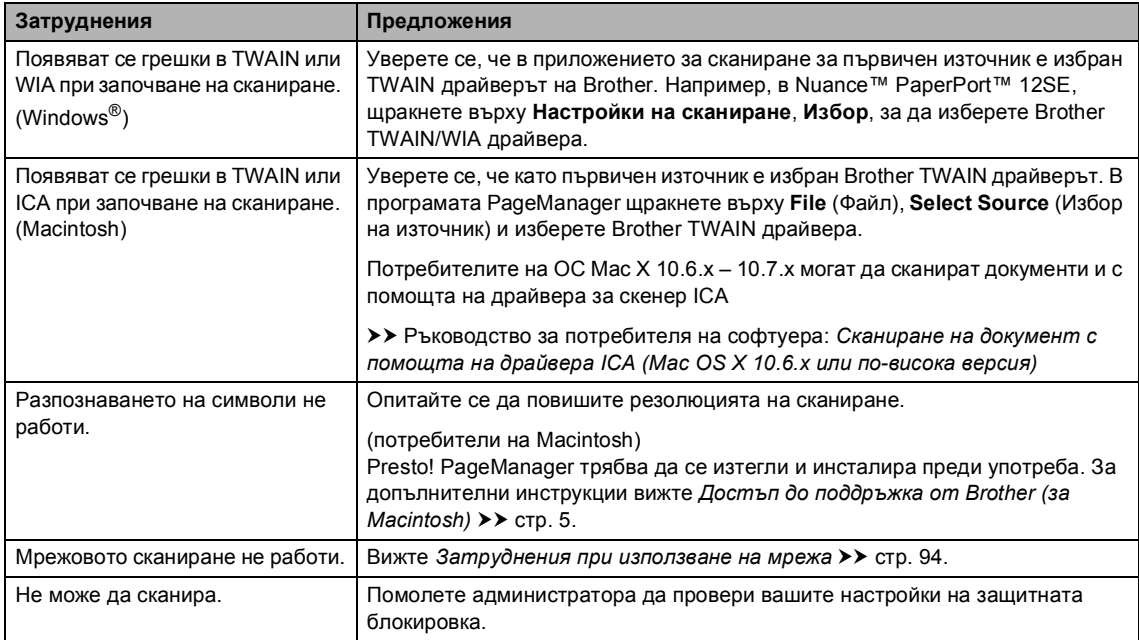

#### <span id="page-100-0"></span>**Затруднения със софтуера**

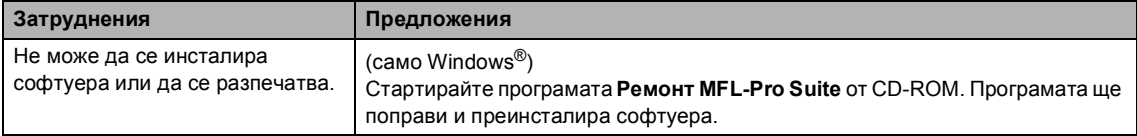

#### <span id="page-101-0"></span>**Затруднения при използване на мрежа**

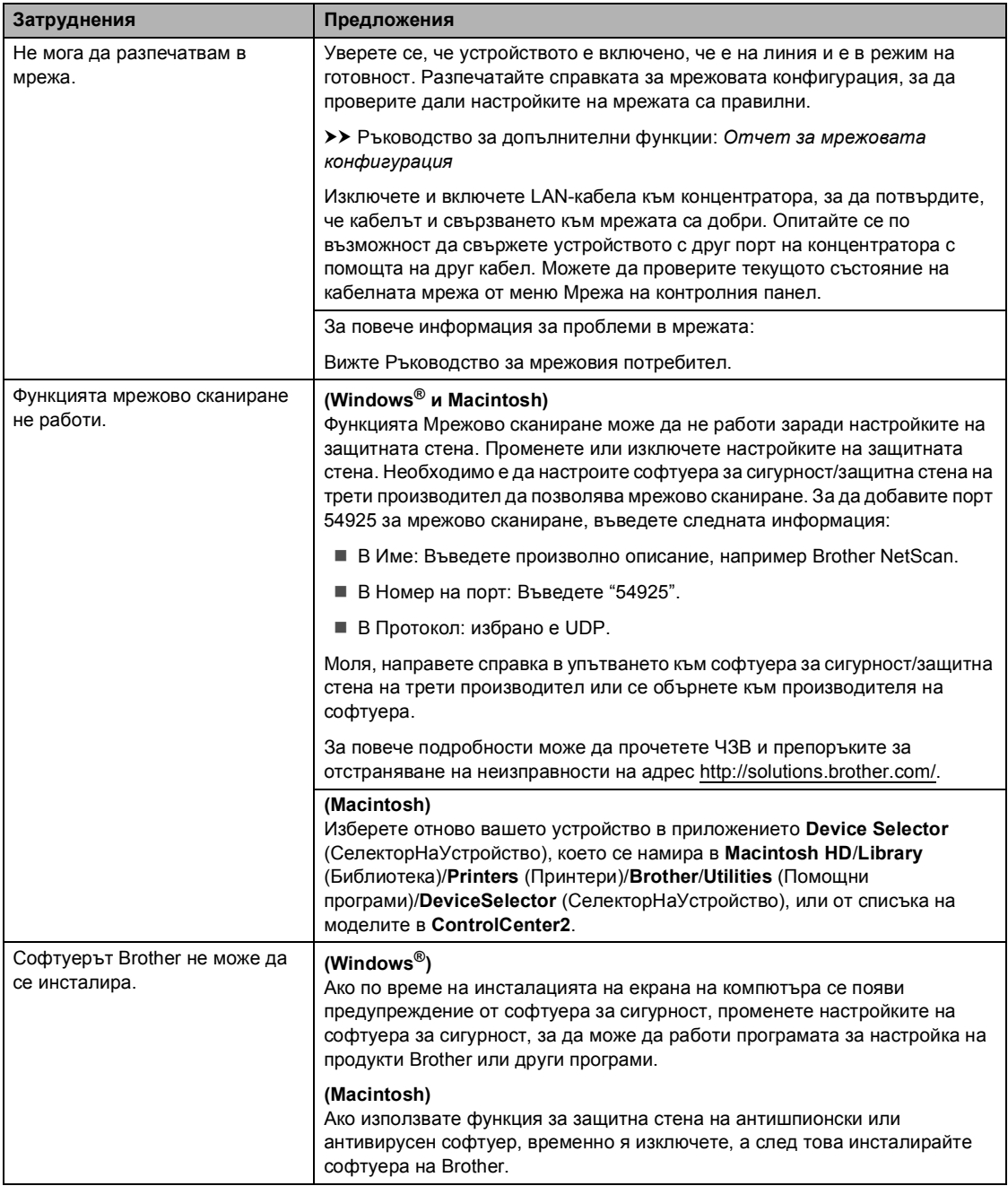

#### <span id="page-102-0"></span>**Други затруднения**

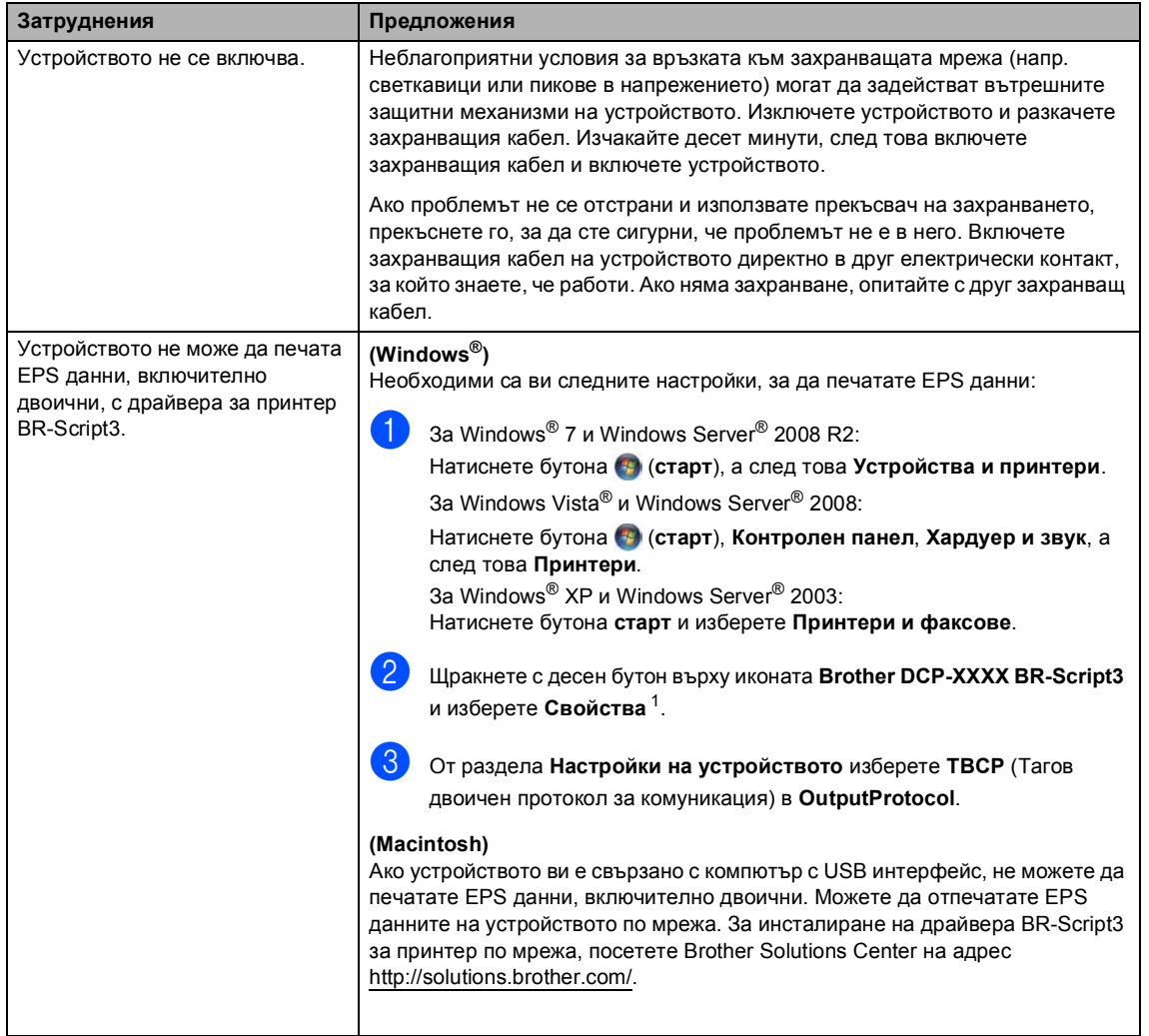

<span id="page-102-1"></span> $1 - 3$ а Windows® 7 и Windows Server® 2008 R2: **Свойства на принтера** и **Brother DCP-XXXX BR-Script3**, ако е необходимо

## <span id="page-103-0"></span>**Подобряване на качеството на печат <sup>B</sup>**

Ако имате проблем с качеството на печат, най-напред отпечатайте тестова страница (**Menu (Меню)**, **3**, **2**, **3**). Ако разпечатката изглежда добре, проблемът може да не е в устройството. Проверете свързването на интерфейсния кабел и опитайте да отпечатате друг документ. Ако разпечатката или тестовата страница, разпечатана от устройството, има проблем с качеството, проверете първо следното. След това, ако все още имате проблем с качеството на печат, направете справка с поместената по-долу таблица и следвайте препоръките.

#### **Забележка**

Brother не препоръчва да се използват касети, различни от оригиналните касети Brother, или да се зареждат използвани касети с тонер от други източници.

За да получите най-добро качество при печат, съветваме ви да използвате препоръчаната хартия. Проверете дали използвате хартия, която отговаря на описаната в спецификацията. (Вижте *Годна хартия и други [носители](#page-27-0) за печат*  $\rightarrow$  стр[. 20.](#page-27-0))

b Проверете дали барабанът <sup>и</sup> тонер-касетата са поставени правилно.

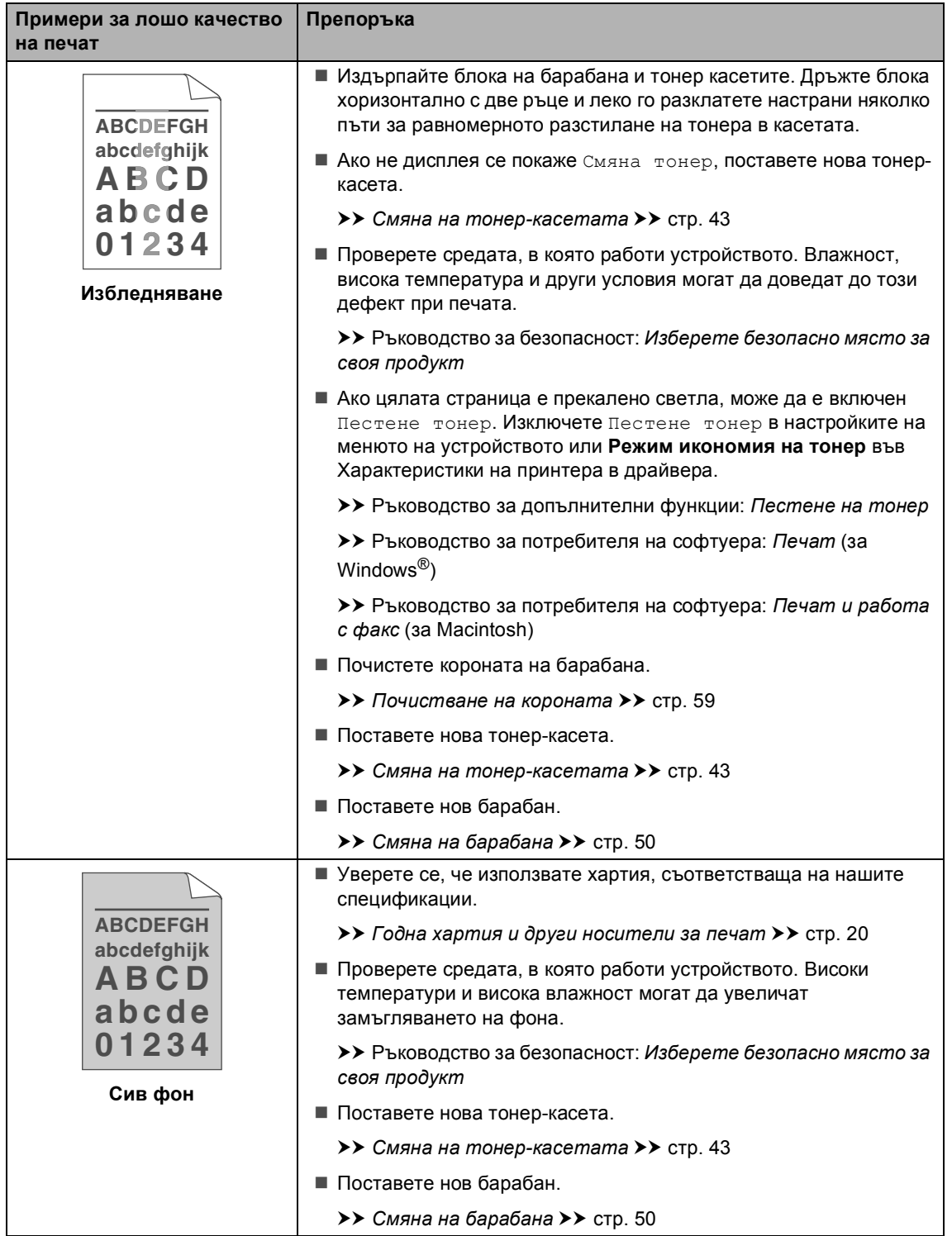

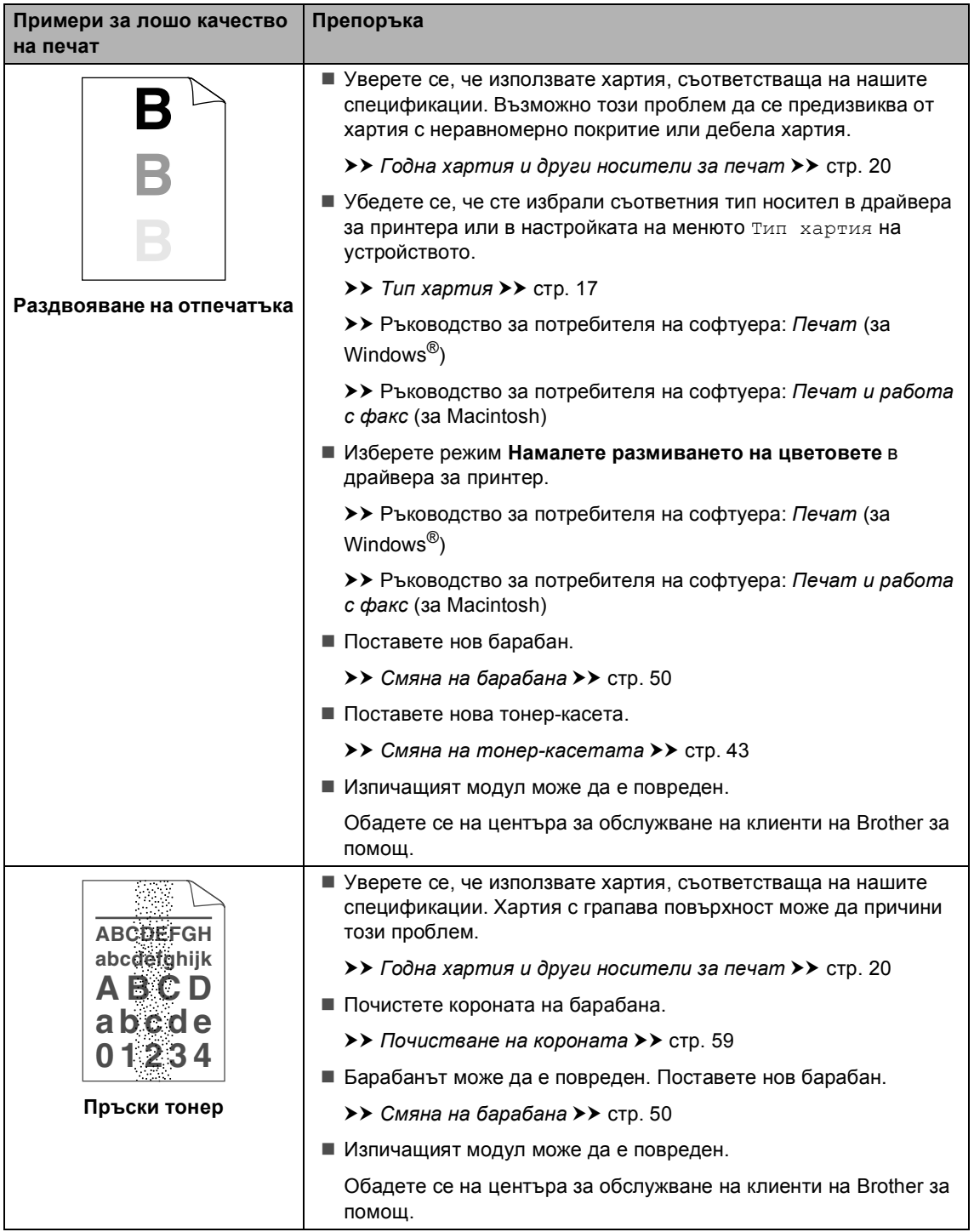

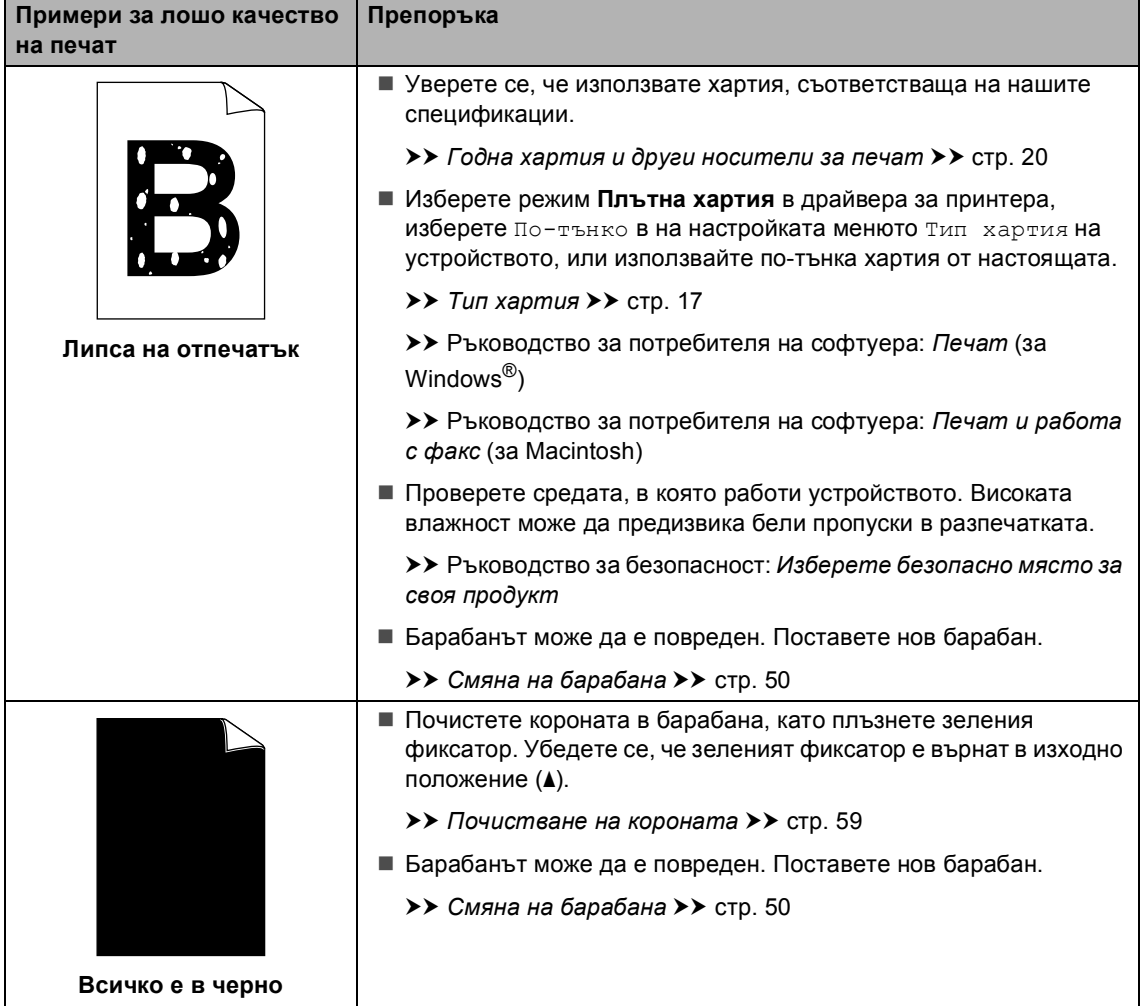

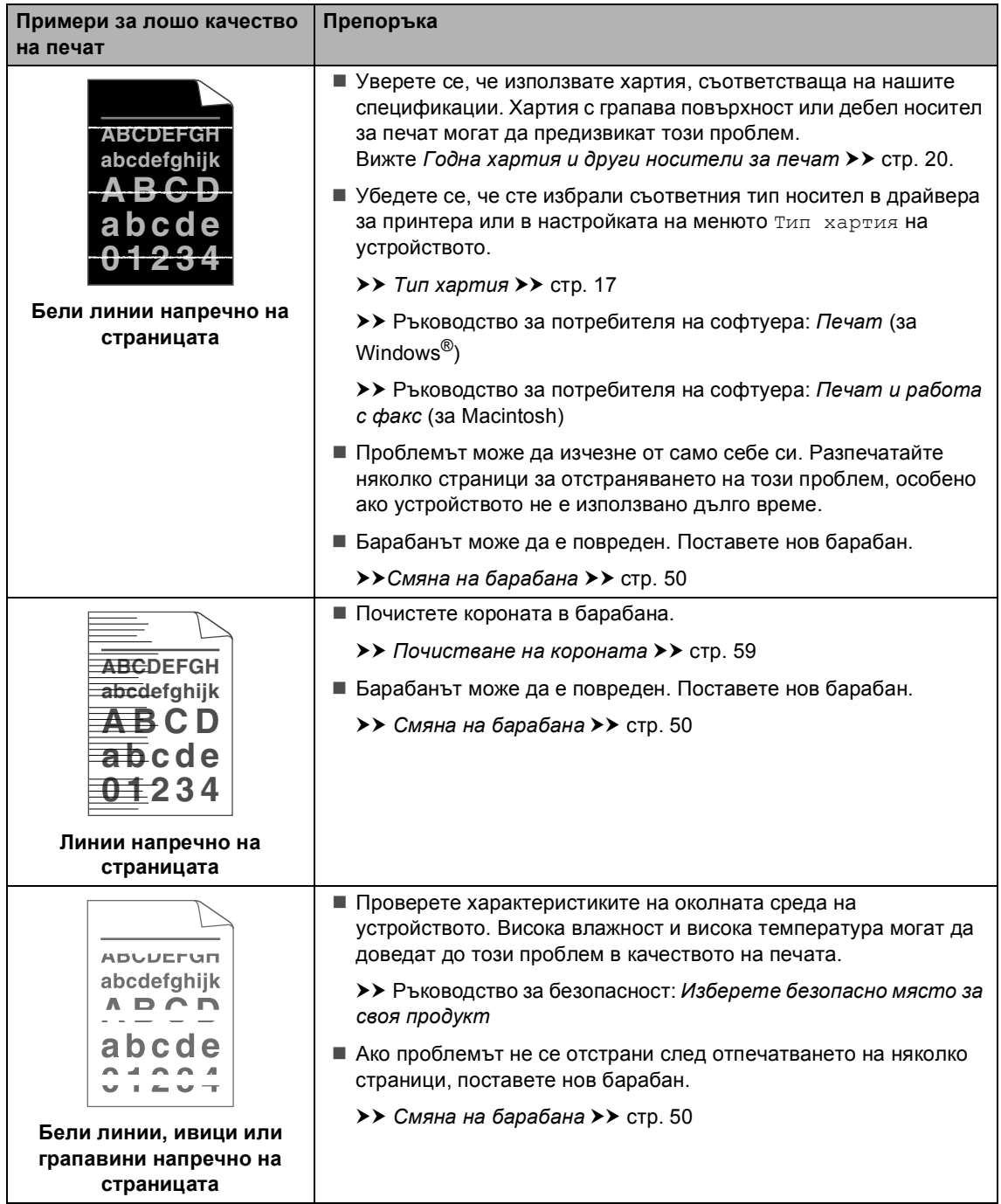
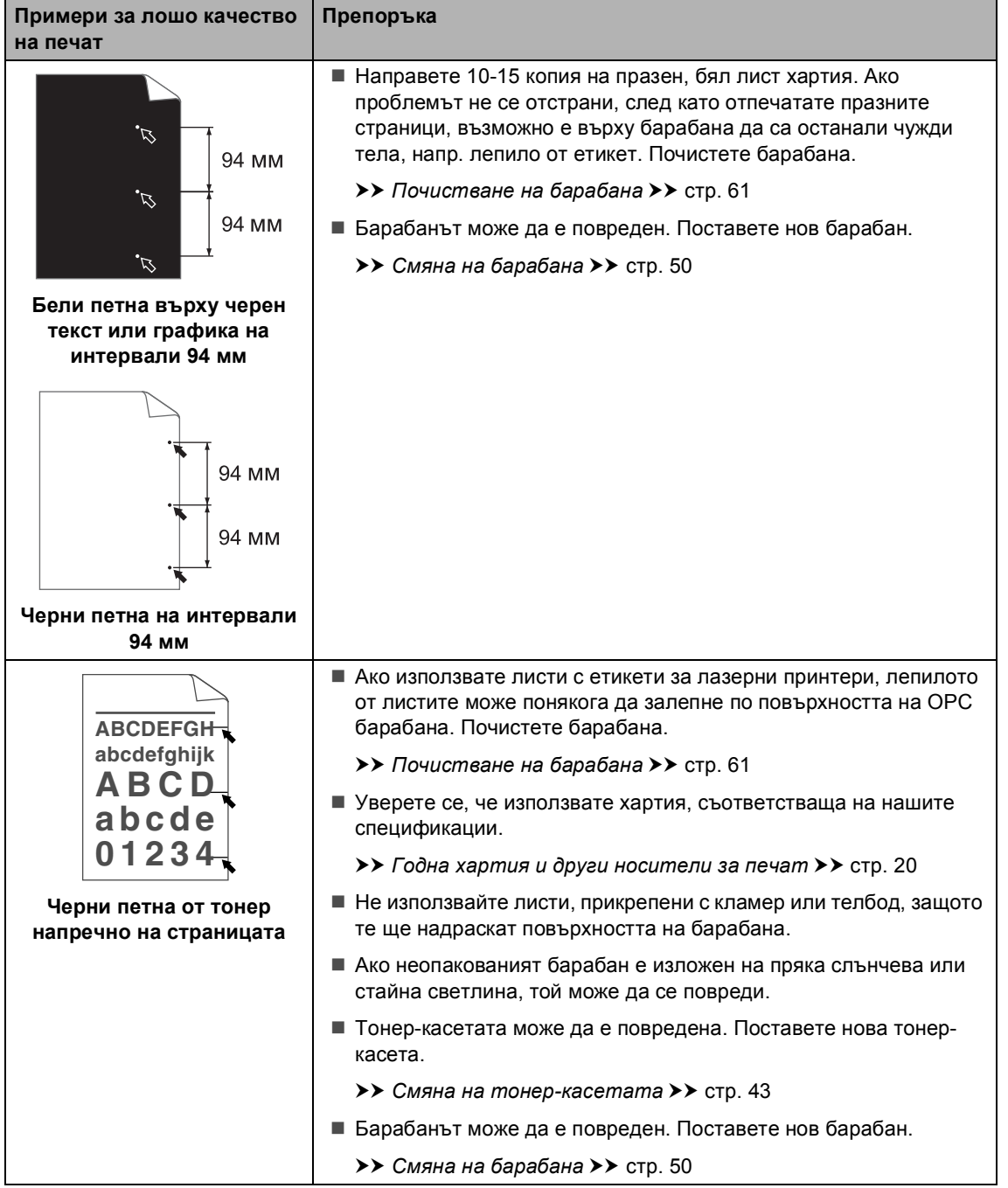

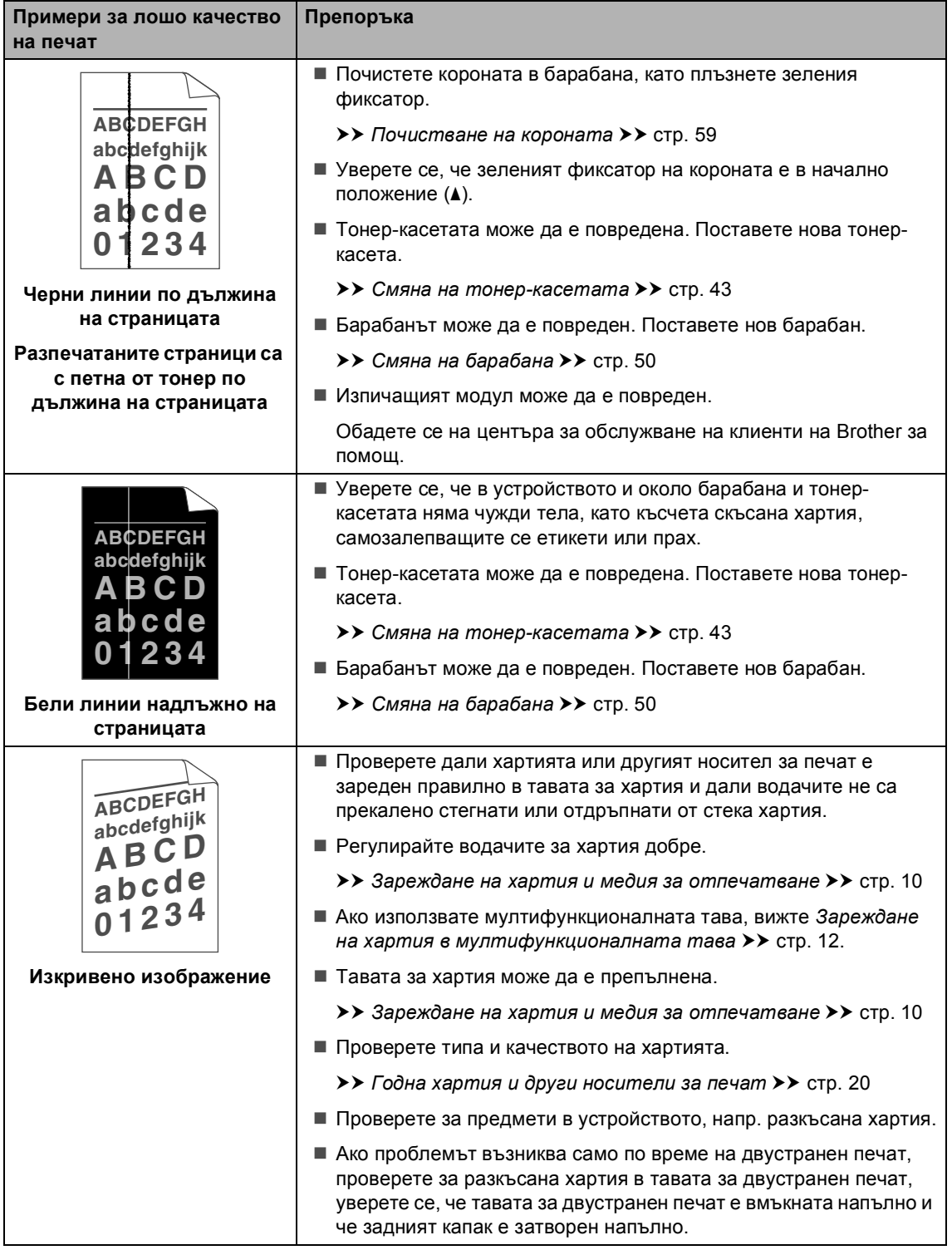

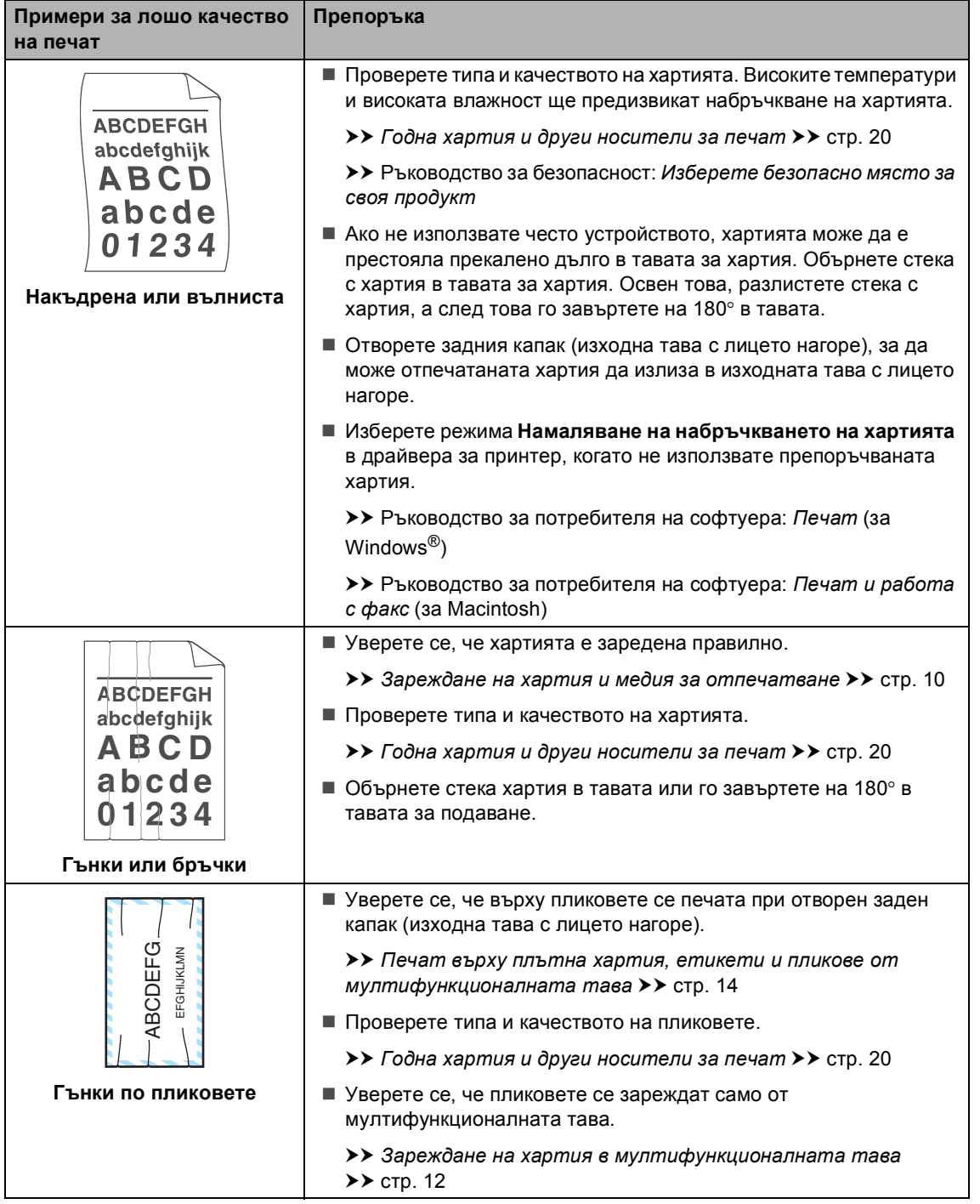

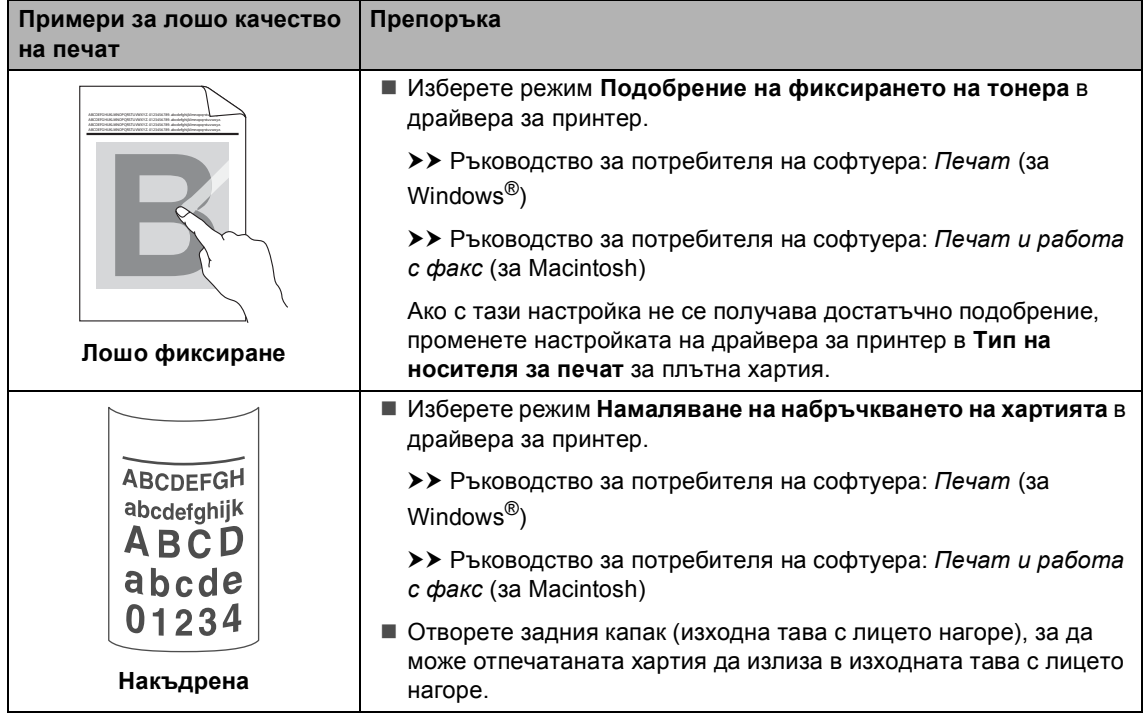

## **Информация за устройството <sup>B</sup>**

### <span id="page-112-3"></span>**Проверка на серийния номер**

Можете да видите серийния номер на устройството на екрана.

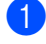

a Натиснете **Menu (Меню)**, **6**, **2**.

b Натиснете **Stop/Exit (Стоп/Излез)**.

### <span id="page-112-2"></span>**Функции за нулиране <sup>B</sup>**

Възможни са следните функции за нулиране:

1 Мрежа

Фабричните настройки по подразбиране на сървъра за печат, такива като пароли и информация за IP адреси, подлежат на възстановяване.

2 Вс. настройки

Можете да възстановите всички настройки на устройството към фабричните настройки по подразбиране.

Brother силно препоръчват да извършите тази операция при изхвърляне на устройството.

## **Забележка**

Изключете интерфейсния кабел, преди да изберете Мрежа или Вс. настройки.

### <span id="page-112-4"></span>**Как да нулирате устройството <sup>B</sup>**

- 
- a Натиснете **Menu (Меню)**, **1**, **9**.
- Натиснете ▲ или ▼, за да изберете функцията за нулиране, която желаете да използвате. Натиснете **OK (ОК)**.
- c Направете едно от следните неща;
	- За да нулирате настройките, натиснете **1** и преминете към стъпка $\spadesuit$  $\spadesuit$  $\spadesuit$ .
	- За да излезете без да направите промени, натиснете **2** и преминете към стъпка $\mathbf{\Theta}$  $\mathbf{\Theta}$  $\mathbf{\Theta}$ .
- <span id="page-112-0"></span>d Ще бъдете поканени да презаредите устройството. Направете едно от следните неща;
	- За да презаредите устройството, натиснете **1**. Устройството ще започне нулирането.
	- За да излезете без презареждане на устройството, натиснете **2**. Преминете към стъпка  $\bullet$  $\bullet$  $\bullet$ .

Ако не рестартирате устройството, нулирането няма да приключи и настройките ви ще останат непроменени.

<span id="page-112-1"></span>

### e Натиснете **Stop/Exit (Стоп/Излез)**.

### **Забележка**

Настройките на мрежата също могат да се нулират – натиснете **Menu (Меню)**, **5**, **0**.

```
C
```
# **Меню и функции <sup>C</sup>**

## <span id="page-113-0"></span>**Програмиране чрез екрана**

Устройството е конструирано за лесно използване. Екранът предоставя функция за програмиране чрез екрана с помощта на бутоните на менюто.

Ние сме създали последователни указания на екрана, за да ви помогнем да програмирате устройството си. Просто следвайте указанията, които ви насочват в менюто и опциите за програмиране.

### **Как се получава достъп до режима** меню

a Натиснете **Menu (Меню)**.

Избиране на опция.

- Натиснете **1** за меню Общи настройки.
- Натиснете **2** за меню Копиране.
- Натиснете **3** за меню Принтер.
- Натиснете **4** за меню USBДир.интерф..
- Натиснете **5** за меню Мрежа.
- Натиснете **6** за меню Инфор.за устр.

Можете, също така, да прегледате всяко ниво на менюто с натискането на ▲ или ▼ за желаната посока.

- **3** Натиснете **ОК (ОК)** при появяване на желаната опция на екрана. После на екрана се показва следващото ниво на менюто.
- Натиснете ▲ или ▼, за да се придвижите до следващия елемент на менюто.

### e Натиснете **OK (ОК)**. При приключване на настройката на опция, на екрана ще се покаже Прието.

f Натиснете **Stop/Exit (Стоп/Излез)**, за да излезете от режим Меню.

# <span id="page-114-0"></span> $T$ аблица на менюто

Фабричните настройки са показани с получерен шрифт със звездичка.

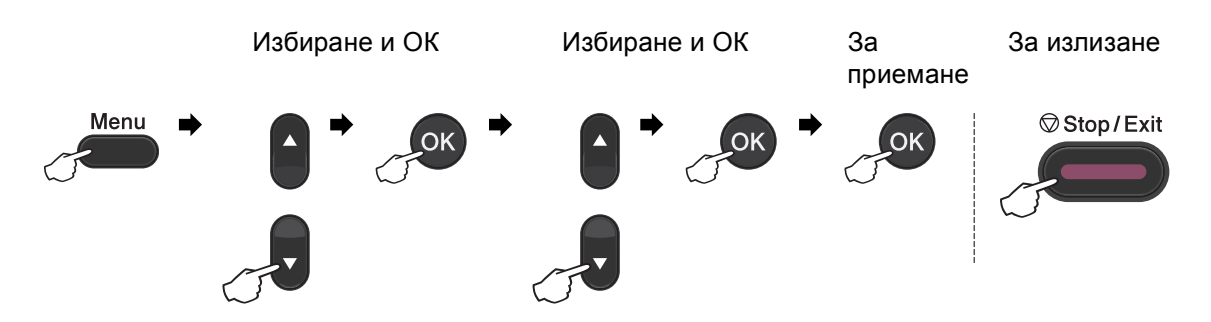

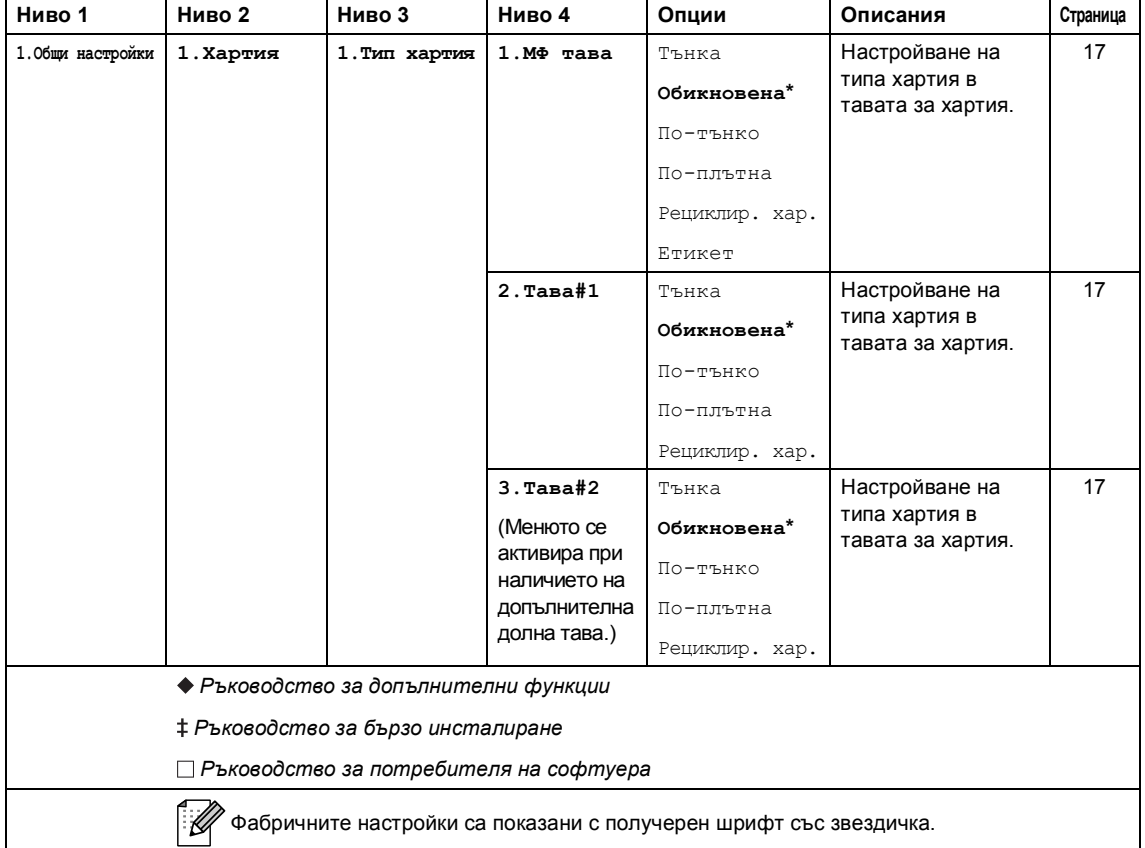

**C**

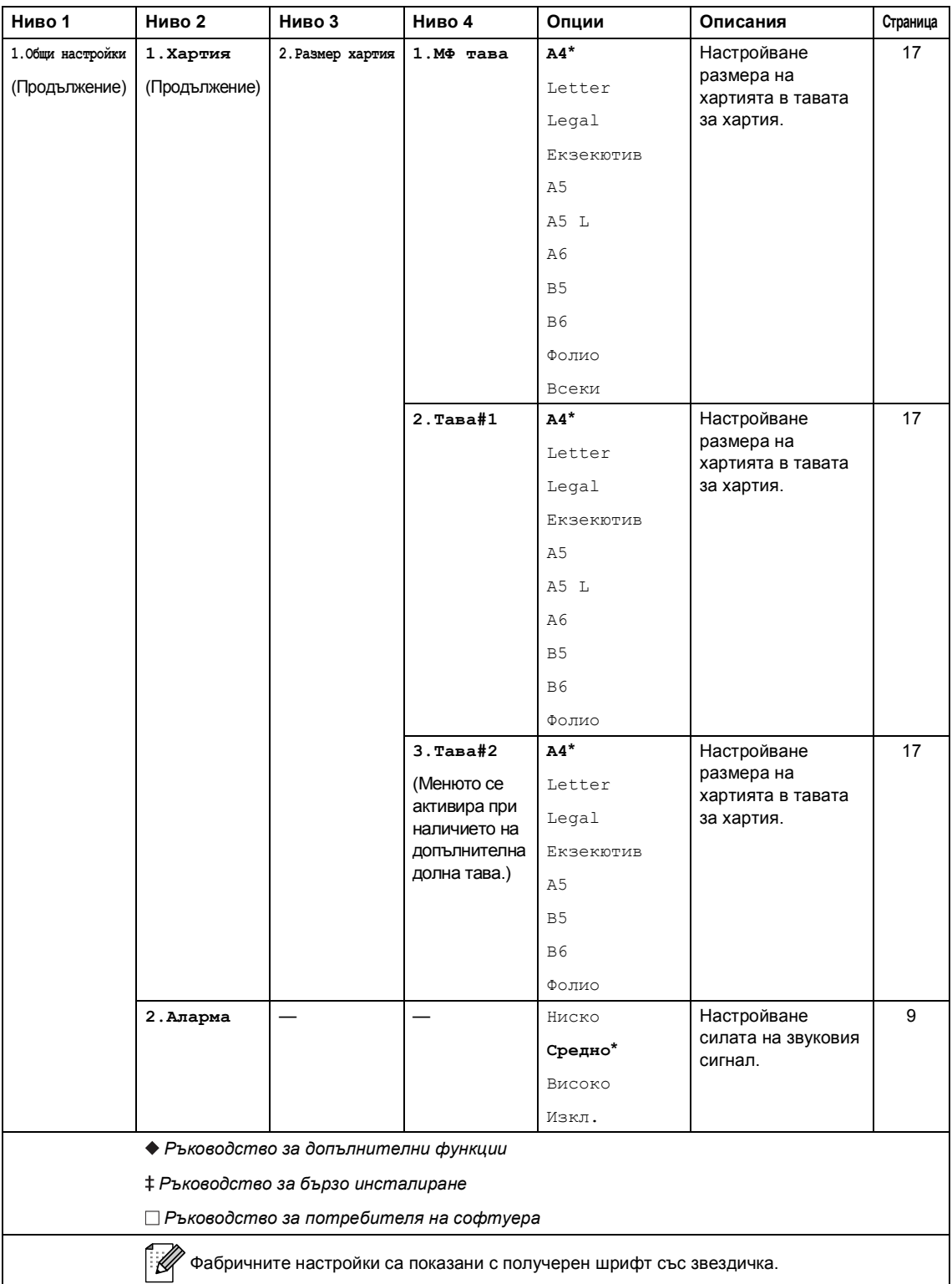

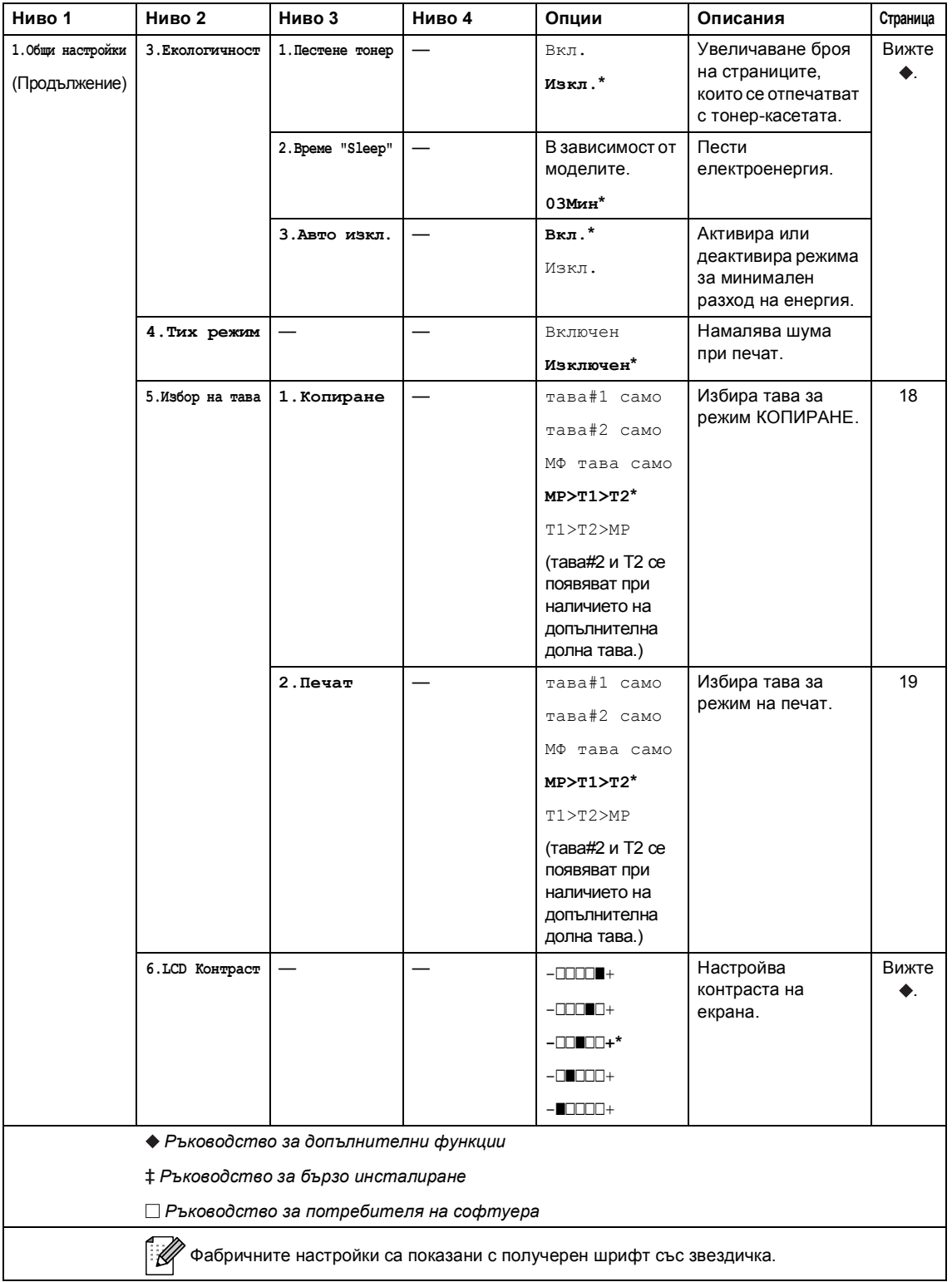

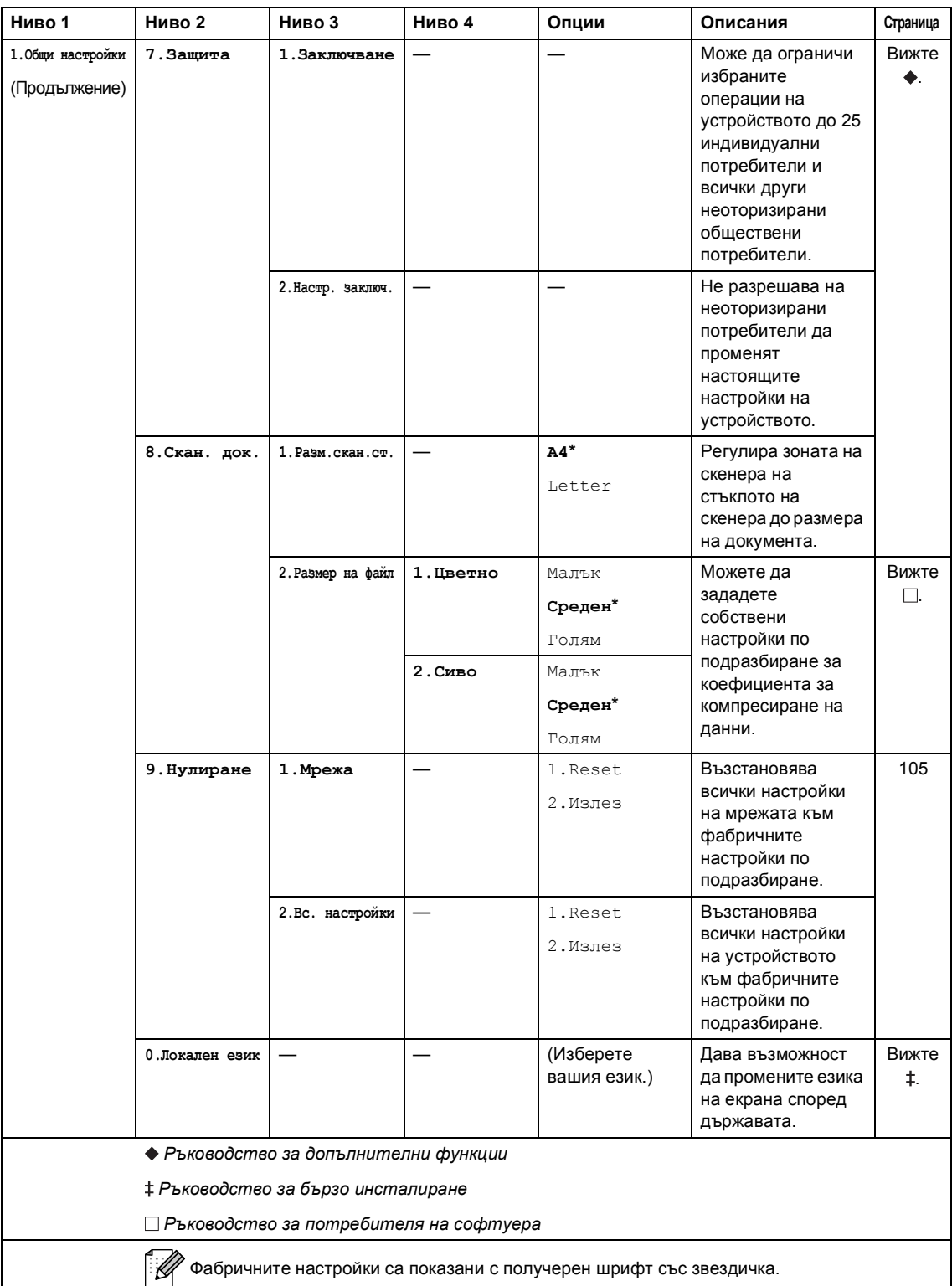

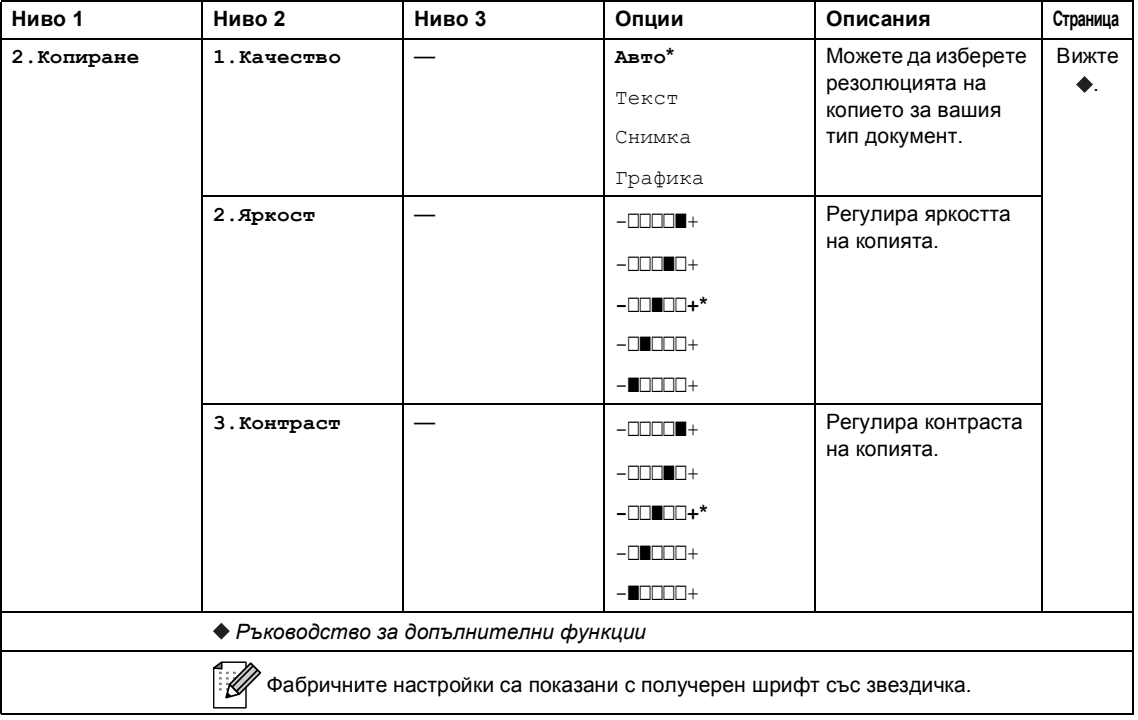

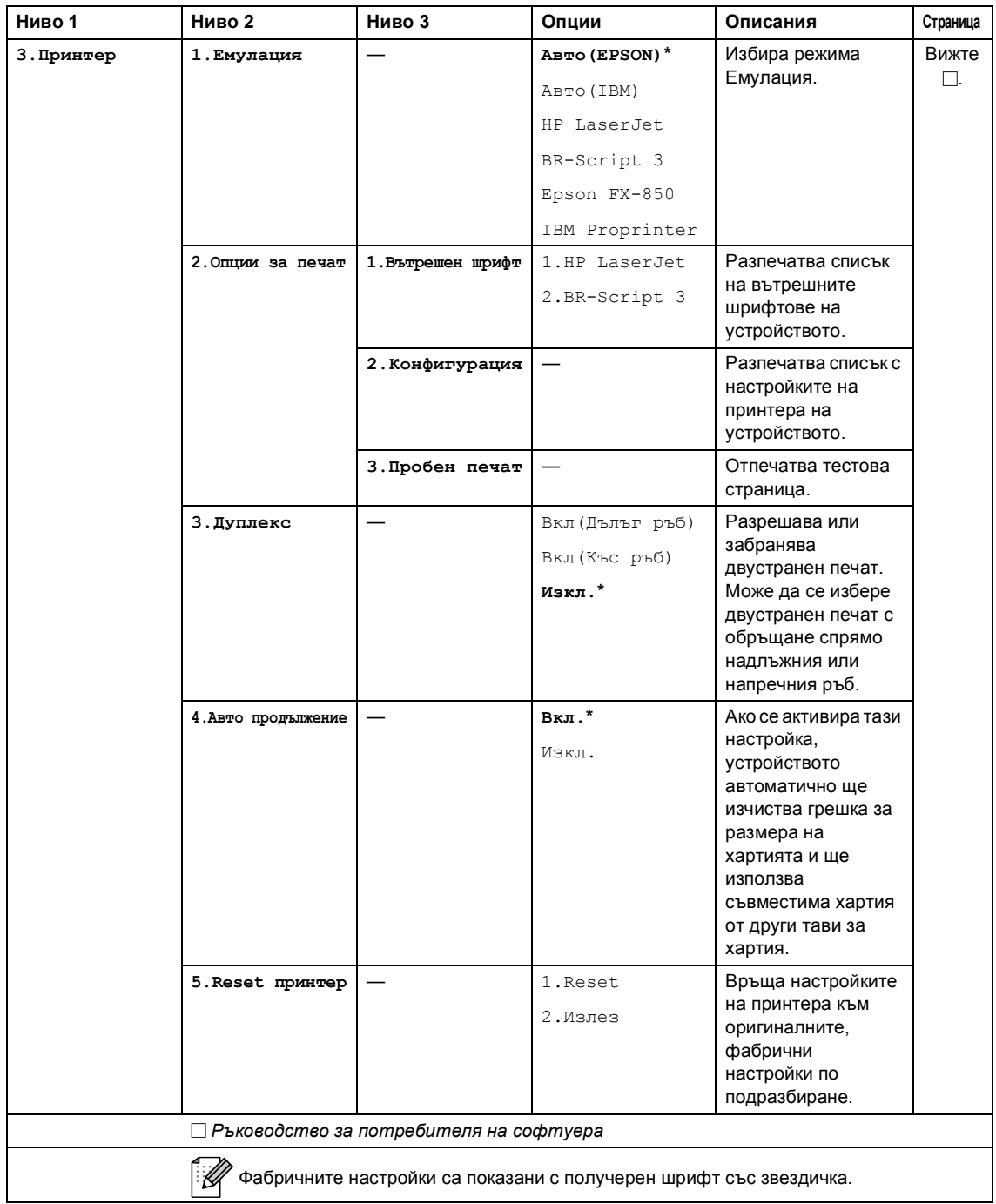

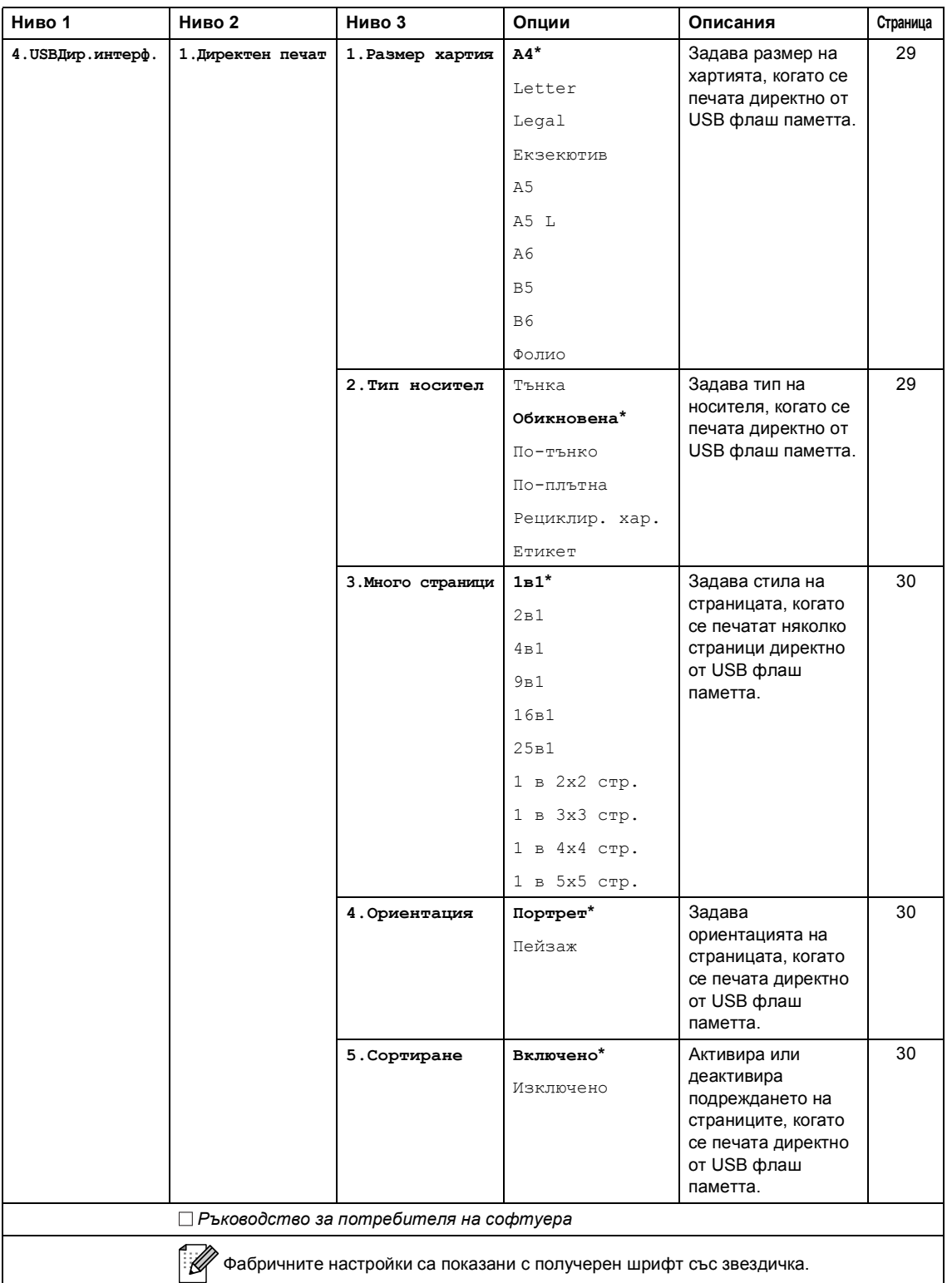

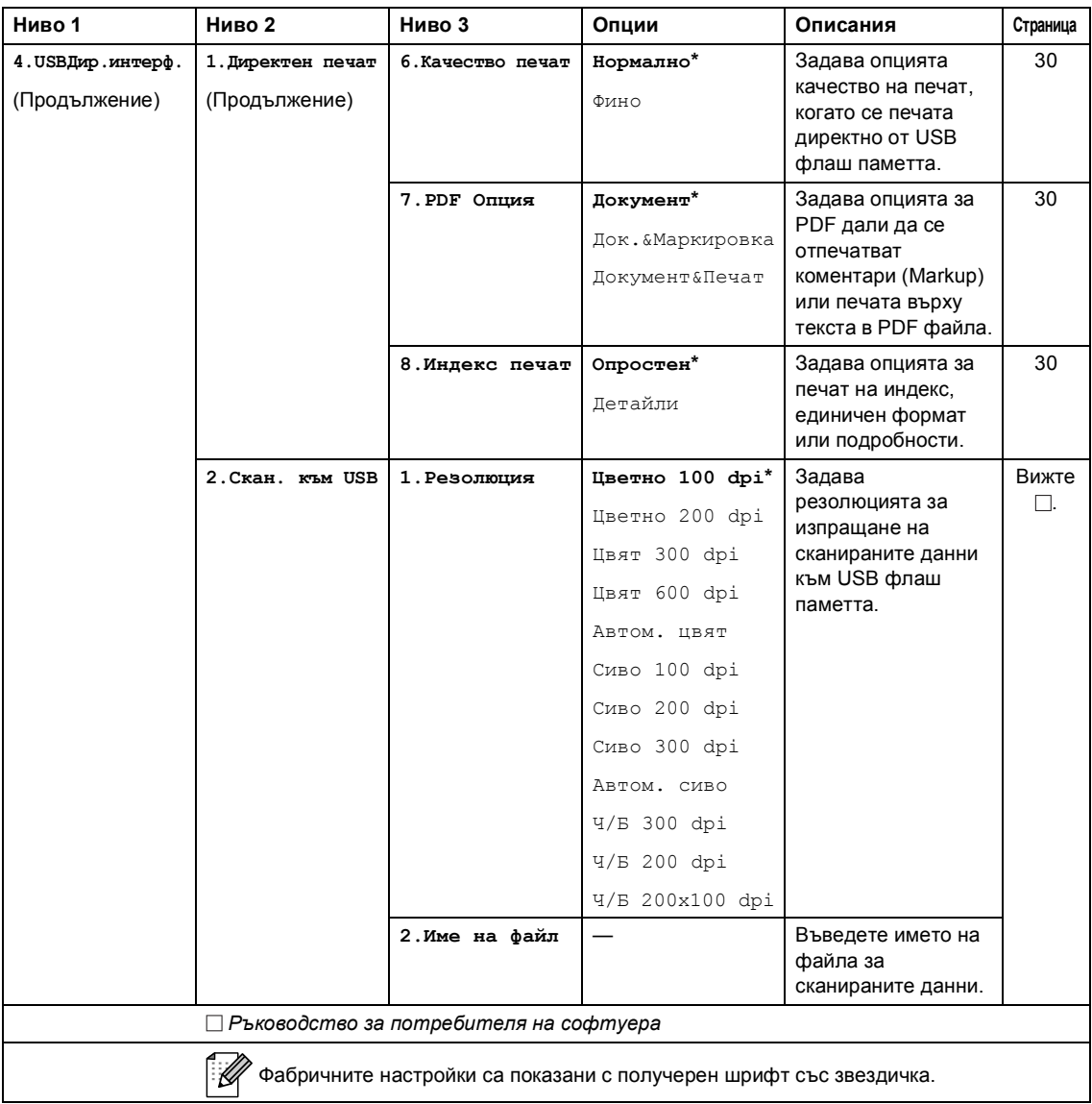

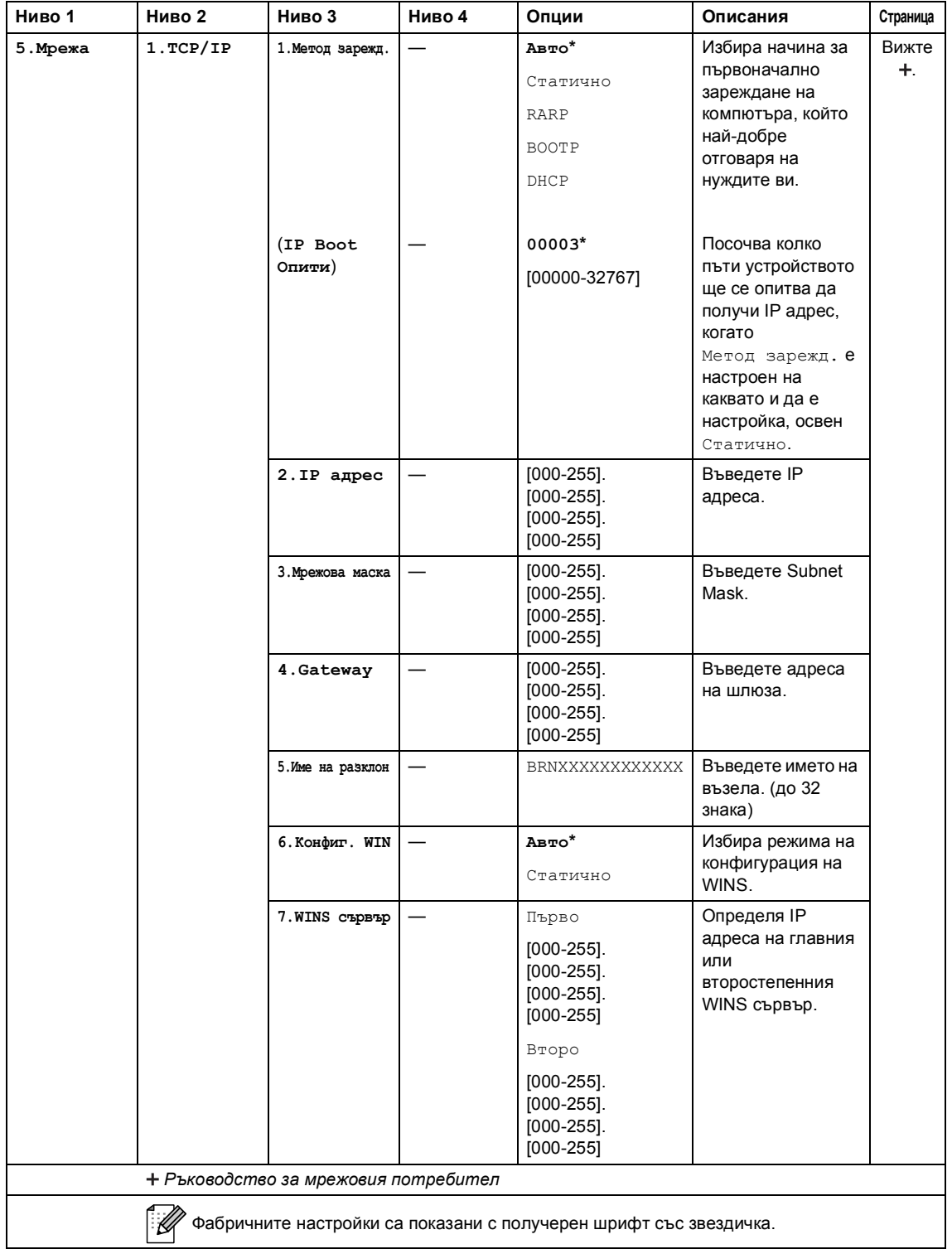

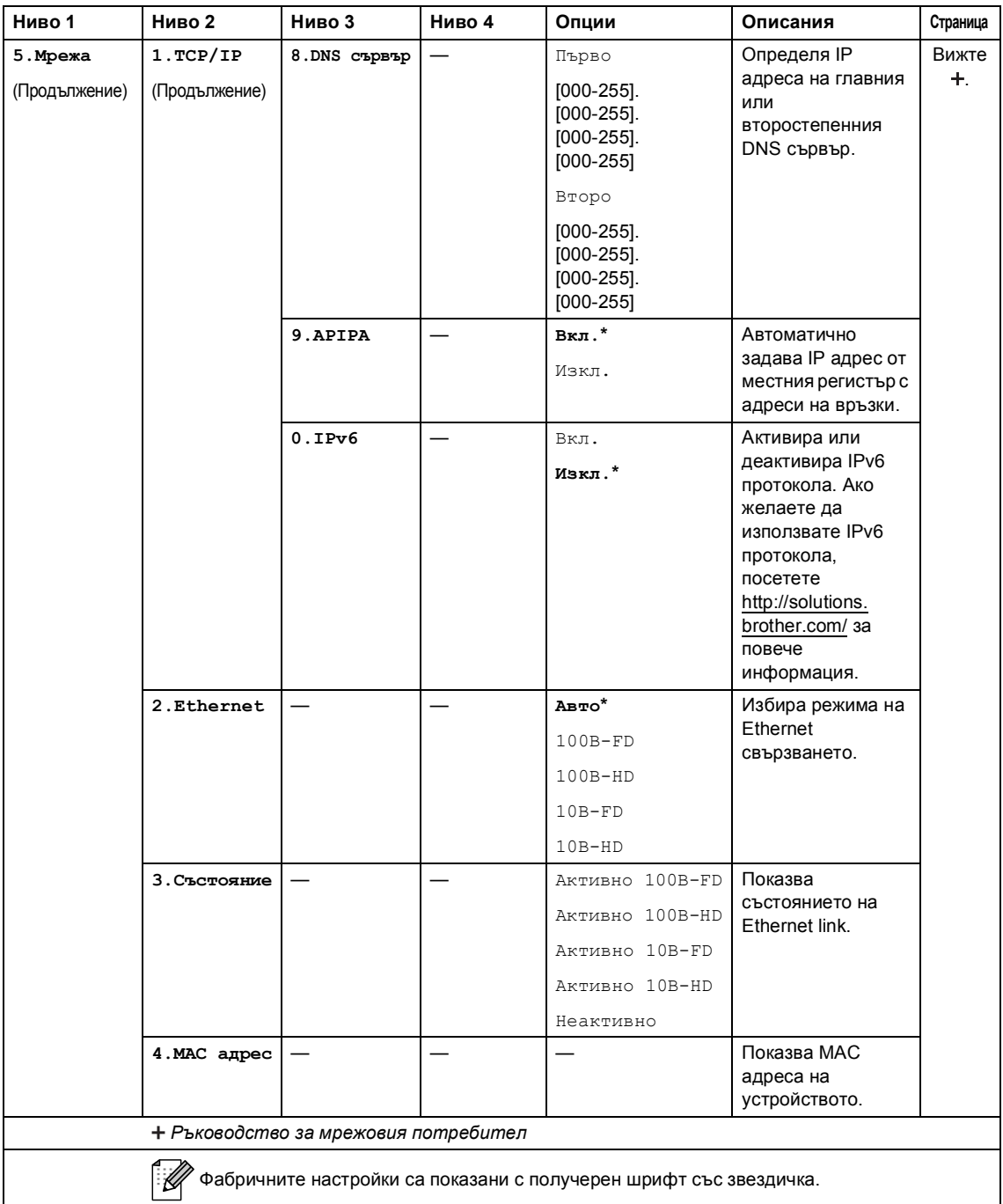

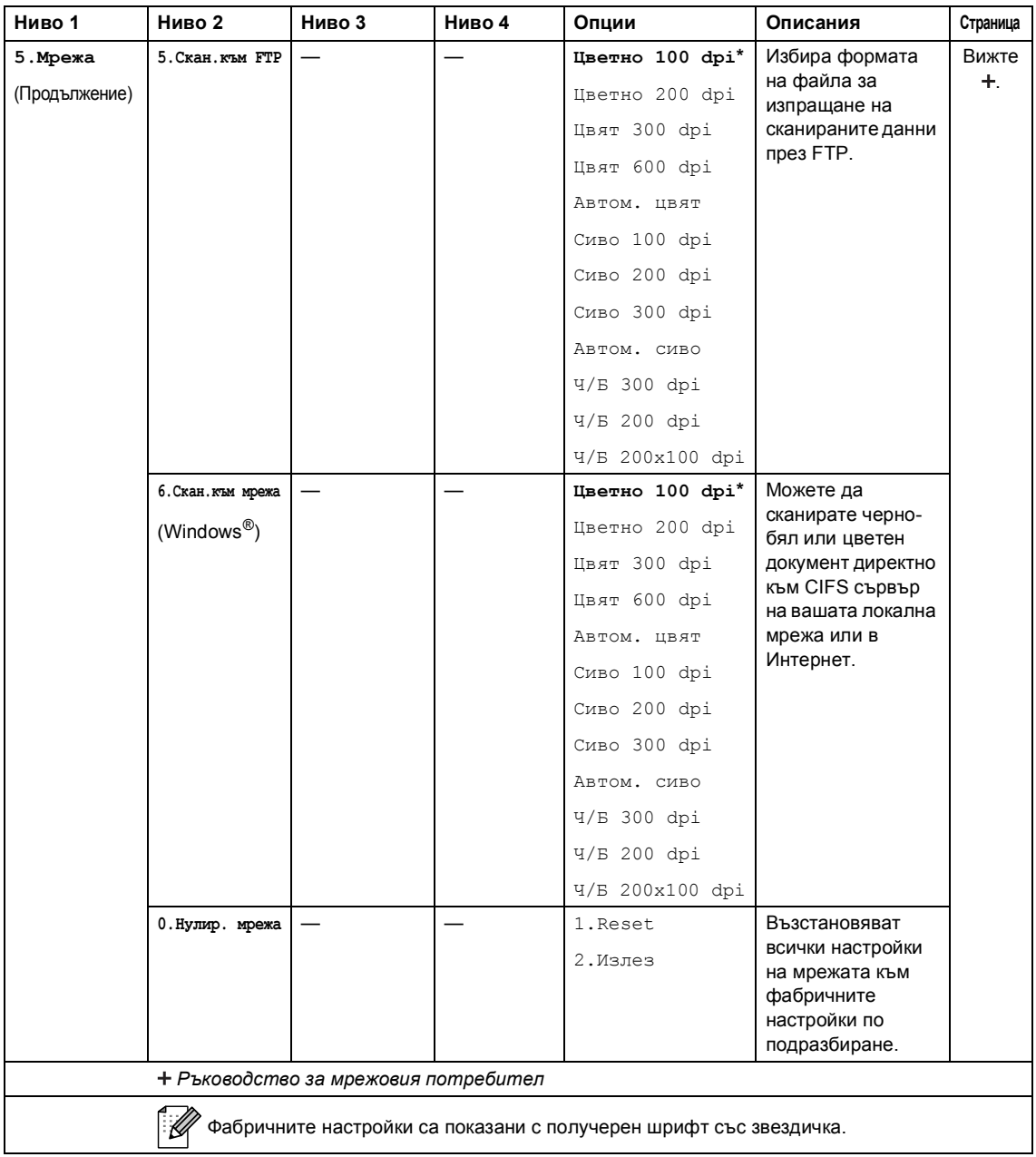

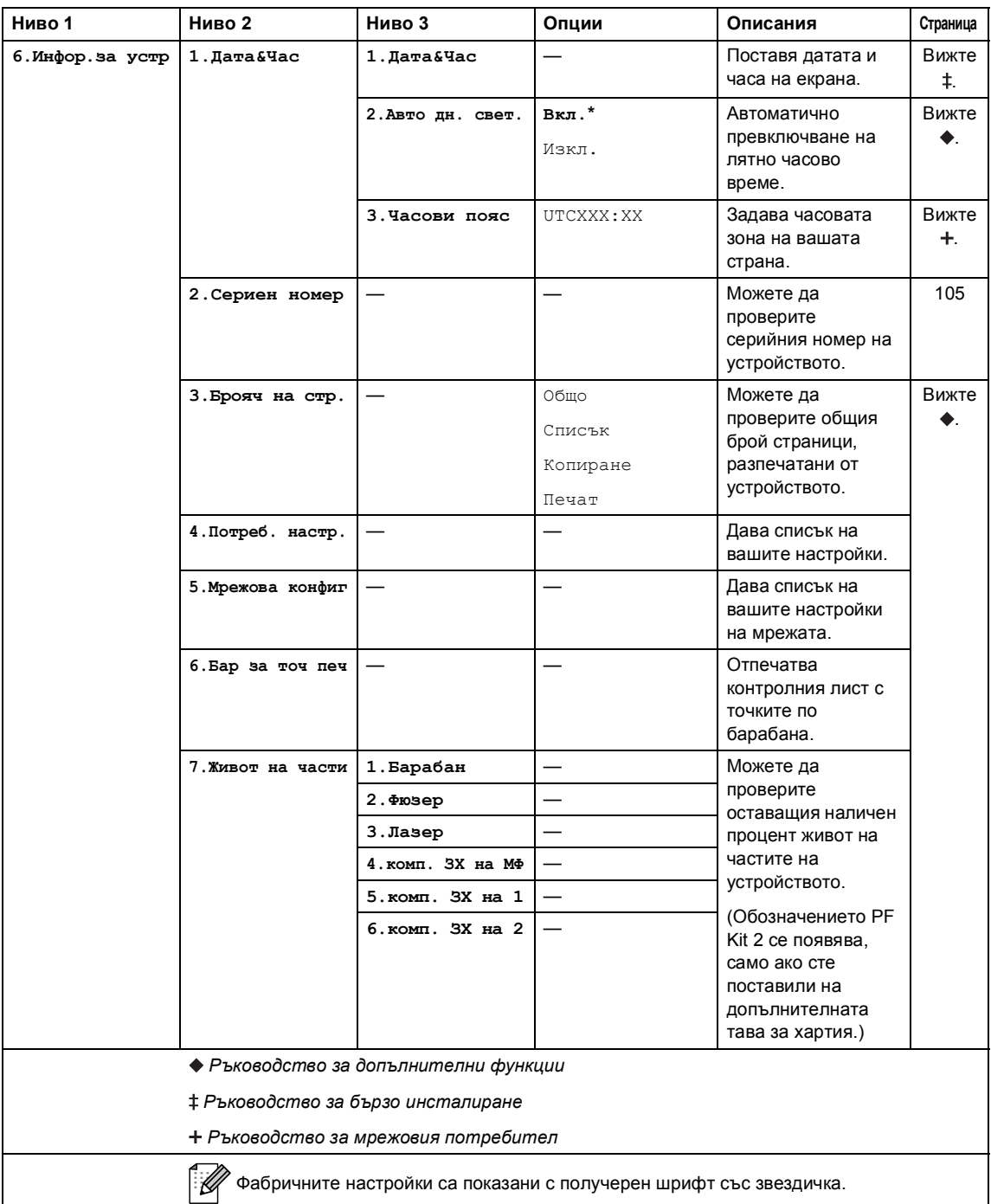

## <span id="page-126-0"></span>**Въвеждане на текст**

Когато настройвате някои опции на менюто, ще трябва да въведете текстови знаци. Върху бутоните на цифровата клавиатура са отпечатани букви. Върху бутони: **#** и **l** *няма* букви, тъй като те служат за специални символи.

Натиснете съответния цифров бутон толкова пъти, колкото е показано в референтната таблица, за да изпишете желаните от вас знаци.

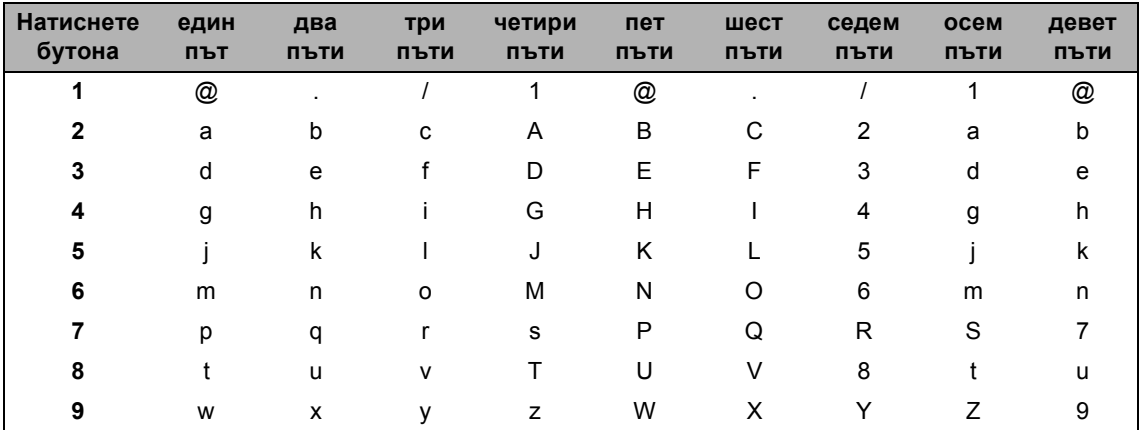

За елементите на менюто, които не позволяват избор на букви в долен регистър, използвайте справочната таблица.

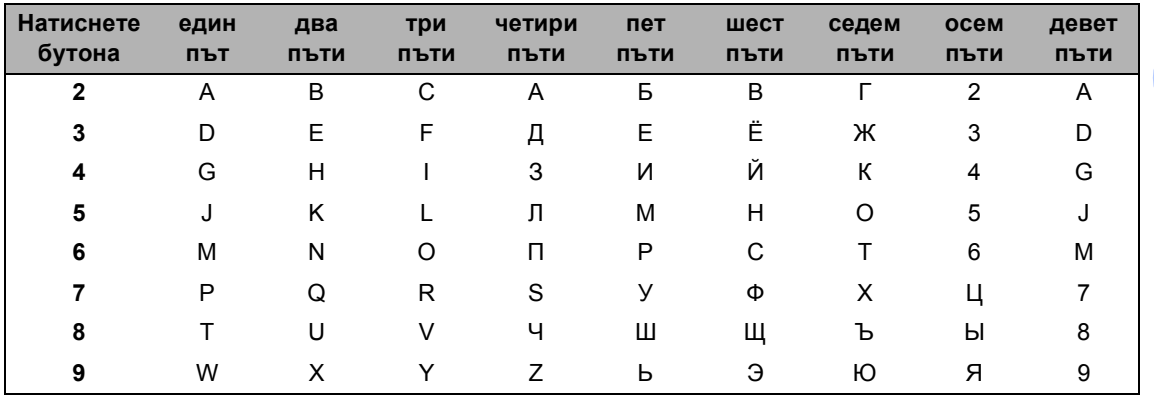

#### **Вмъкване на интервали**

За да вмъкнете интервал, натиснете два пъти ▶ между символите.

#### **Коригиране**

Ако сте въвели знак неправилно и желаете да го промените, натиснете ◀ или ▶, за да преместите курсора до погрешния знак, а след това натиснете **Clear (Изчисти)**.

### **Повтарящи се букви**

За да въведете буква със същия бутон като предходната буква, натиснете ▶, за да преместите курсора точно преди да натиснете бутона повторно.

### **Специални знаци и символи**

Натиснете \* ил #, след което натиснете ◀ или ▶, за да преместите курсора на желания символ или знак. Натиснете **OK (ОК)**, за да го изберете. Символите по-долу ще се появят в зависимост от елементите на менюто.

Натиснете \* за (интервал)! " # \$ % & ' ( ) \* + , - . / Натиснете **#** за  $: ; \langle = \rangle ? \textcircled{a} []^{\wedge} \_ \backslash \sim ' | \{ \}$ 

## $O$ бща информация

**D**

<span id="page-128-2"></span>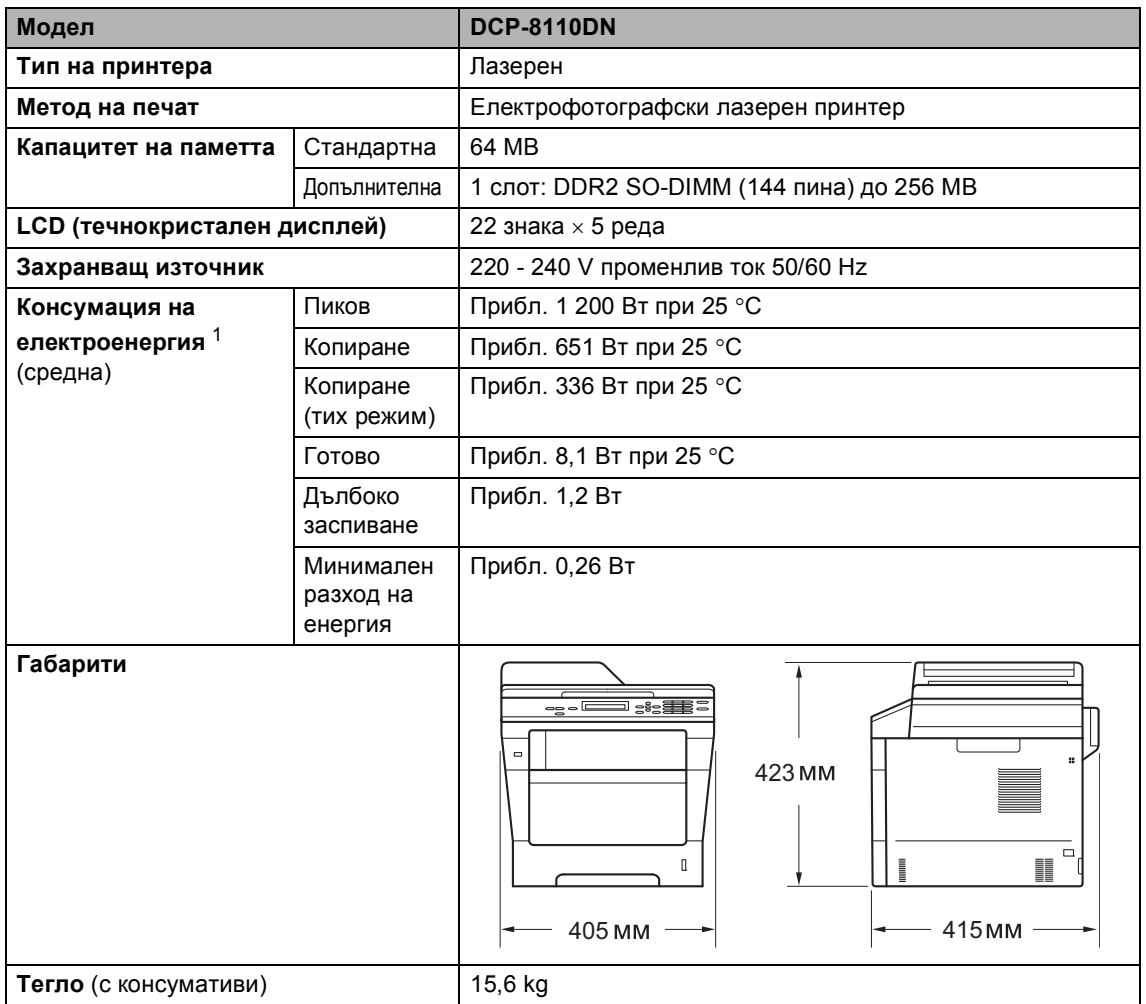

<span id="page-128-3"></span><span id="page-128-1"></span><span id="page-128-0"></span><sup>1</sup> USB връзки с компютър

**D**

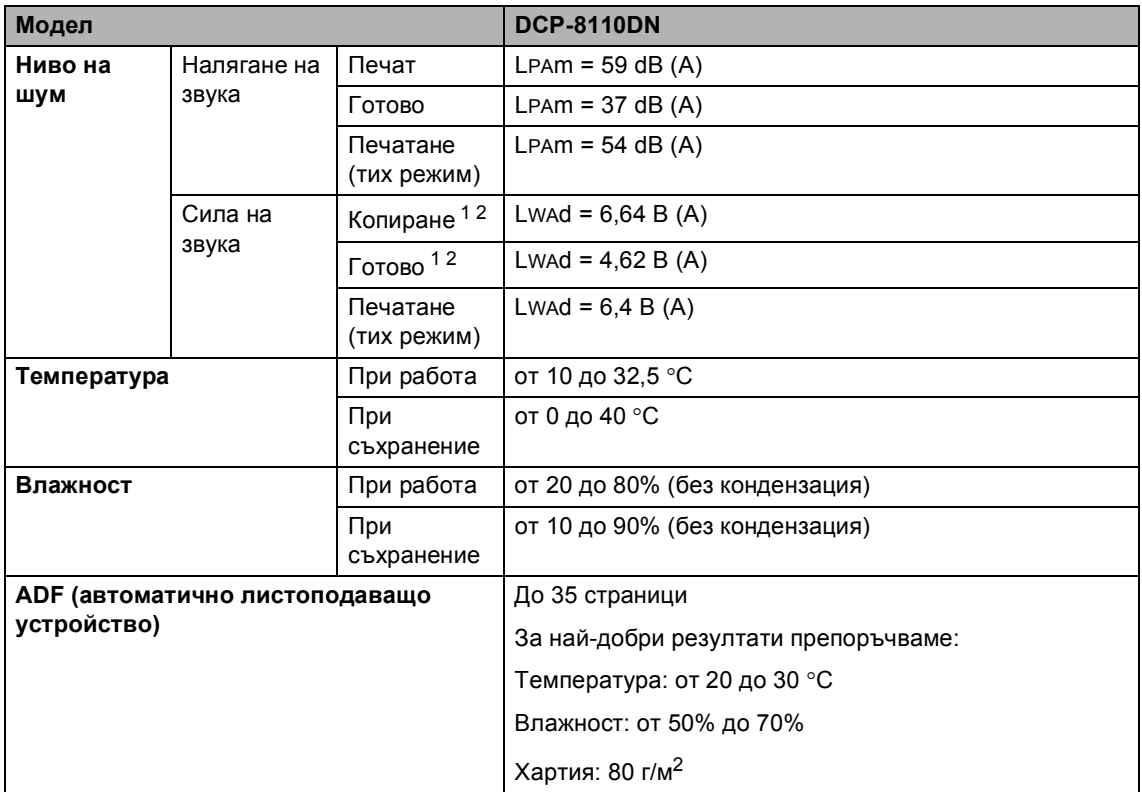

<span id="page-129-0"></span><sup>1</sup> Измерете в съответствие с метода, описан в RAL-UZ122.

<span id="page-129-1"></span><sup>2</sup> Офис оборудване с LwAd>6,30 B (A) не е подходящо за употреба в помещения, където хората извършват предимно умствена дейност. Такова оборудване трябва да бъде поставяно в отделни помещения, поради генерирането на шум.

Спецификации

## **Размер на документа**

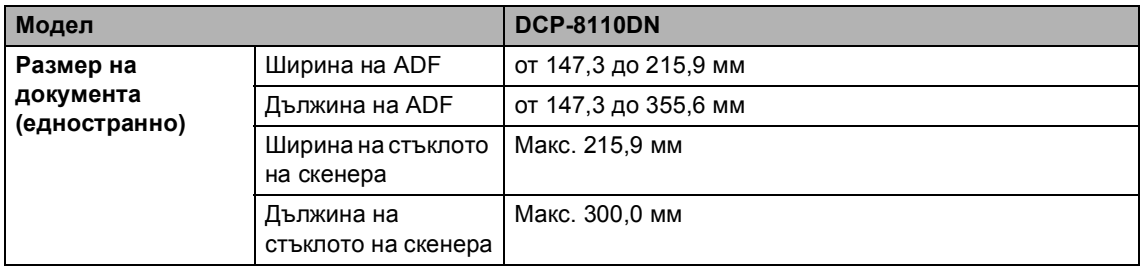

## $H$  **ОСИТЕЛ** ЗА ПЕЧАТ

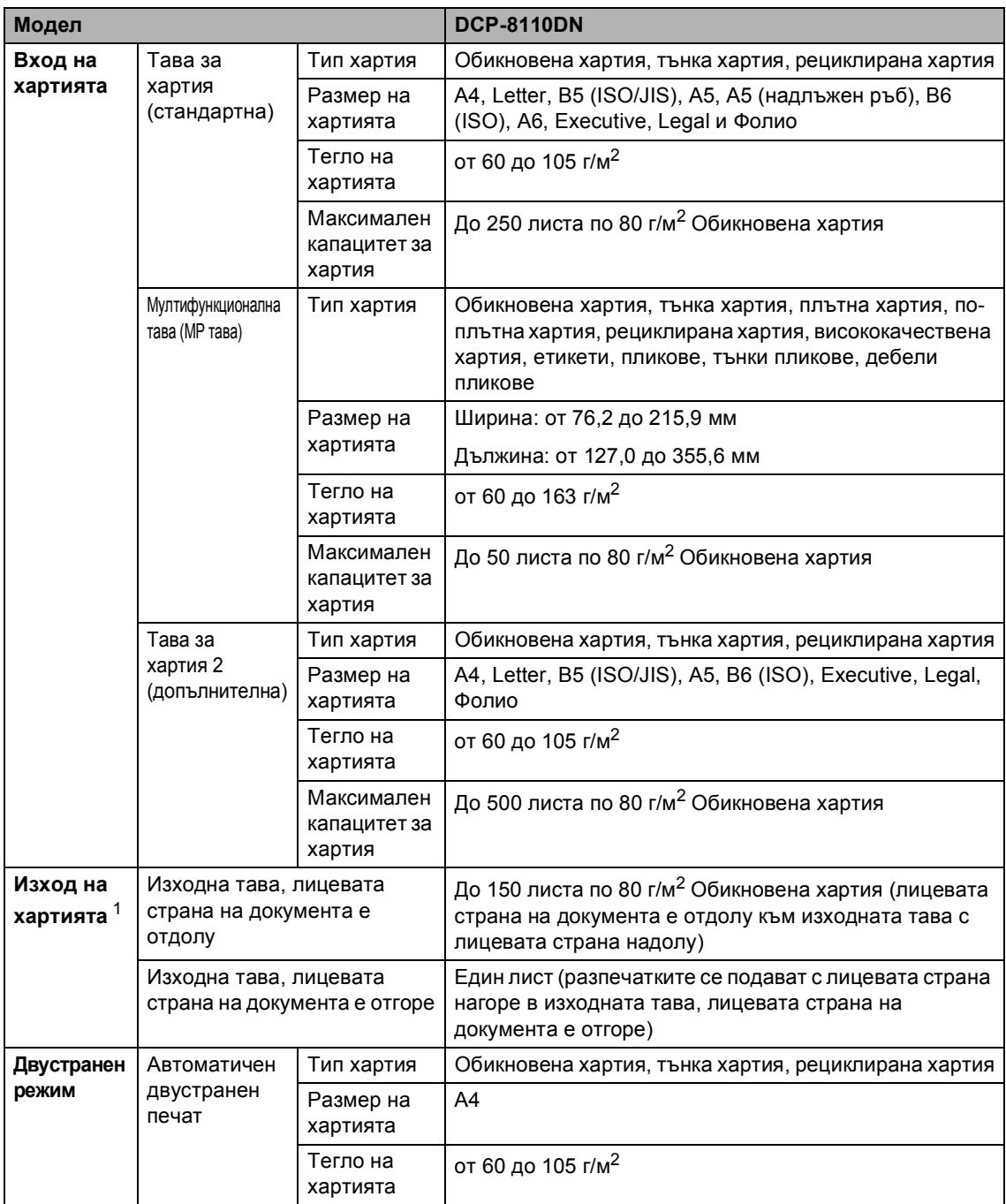

<span id="page-131-0"></span> $1$  При етикети, препоръчваме разпечатаните страници да се отстраняват от изходната тава за хартия веднага след излизането им от устройството, за да избегнете евентуалното зацапване.

# <span id="page-132-1"></span> $K$ опиране

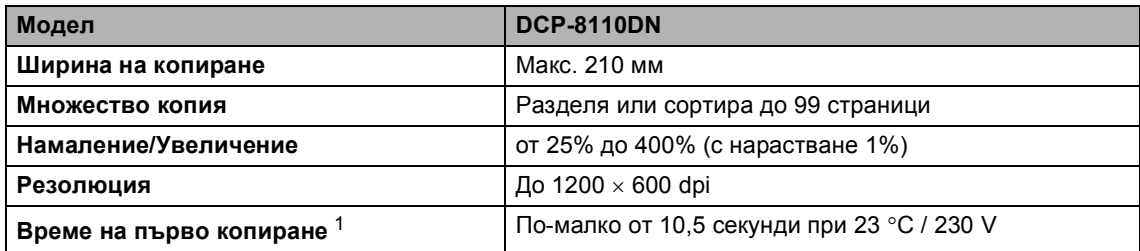

<span id="page-132-0"></span><sup>1</sup> От режим на готовност и стандартна тава

## <span id="page-133-2"></span> $C$ кенер

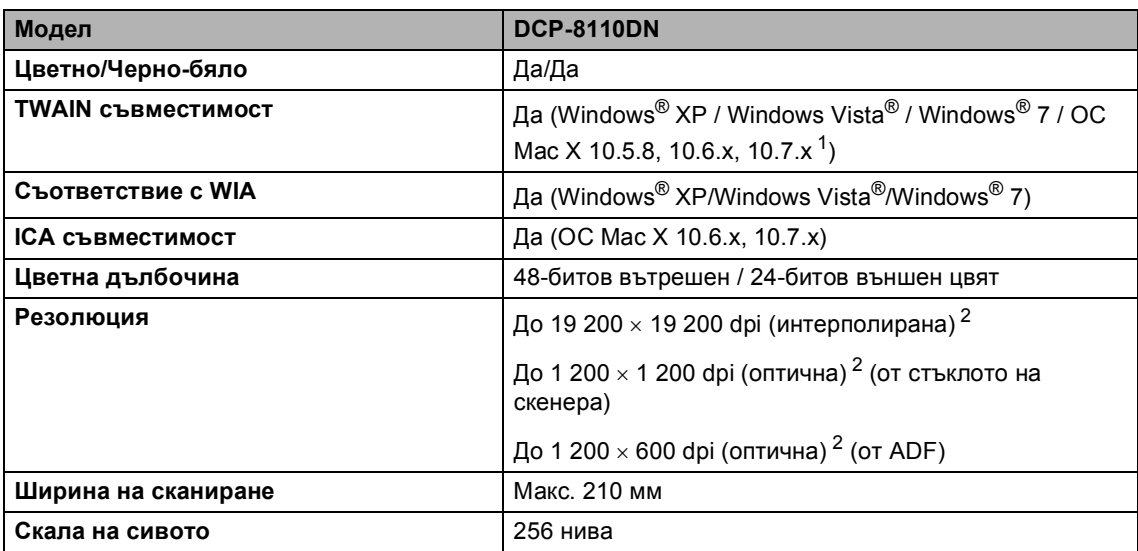

<span id="page-133-3"></span><span id="page-133-0"></span> $1 - 3$ а последни актуализации на драйвера за версията на ОС Мас X, която използвате, посетете [http://solutions.brother.com/.](http://solutions.brother.com/)

<span id="page-133-1"></span> $^2$   $\,$  Максимум 1 200  $\times$  1 200 dpi сканиране с WIA драйвер под Windows $^{\circledast}$  XP/Windows Vista $^{\circledast}$  и Windows $^{\circledast}$  7 (със сканиращата програма може да бъде избрана резолюция до 19 200  $\times$  19 200 dpi)

# <span id="page-134-2"></span> $\Pi$ ринтер

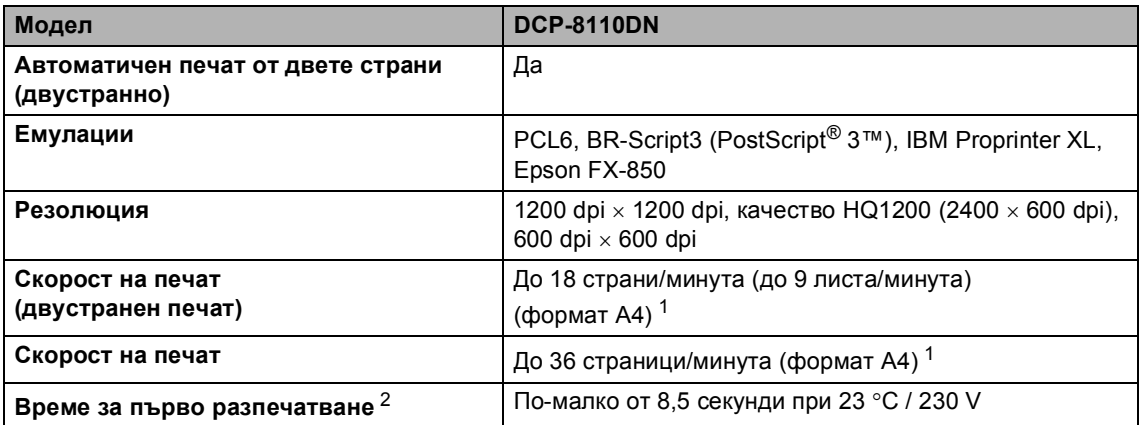

<span id="page-134-0"></span><sup>1</sup> Скоростта на печат може да е различна в зависимост от типа на разпечатвания документ.

<span id="page-134-1"></span><sup>2</sup> От режим на готовност и стандартна тава

**D**

## <span id="page-135-1"></span>**Функция** Директен печат

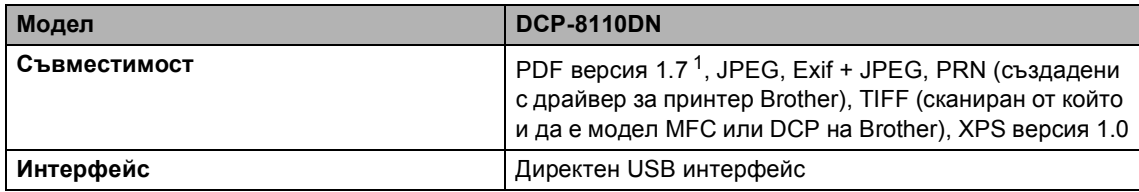

<span id="page-135-0"></span> $1 -$  PDF данни, които включват файл с изображение JBIG2, файл с изображение JPEG2000 или диапозитивен файл, не се поддържа.

## **Изисквания към компютъра**

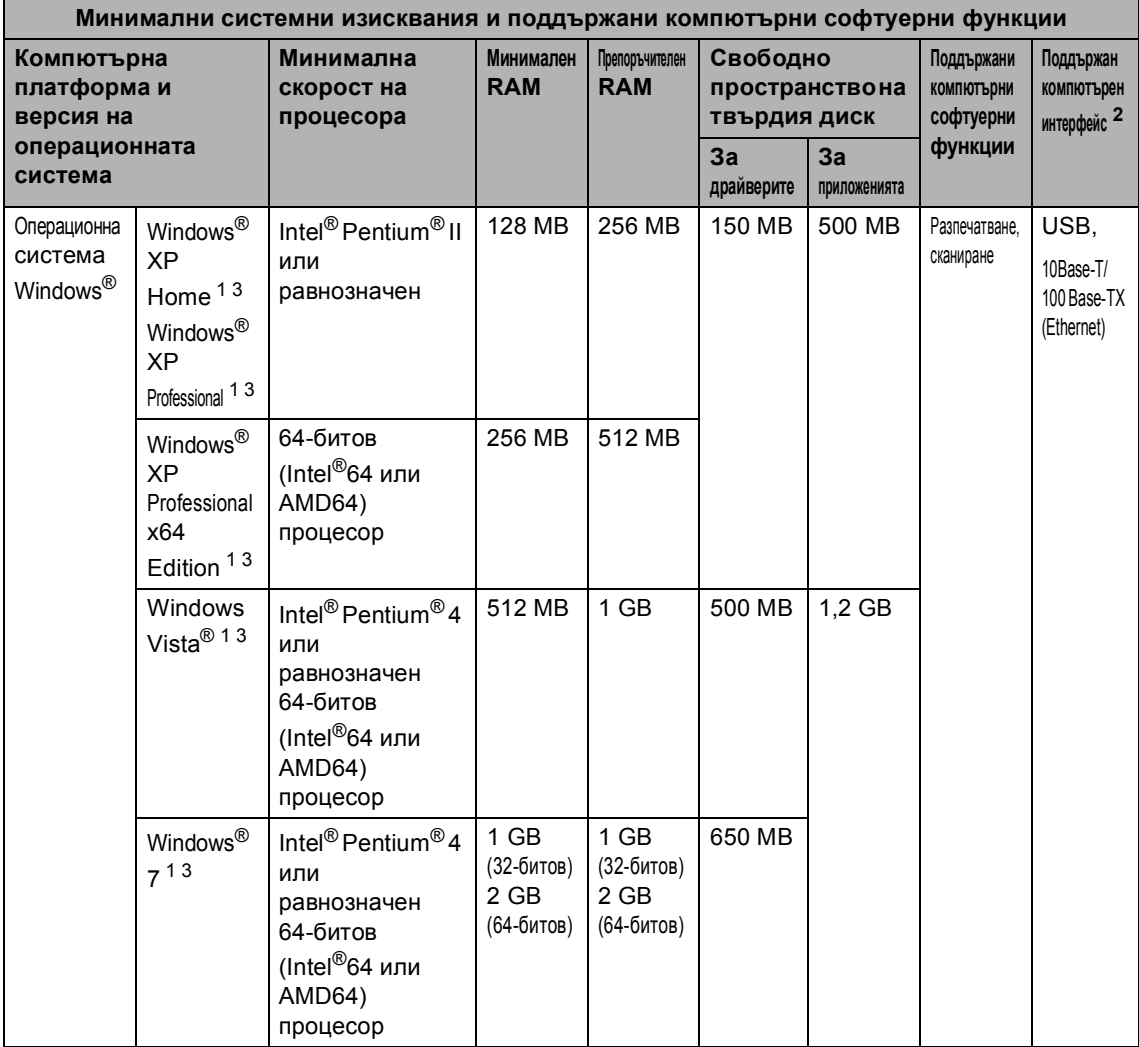

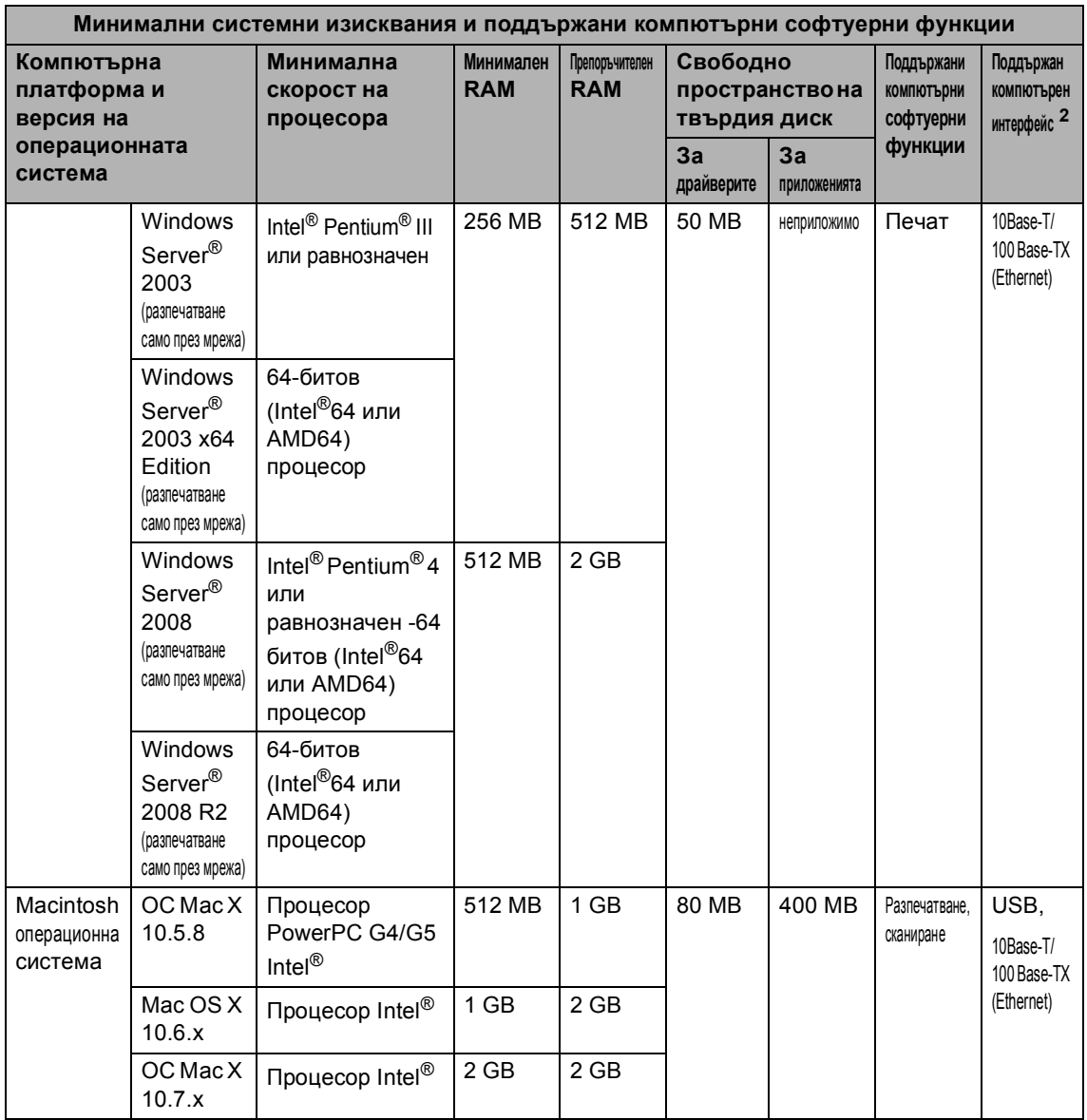

<span id="page-137-1"></span> $1 - 3$ а WIA, 1 200 х 1 200 резолюция. Програмата за скенер Brother дава възможност да увеличите до 19 200 х 19 200 dpi.

<span id="page-137-0"></span><sup>2</sup> USB портове на трета страна не се поддържат.

<span id="page-137-2"></span><sup>3</sup> Nuance™ PaperPort™ 12SE поддържа Microsoft® SP3 или по-нова за Windows® XP и SP2 или по-нова за Windows Vista® и Windows® 7.

За последно актуализиране на драйвери ни посетете на [http://solutions.brother.com/.](http://solutions.brother.com/)

Всички търговски марки, търговски и продуктови наименования са собственост на съответните компании.

Спецификации

## $KO$  **НСУМАТИВИ**

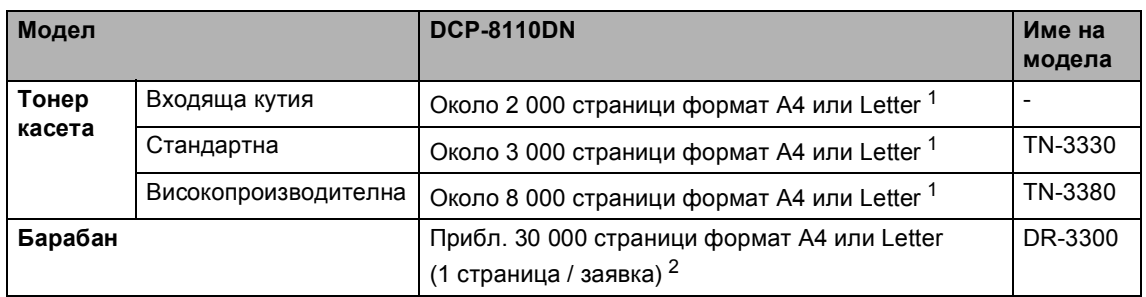

<span id="page-138-0"></span><sup>1</sup> Приблизителната производителност на касетата се декларира съгласно ISO/IEC 19752.

<span id="page-138-1"></span><sup>2</sup> Животът на барабана е приблизителен и може да е различен в зависимост от начина на използване.

## **Интерфейси**

<span id="page-139-3"></span>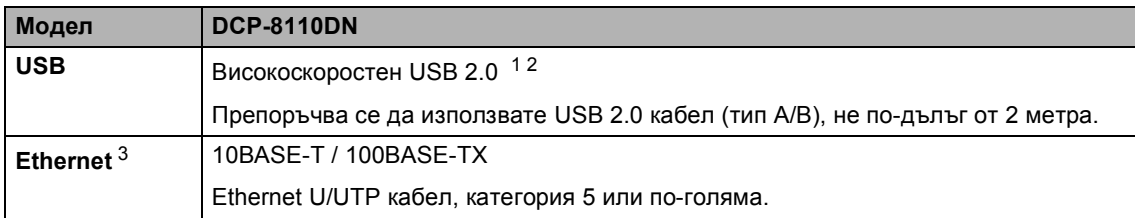

<span id="page-139-0"></span><sup>1</sup> Вашето устройство има Hi-Speed USB 2.0 интерфейс. Устройството може да се свърже и с компютър с USB 1.1 интерфейс.

<span id="page-139-1"></span><sup>2</sup> USB портове на трета страна не се поддържат.

<span id="page-139-2"></span><sup>3</sup> За подробни спецификации за мрежата вижте *[Мрежа](#page-140-0)* (LAN) >> стр. 133 и >> Ръководство за мрежовия потребител.

## <span id="page-140-0"></span>**Мрежа** (LAN)

## **Забележка**

За повече информация относно спецификациите на мрежата >> Ръководство за мрежовия потребител.

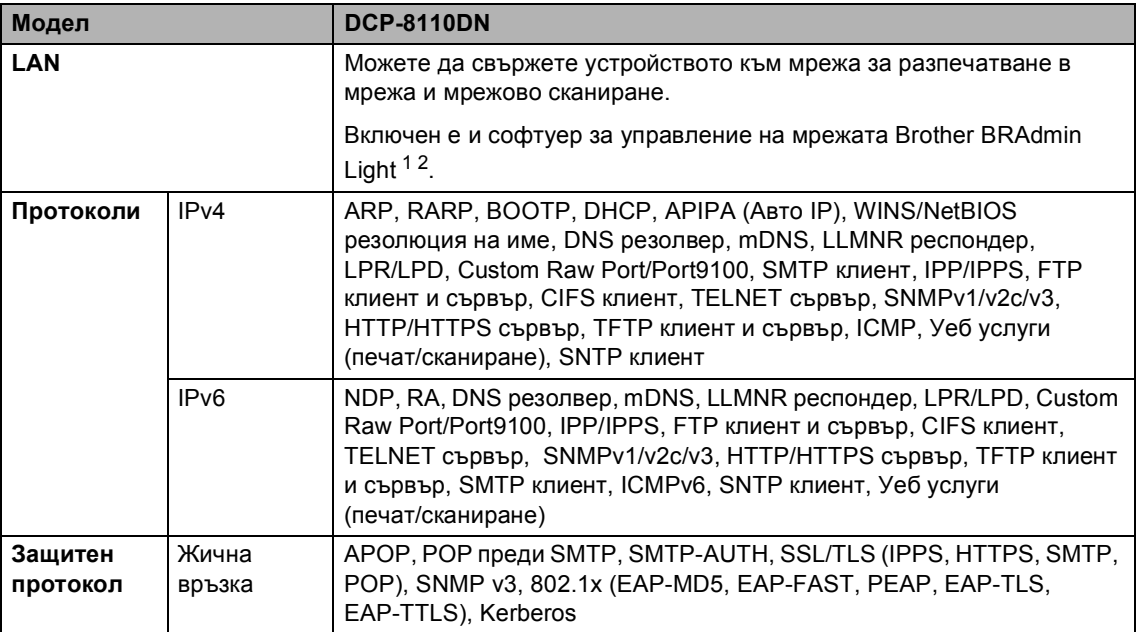

<span id="page-140-1"></span> $1 -$  (за потребители на Windows®) Brother BRAdmin Light се намира на CD-ROM диска към устройството. (за потребители на Macintosh) Brother BRAdmin Light е достъпен за изтегляне от [http://solutions.brother.com/.](http://solutions.brother.com/)

<span id="page-140-2"></span><sup>2</sup> (за потребители на Windows®) Ако ви е необходимо по-разширено управление на устройството, използвайте най-новата версия на програмата Brother BRAdmin Professional, която е достъпна за изтегляне от [http://solutions.brother.com/.](http://solutions.brother.com/)

# **Индекс**

### **A**

**E**

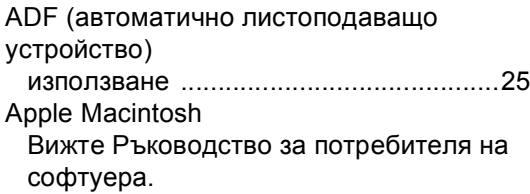

### **C**

ControlCenter2 (за Macintosh) Вижте Ръководство за потребителя на софтуера.

ControlCenter4 (за Windows®) Вижте Ръководство за потребителя на софтуера.

### **L**

LCD (течнокристален дисплей) [...... 6,](#page-13-0) [106](#page-113-0)

### **M**

Macintosh

Вижте Ръководство за потребителя на софтуера.

### **N**

Nuance™ PaperPort™ 12SE

Вижте Ръководство за потребителя на софтуера. Вижте и Помощ в приложението Nuance™ PaperPort™ 12SE за достъп до Практическо ръководство за употреба.

### **P**

### Presto! PageManager

Вижте Ръководство за потребителя на софтуера. Вижте още Помощ в приложението Presto! PageManager.

### **W**

Windows<sup>®</sup>

Вижте Ръководство за потребителя на софтуера.

### **Б**

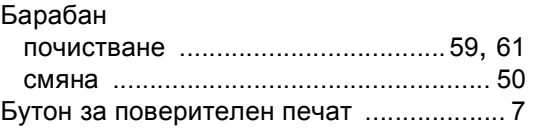

### **Г**

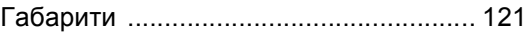

### **Д**

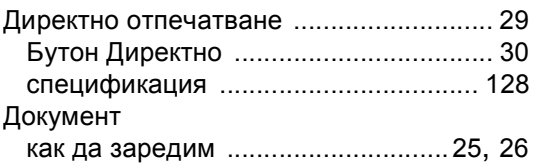

### **Е**

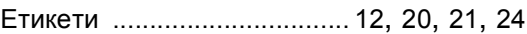

### **И**

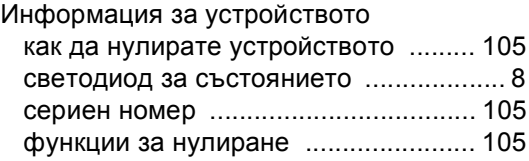

### **К**

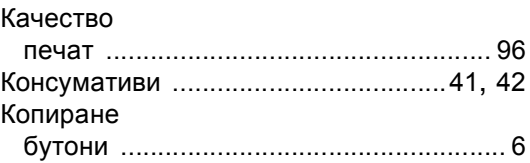

### **М**

### Мрежа

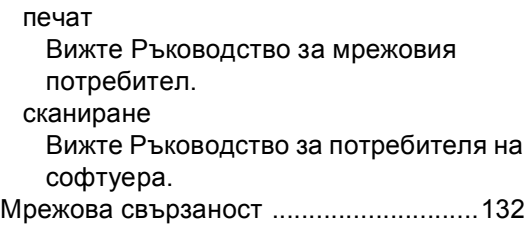

# **О**

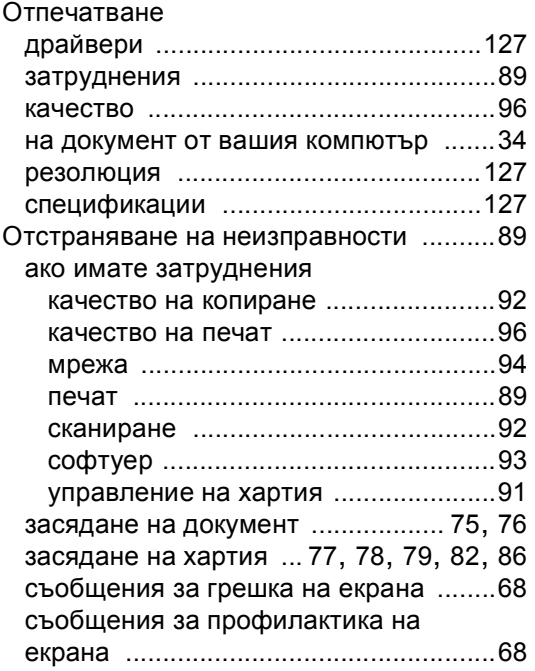

## **П**

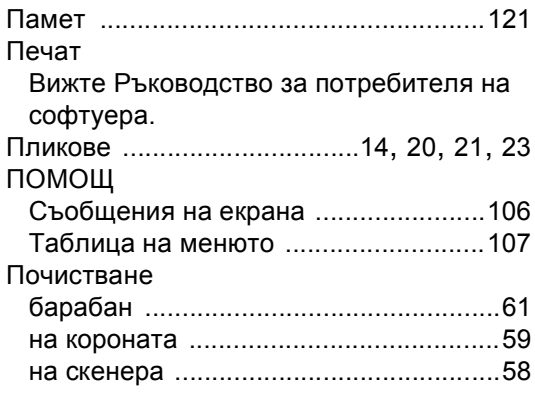

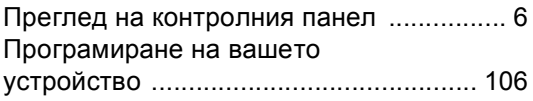

### **Р**

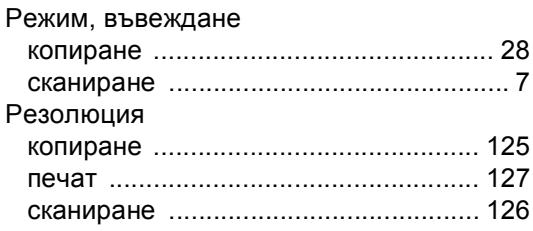

## **С**

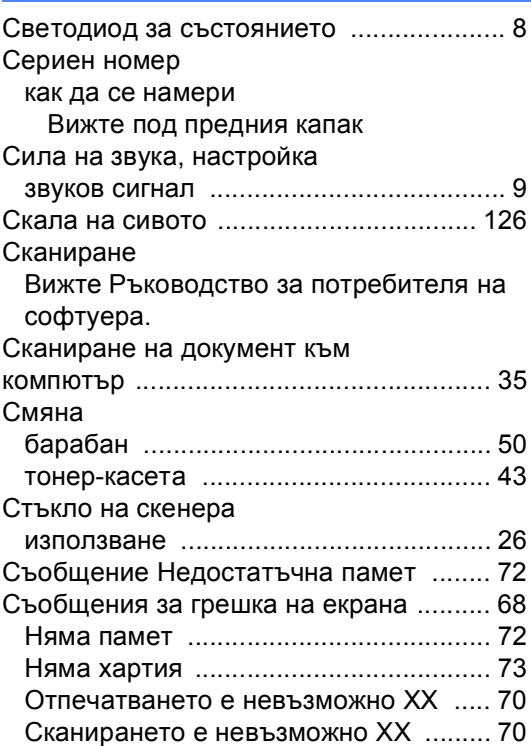

### **Т**

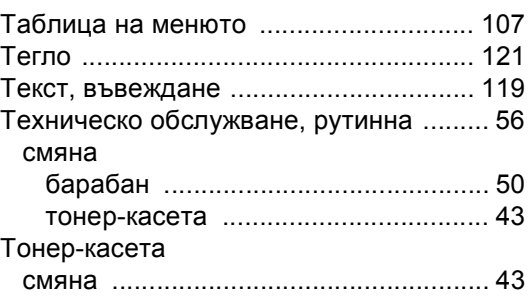

## $\boldsymbol{\Phi}$

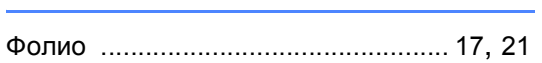

<u> 1989 - Johann Barbara, martxa a</u>

# $\underline{x}$

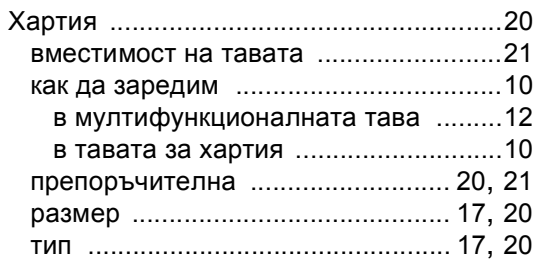
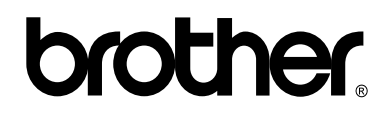

## **Посетете ни в Интернет <http://www.brother.com/>**

Използване на устройството е разрешено само в държавата, където е закупено. Местните компании на Brother или техните дилъри обслужват само устройствата, закупени в съответните държави.